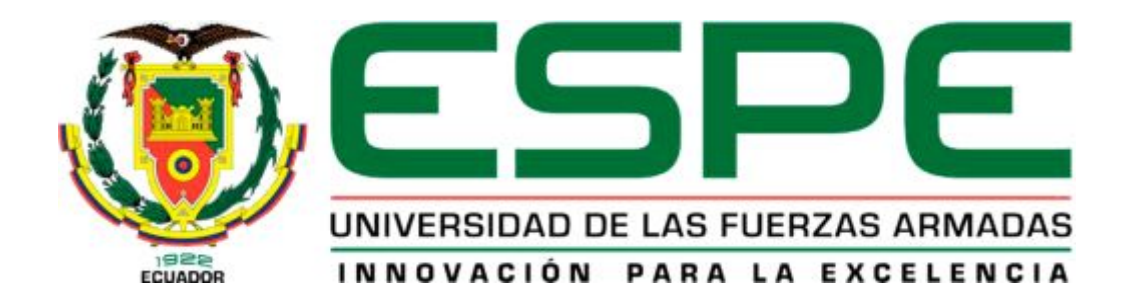

# UNIDAD DE GESTIÓN DE TECNOLOGÍAS

DEPARTAMENTO DE ELECTRÓNICA Y COMPUTACIÓN

IMPLEMENTACIÓN DE UN MÓDULO DE CONTROL INDUSTRIAL QUE PERMITA LA REALIZACIÓN DE PRÁCTICAS CON TEMPORIZADORES EMPLEANDO EL PLC S7-1200 CPU 1212C AC/DC/RLY PARA EL LABORATORIO DE MÁQUINAS ELÉCTRICAS Y CONTROL INDUSTRIAL.

# **AUTOR: MONTALUISA PILATÁSIG MARÍA FERNANDA**

Trabajo de graduación para la obtención del título de:

TECNÓLOGO EN ELECTRÓNICA MENCIÓN INSTRUMENTACIÓN & AVIÓNICA

LATACUNGA, MARZO 2015

# <span id="page-1-0"></span>**UNIVERSIDAD DE LAS FUERZAS ARMADAS ESPE UNIDAD DE GESTIÓN DE TECNOLOGÍAS**

# <span id="page-1-1"></span>**CERTIFICACIÓN**

Certifico que el presente trabajo de graduación fue realizado en su totalidad por la **Srta. MONTALUISA PILATÁSIG MARÍA FERNANDA,**  como requerimiento parcial para obtención del título de **TECNÓLOGO EN ELECTRÓNICA MENCIÓN INSTRUMENTACIÓN & AVIÓNICA** 

**SRA. ING. JESSY ESPINOSA** 

**\_\_\_\_\_\_\_\_\_\_\_\_\_\_\_\_\_\_\_\_\_\_\_\_\_** 

**DIRECTORA DEL TRABAJO DE GRADUACIÓN** 

Latacunga, Marzo 2015

ii

# **UNIVERSIDAD DE LAS FUERZAS ARMADAS ESPE UNIDAD DE GESTIÓN DE TECNOLOGÍAS**

# <span id="page-2-0"></span>**AUTORÍA DE RESPONSABILIDAD**

Yo, MONTALUISA PILATÁSIG MARÍA FERNANDA

# DECLARO QUE:

El proyecto denominado **"IMPLEMENTACIÓN DE UN MÓDULO DE CONTROL INDUSTRIAL QUE PERMITA LA REALIZACIÓN DE PRÁCTICAS CON TEMPORIZADORES EMPLEANDO LA PLC S7-1200 CPU 1212C AC/DC/RLY PARA EL LABORATORIO DE MÁQUINAS ELÉCTRICAS Y CONTROL INDUSTRIAL"**, ha sido desarrollado en base a una investigación científica exhaustiva, respetando derechos intelectuales de terceros conforme las citas constan al pie de las páginas correspondientes, cuyas fuentes se incorporan en la bibliografía.

Consecuentemente, este trabajo es de mi autoría.

En virtud de esta declaración, me responsabilizo del contenido, veracidad y alcance científico del proyecto de grado en mención.

**María Fernanda Montaluisa Pilatásig** 

**C.C. 0503927790** 

Latacunga, Marzo 2015.

# **UNIVERSIDAD DE LAS FUERZAS ARMADAS ESPE UNIDAD DE GESTIÓN DE TECNOLOGÍAS**

<span id="page-3-0"></span>**AUTORIZACIÓN** 

# Yo, MONTALUISA PILATÁSIG MARÍA FERNANDA

Autorizo a la Universidad de las Fuerzas Armadas ESPE la publicación, en la biblioteca virtual de la Institución del trabajo **"IMPLEMENTACIÓN DE UN MÓDULO DE CONTROL INDUSTRIAL QUE PERMITA LA REALIZACIÓN DE PRÁCTICAS CON TEMPORIZADORES EMPLEANDO LA PLC S7-1200 CPU 1212C AC/DC/RLY PARA EL LABORATORIO DE MÁQUINAS ELÉCTRICAS Y CONTROL INDUSTRIAL"**, cuyo contenido, ideas y criterios son de mi exclusiva responsabilidad y autoría.

**Montaluisa Pilatásig María Fernanda** 

**C.C. 0503927790** 

Latacunga, Marzo 2015

iv

## <span id="page-4-0"></span>**DEDICATORIA**

Este trabajo se lo dedico a Dios por ser el guía principal, cuidador de mi familia y por las bendiciones que nos da cada día, por darme fuerzas para seguir adelante construyendo mi futuro

A mis padres por su apoyo, consejos, comprensión, amor, ayuda incondicional en los momentos difíciles, y por ayudarme con los recursos necesarios para culminar una etapa de mi vida estudiantil. Me han dado todo lo que soy como persona, y me han motivado a ser una mejor persona cada día.

A mis hermanos y a mi cuñada por estar siempre presentes, brindándome apoyo para poderme finalizar este trabajo.

A mis sobrinos, Matheo y nena que son mis hermanitos y llenan de alegrías mi hogar.

## <span id="page-5-0"></span>**AGRADECIMIENTO**

Quiero agradecer a Dios por darme la vida, porque ha sabido guiarme por el camino del bien dándome sabiduría, inteligencia y permitirme culminar con éxito una etapa de mi vida, por permitirme conocer a personas que son mi complemento para que todo fluya en mi como persona, le agradezco por mis padres, mis hermanos, mis sobrinos que son muy importantes en mi preparación.

Agradezco a mis padres Hilda y Agustín de todo corazón que gracias a sus concejos, apoyo han formado de mí una mujer con anhelos de poder seguir dando todo para llegar hacer una persona exitosa

Agradezco a mis hermanos Edison, Cristian, Johana, a mí cuñada Rocío que con sus palabras y actos han sido un ejemplo a seguir para no desmayar y seguir formando mi futuro

Agradezco a mis sobrinos que son una lucecita en mi vida.

# <span id="page-6-0"></span>ÍNDICE DE CONTENIDOS

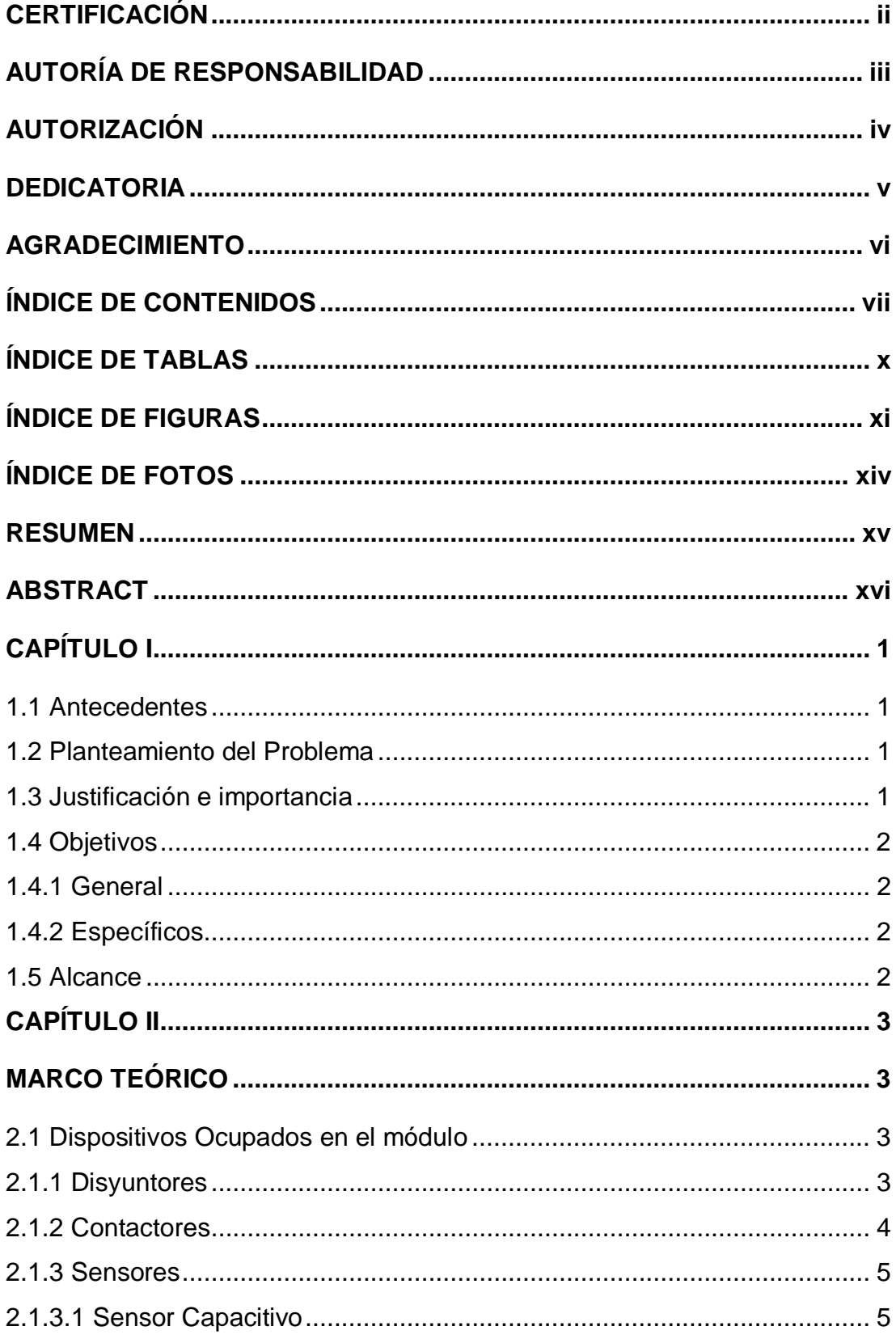

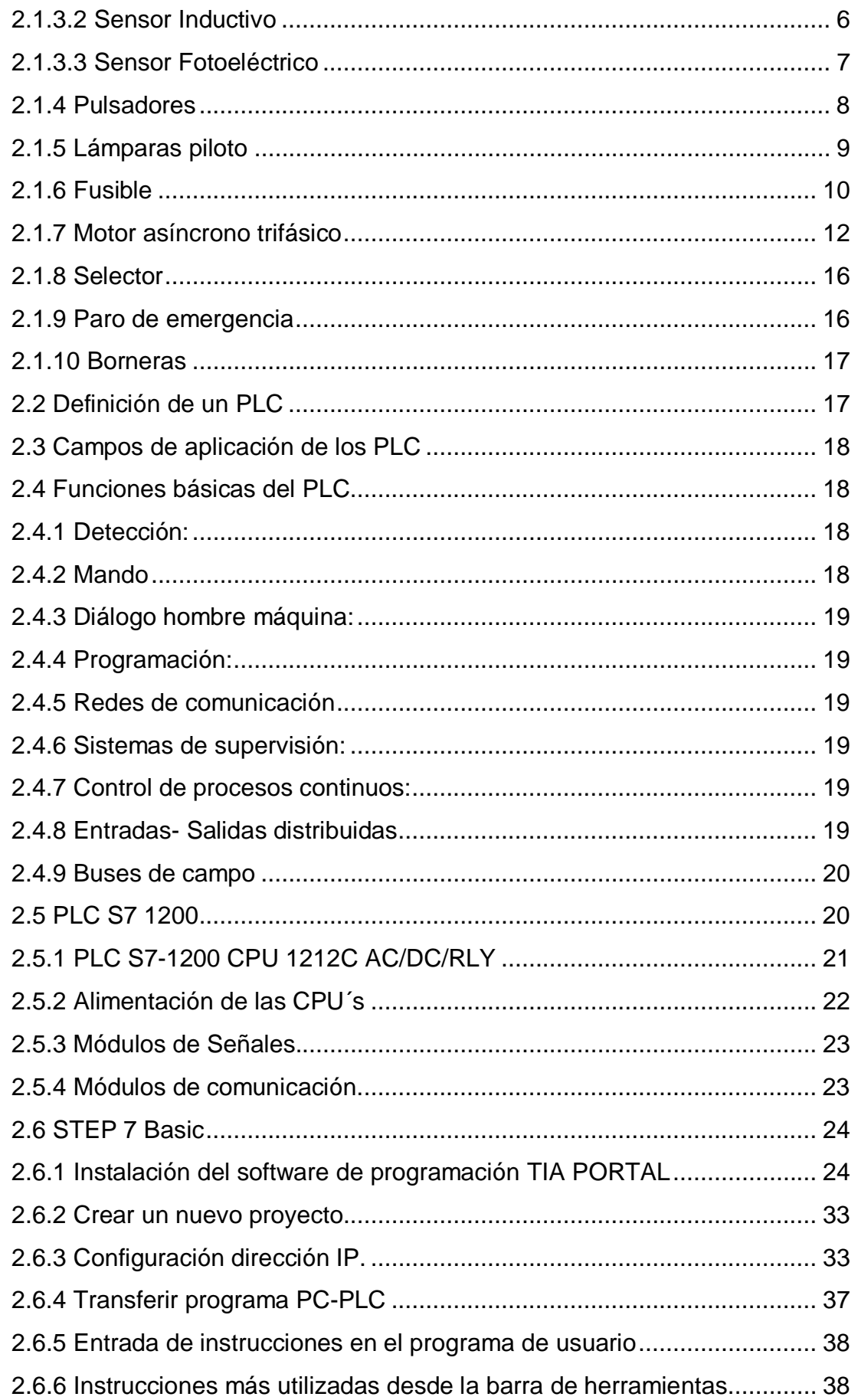

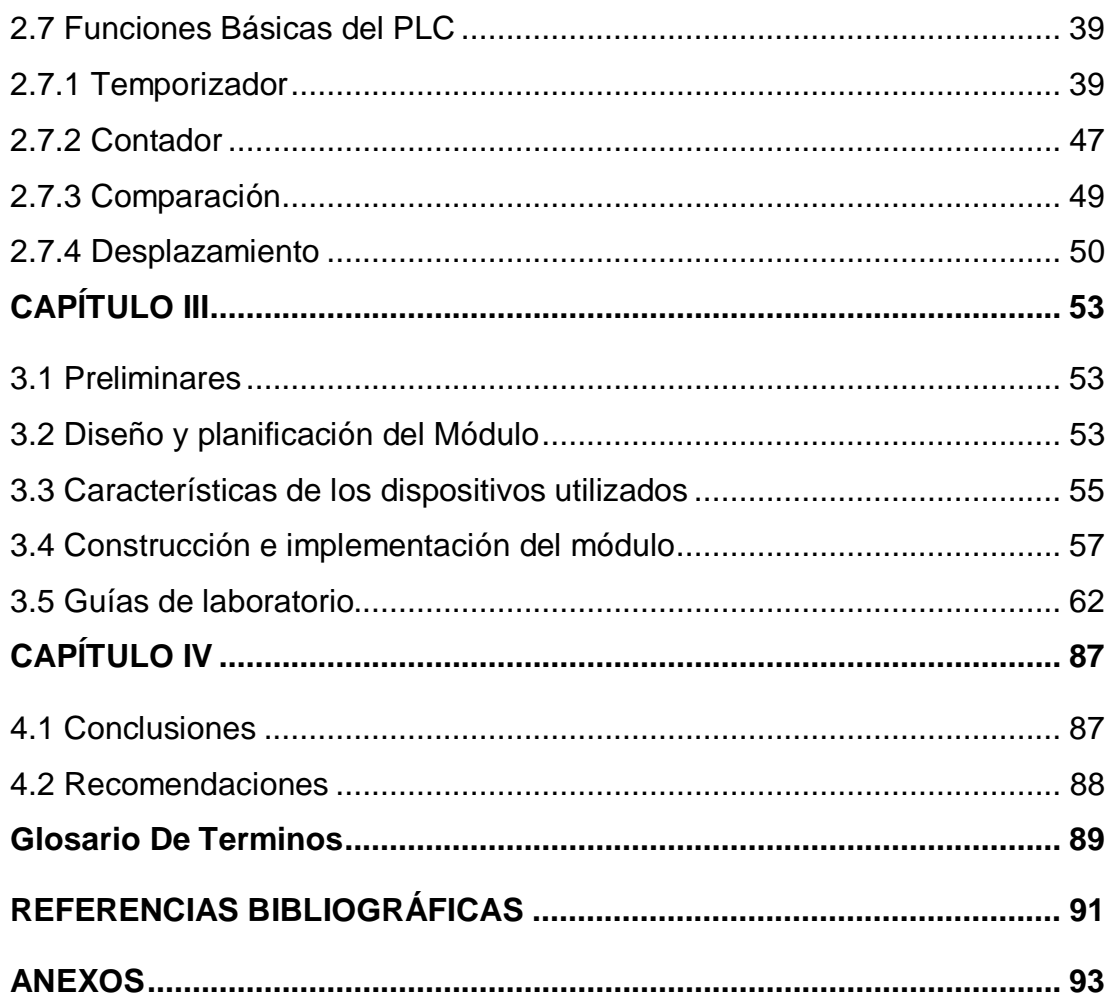

# <span id="page-9-0"></span>**ÍNDICE DE TABLAS**

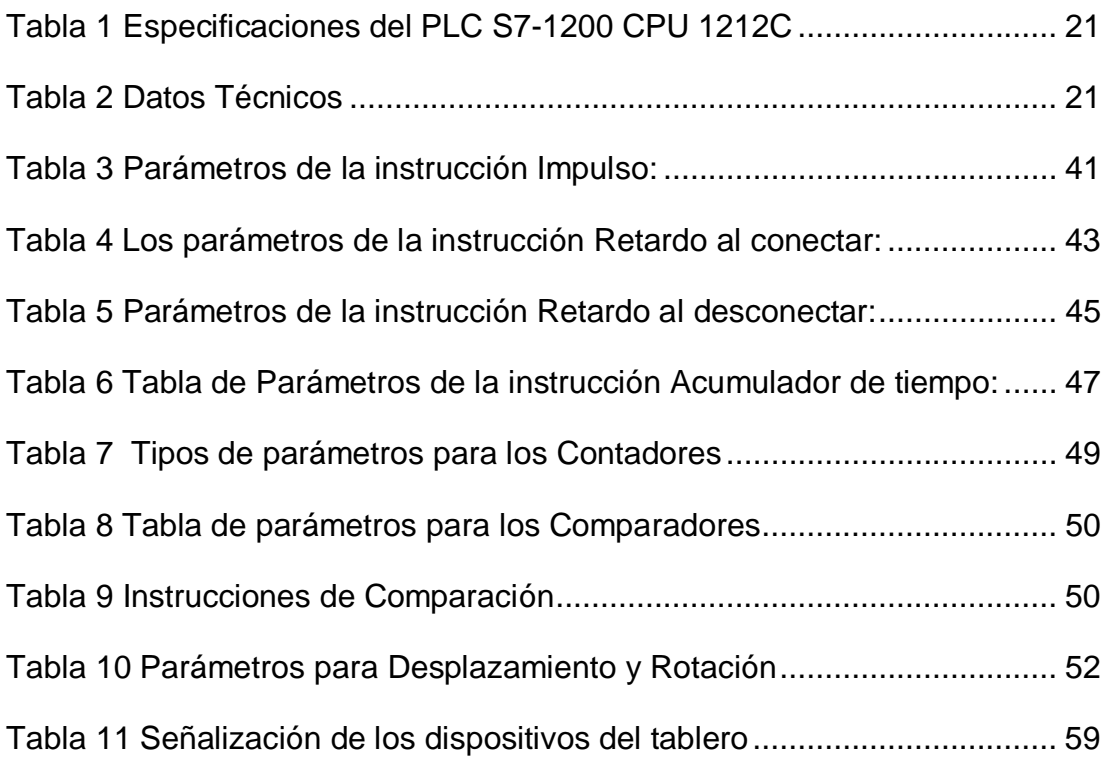

# <span id="page-10-0"></span>ÍNDICE DE FIGURAS

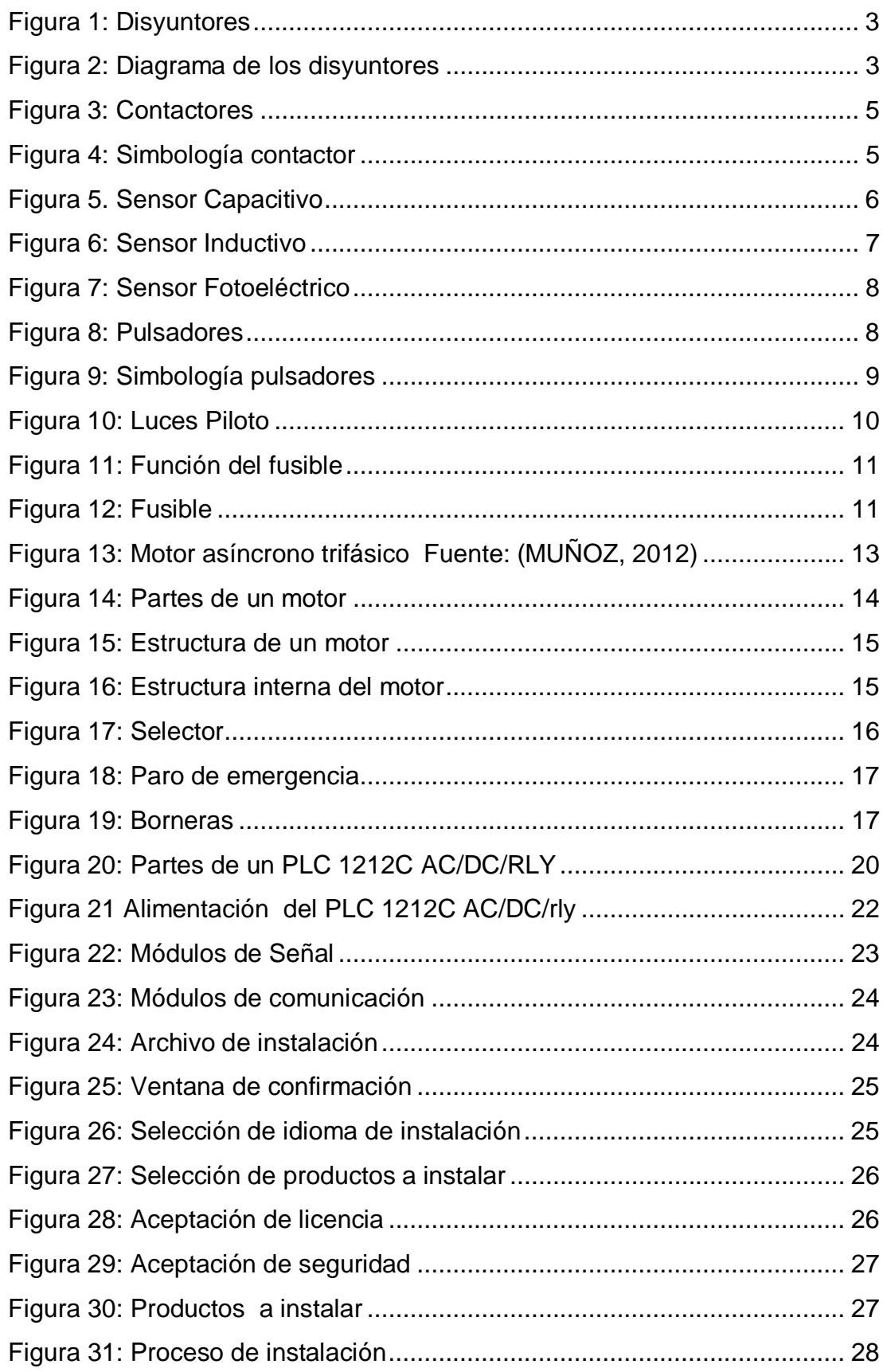

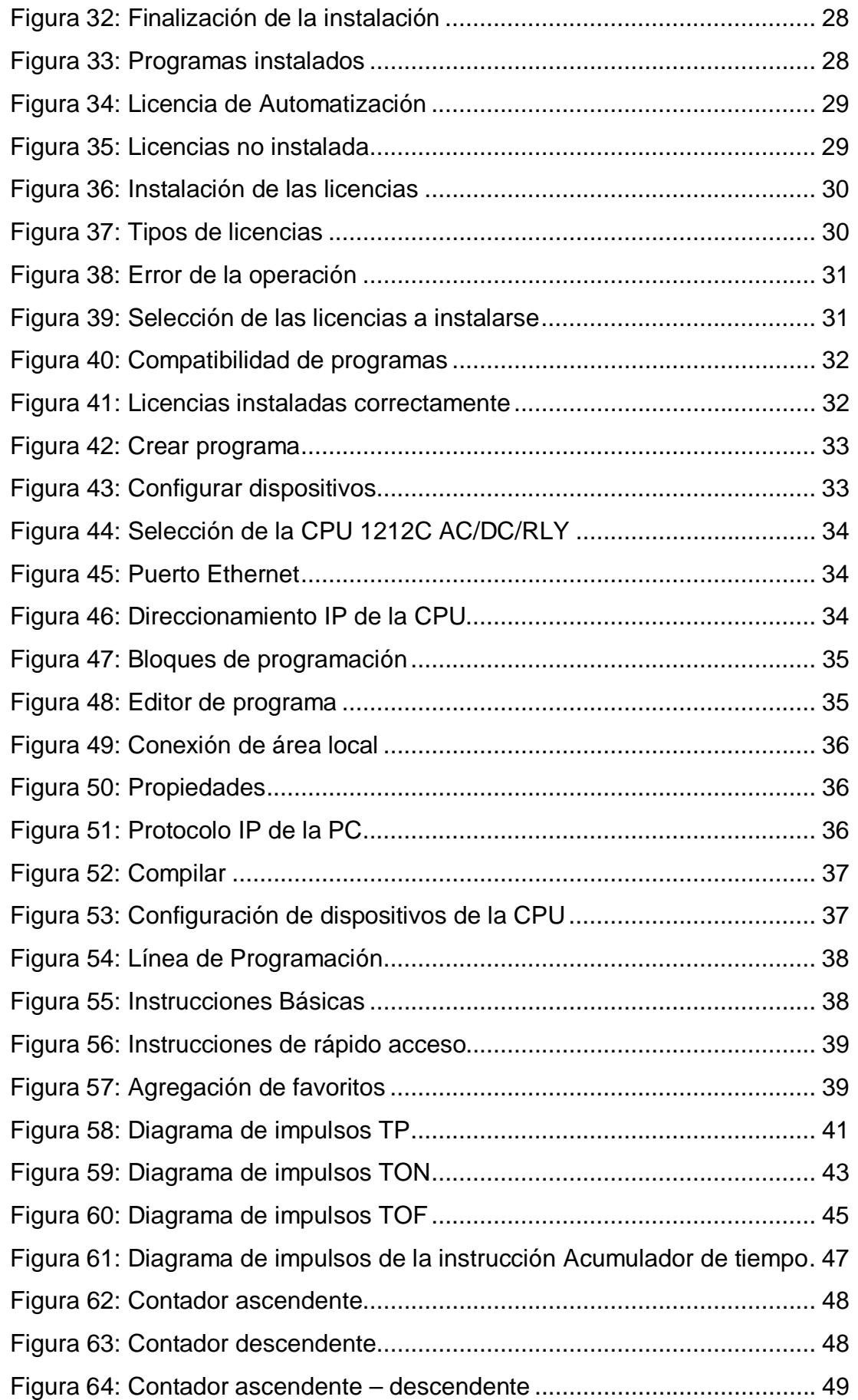

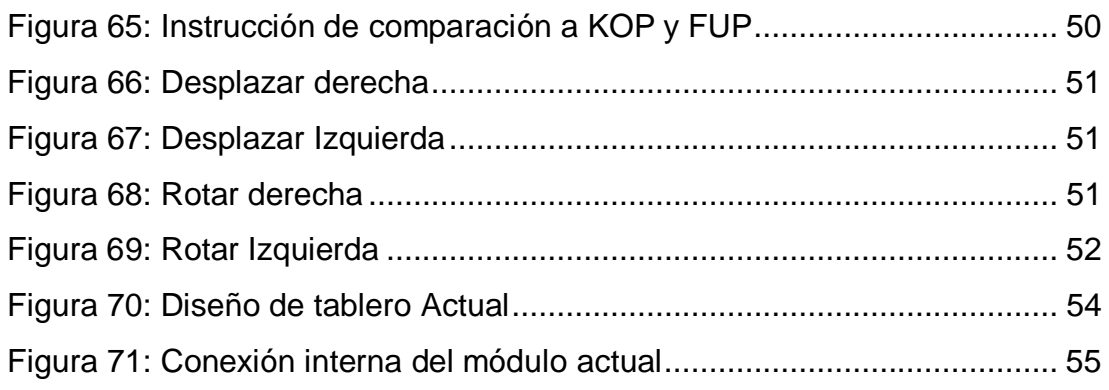

# <span id="page-13-0"></span>**ÍNDICE DE FOTOS**

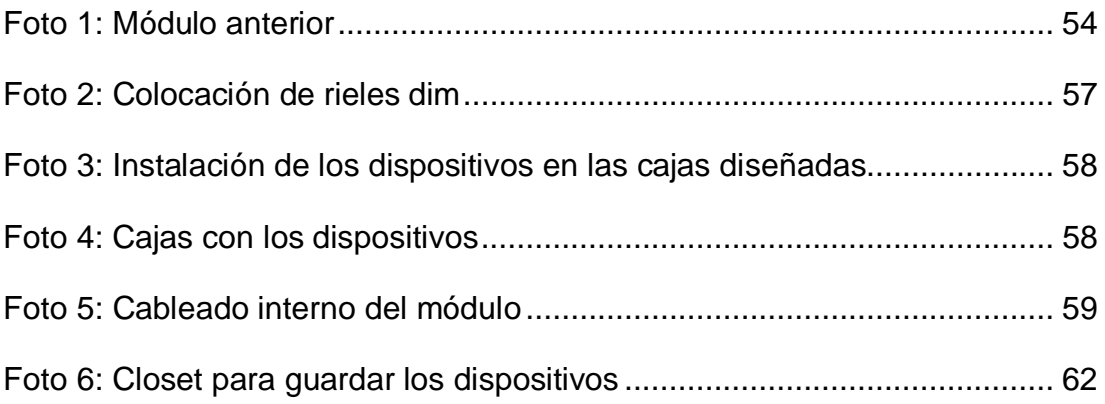

#### <span id="page-14-0"></span>**RESUMEN**

Tomando en cuenta el desarrollo que va teniendo la tecnología, se ha visto la necesidad de implementar un módulo didáctico con dispositivos modernos en el cual los estudiantes podrán poner en práctica sus conocimientos y al mismo tiempo ir familiarizándose con los dispositivos que se encuentran en la industria. Para la implementación del módulo se consideró los dispositivos del módulo anterior que se encontraban en buen estado, se adquirieron nuevos dispositivos de maniobra, conectores, protecciones, y un motor trifásico. El módulo se encuentra en el laboratorio de Máquinas Eléctricas y Control Industrial y dispone de dispositivos como un PLC S7-1200 CPU 1212C AC/DC/RLY el cual reemplaza a temporizadores, contactores, relés, este elemento eléctrico contiene muchos funciones, es compacto y versátil; para la ubicación de dispositivos de maniobra se utilizaron rieles din en la cuales se podrá montar o desmontar los dispositivos a utilizar de acuerdo a la aplicación, las luces piloto y los pulsadores se encuentran dispuestas en cajas de madera, al igual que los sensores inductivo, capacitivo y fotoeléctrico. Además el módulo está protegido por fusibles, disyuntores monofásico y trifásico lo que permite tener separado el circuito de control y potencia. Se dispone de un computador personal para la realización de simulaciones y la programación del PLC S7-1200 CPU 1212C AC/DC/RLY mediante software TIA PORTAL. Para la seguridad de cada uno de los dispositivos y elementos del tablero se realizó un armario, en el cual se deberá guardar los elementos y poner llave al mismo.

**Palabras Clave: Controlador Lógico Programable, Control Industrial, Temporizadores, Maquinas Eléctricas, Motor Trifásico.** 

## <span id="page-15-0"></span>**ABSTRACT**

Taking into account the development that is taking the technology has been the need to implement a training module with modern devices in which students can practice their skills and also get familiar with the devices that are in the industry . To implement the module from the previous module devices that were in good condition considered, new switching devices, connectors, protection, and a three phase motor were acquired. The module is in the laboratory of Electrical Machines and Industrial Control and available devices such as a PLC S7-1200 CPU 1212C AC/DC/RLY which replaces timers, contactors, relays, this electric element contains many features, is compact and versatile; for the location of din rail switching devices in which they can assemble or disassemble the devices to be used according to the application used, pilot lights and buttons are arranged in wooden boxes, like inductive sensors, capacitive and photoelectric. In addition the module is protected by fuses, single and three phase circuit breakers which allows separate control circuit and power. It features a personal computer to perform simulations and PLC S7-1200 CPU 1212C AC/DC/RLY programming software by TIA PORTAL. For the safety of each of the devices and elements of the board closet was performed, in which shall be kept and put key elements to it.

**Keyword: Programmable Logic Controller, Industrial Control, Timers, Electrical Machines, Three-phase Motor.** 

# <span id="page-16-0"></span>**CAPÍTULO I**

**"IMPLEMENTACIÓN DE UN MÓDULO DE CONTROL INDUSTRIAL QUE PERMITA LA REALIZACIÓN DE PRÁCTICAS CON TEMPORIZADORES EMPLEANDO LA PLC S7-1200 CPU 1212C AC/DC/RLY PARA EL LABORATORIO DE MÁQUINAS ELÉCTRICAS Y CONTROL INDUSTRIAL."** 

#### <span id="page-16-1"></span>**1.1 Antecedentes**

La tecnología ha desarrollado en la actualidad gran variedad de dispositivos electrónicos los cuales mediante los avances tecnológicos, son aprovechados por la eficiencia, facilidad, y apoyo en el proceso industrial lo cual permite realizar un control o monitoreo de diferentes dispositivos.

Las instituciones educativas deben buscar mecanismos para mejorar el proceso de enseñanza aprendizaje que vayan acorde a estos avances tecnológicos y capacitar a sus estudiantes en el ámbito industrial

En el laboratorio de Máquinas Eléctricas y Control Industrial dispone de módulos con elementos que ya no utilizan en la actualidad y que han sido reemplazados por equipos que contienen nuevas funciones

#### <span id="page-16-2"></span>**1.2 Planteamiento del Problema**

El Implementar un módulo en el laboratorio de Máquinas Eléctricas y Control Industrial de la Unidad de Gestión de Tecnologías surge debido a la necesidad de la que adolece la institución de no disponer de material para el proceso de aprendizaje, que permita poner en práctica los conocimientos obtenidos en las aulas de igual manera que permita relacionarse a los estudiantes con los avances tecnológicos actuales que se implementan en la industria

#### <span id="page-16-3"></span>**1.3 Justificación e importancia**

Este proyecto se realiza con el propósito de dotar a los estudiantes de la Unidad de Gestión de Tecnologías en el laboratorio de Máquinas Eléctricas y Control Industrial de un módulo con dispositivos que actualmente se utilizan en el ámbito industrial permitiéndoles adquirir nuevos conocimientos para desenvolverse en el ámbito industrial y mejorar el proceso de enseñanza-aprendizaje de estudiantes y docentes.

# <span id="page-17-0"></span>**1.4 Objetivos**

# <span id="page-17-1"></span>**1.4.1 General**

Implementar un módulo de Control Industrial para la realización de prácticas con temporizadores empleando el PLC S7-1200 CPU 1212C AC/DC/RLY en el laboratorio de Máquinas Eléctricas y Control Industrial.

# <span id="page-17-2"></span>**1.4.2 Específicos**

- · Investigar las características y principios de funcionamiento del PLC S7-1200 CPU 1212C AC/DC/RLY y los diferentes tipos de dispositivos utilizados en el ámbito industrial
- Implementar un módulo de acuerdo a un esquema planteado con los componentes a utilizar, de manera que sea adaptable y funcional a las prácticas a realizar.
- · Elaborar guías de laboratorio sobre el uso de temporizadores con el PLC S7-1200 CPU 1212C AC/DC/RLY que permita la comprensión enseñanza aprendizaje entre estudiantes y docentes.

# <span id="page-17-3"></span>**1.5 Alcance**

El presente trabajo tiene como propósito la implementación de un módulo con dispositivos actualizados para el laboratorio de Máquinas Eléctricas y Control Industrial de la Unidad de Gestión de Tecnologías el cual permite a docentes y estudiantes desarrollar sus capacidades y adquirir conocimientos sobre los dispositivos empleados en el módulo, mediante la realización de prácticas en el laboratorio las cuales se asemejan al ámbito industrial.

# <span id="page-18-0"></span>**CAPÍTULO II**

# <span id="page-18-1"></span>**MARCO TEÓRICO**

# <span id="page-18-2"></span>**2.1 Dispositivos Ocupados en el módulo**

# <span id="page-18-3"></span>**2.1.1 Disyuntores**

Su misión es la de proteger a la instalación y al motor, abriendo el circuito en los siguientes casos:

- Cortocircuito: En cualquier punto de la instalación.

- Sobrecarga: Cuando la intensidad consumida en un instante, supera la intensidad a la que está calibrada el magnetotérmico

 Elección del interruptor automático magnetotérmico: Se deberán seguir los siguientes pasos:

1. Hay que seleccionar el tipo de curva de disparo. Ver tabla adjunta.

2. Elegir el calibre o intensidad nominal, cuyo valor será inferior o igual a la que consume el receptor de forma permanente. (Vilches, 2012)

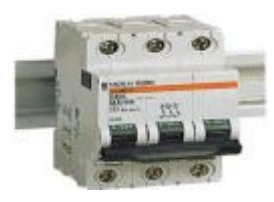

Figura 1: Disyuntores Fuente: (Vilches, Automatismo, 2012)

<span id="page-18-4"></span>Símbolo

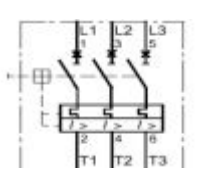

Figura

<span id="page-18-5"></span>Figura 2: Diagrama de los disyuntores

Fuente: (Vilches, Automatismo, 2012)

# <span id="page-19-0"></span>**2.1.2 Contactores**

Es un mecanismo cuya misión es la de cerrar unos contactos, para permitir el paso de la corriente a través de ellos. Esto ocurre cuando la bobina del contactor recibe corriente eléctrica, comportándose como el electroimán y atrayendo dichos contactos.

#### **Partes de que está compuesto**

a) Contactos principales: 1-2, 3-4, 5-6.

Tienen por finalidad abrir o cerrar el circuito de fuerza o potencia.

b) Contactos auxiliares: 13-14 (NO)

Se emplean en el circuito de mando o maniobras. Por este motivo soportarán menos intensidad que los principales.

El contacto r de la figura solo tiene uno que es normalmente abierto.

c) Circuito electromagnético**:** Consta de tres partes.

1.- El núcleo, en forma de E. Parte fija.

- 2.- La bobina: A1-A2.
- 3.- La armadura. Parte móvil.

Elección del Contactor:

Cuando se va a elegir un Contactor hay que tener en cuenta, entre otros factores, lo siguiente:

Tensión de alimentación de la bobina: Esta puede ser continua o alterna, siendo esta última la más habitual, y con tensiones de 12 V, 24 V o 220 V.

Número de veces que el circuito electromagnético va a abrir y cerrar. Podemos necesitar un Contactor que cierre una o dos veces al día, o quizás otro que esté continuamente abriendo y cerrando sus contactos. Hay que tener en cuenta el arco eléctrico que se produce cada vez que esto ocurre y el consiguiente deterioro.

Corriente que consume el motor de forma permanente (corriente de servicio). Por lo tanto es conveniente el uso de catálogos de fabricantes

en los que se indican las distintas características de los Contactores en función del modelo. (Vilches, 2012)

Aspecto físico

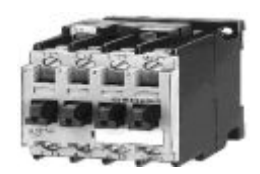

Figura 3: Contactores Fuente: *(Vilches, Automatismo, 2012)*

<span id="page-20-1"></span>Simbolo

<span id="page-20-2"></span>Figura 4: Simbología contactor

Fuente: (Vilches, Automatismo, 2012)

## <span id="page-20-0"></span>**2.1.3 Sensores**

# **2.1.3.1 Sensor Capacitivo**

Estos detectores de proximidad capacitivos son interruptores de límite, que trabajan sin roces ni contactos. Pueden detectar materiales de conducción o no conducción eléctrica, que se encuentran en estado sólido, líquido o pulvurento, entre otros: vidrio, cerámica, plástico, madera, aceite, agua, cartón y papel. El DETECTOR se conecta cuando él y el material se encuentran uno enfrente del otro a una determinada distancia.

# **APLICACIONES:**

Señalización del nivel de llenado en recipientes de material plástico o vidrio Control del nivel de llenado con embalajes transparentes

Aviso de roturas de hilo en bobinas

Aviso de rotura de cinta transportadora

Cuenta de botellas

Regulación del bobinado y de los esfuerzos de tracción de cintas

Cuenta de todo tipo de objetos

La superficie activa de un sensor está formada por dos electrodos metálicos dispuestos concéntricamente, éstos se pueden considerar como los electrodos de un condensador. Al acercarse un objeto a la superficie activa del sensor, se origina un campo eléctrico delante de la superficie del electrodo. Esto se traduce con una elevación de la capacidad y el oscilador comienza a oscilar. (Vilches, 2012)

1. Aspecto Físico Símbolo Esquema de conexiones

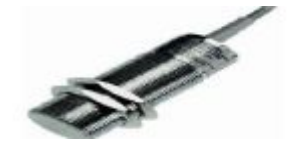

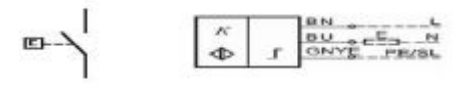

<span id="page-21-1"></span>Figura 5. Sensor Capacitivo

Fuente: (Vilches, Automatismo, 2012)

## <span id="page-21-0"></span>**2.1.3.2 Sensor Inductivo**

El Detector Inductivo es un fin de carrera que trabaja exento de roces y sin contactos, no está expuesto a desgastes mecánicos y en general es resistente a los efectos del clima. Su empleo es especialmente indicado allí donde se requieren elevadas exigencias, precisión en el punto de conexión, duración, frecuencia de maniobras, y velocidad de accionamiento

#### **Funcionamiento:**

El DI es excitado por un campo alterno de alta frecuencia, el cual se origina en la "superficie activa" del DI, la magnitud de este campo alterno determina el "alcance" del aparato. Cuando se aproxima un material buen conductor eléctrico o magnético, el campo se amortigua. Ambos estados (campo amortiguado o no amortiguado) son valorados por el DI y conducen a un cambio de la señal en la salida. (Vilches, 2012)

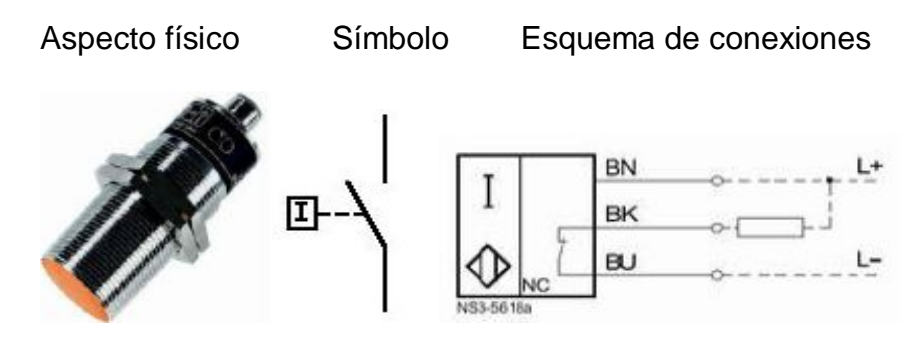

<span id="page-22-1"></span>Figura 6: Sensor Inductivo Fuente: (Vilches, Automatismo, 2012)

#### <span id="page-22-0"></span>**2.1.3.3 Sensor Fotoeléctrico**

Los SF reaccionan a cambios de la cantidad de luz recibida. El objeto a detectar interrumpe o refleja el haz luminoso emitido por el diodo emisor. Según el tipo de aparato, se evalúa o bien la reflexión del haz luminoso o la interrupción del mismo.

La luz del emisor da en un objeto. Ésta se refleja de forma difusa y una parte de la luz alcanza la parte receptora del aparato. Si la intensidad de luz es suficiente, se conecta la salida. La distancia de reflexión depende del tamaño y del color del objeto así como del acabado de la superficie. La distancia de reflexión se puede modificar entre amplios límites mediante un potenciómetro incorporado.

#### **Barreras fotoeléctricas por reflexión**

El haz de luz impulsado por el diodo emisor es captado por una lente y enviado, a través de un filtro de polarización, a un reflector (principio del espejo triple). Una parte de la luz reflejada alcanza otro filtro de polarización del reflector. Los filtros se eligen y disponen de forma que solamente el haz luminoso enviado por el reflector alcance el receptor, y no los haces de luz de otros objetos que se encuentran dentro del campo de irradiación. Un objeto que interrumpa el haz de luz enviado por el emisor a través del re-flector hacia el receptor origina una conexión de la salida. (Vilches, 2012)

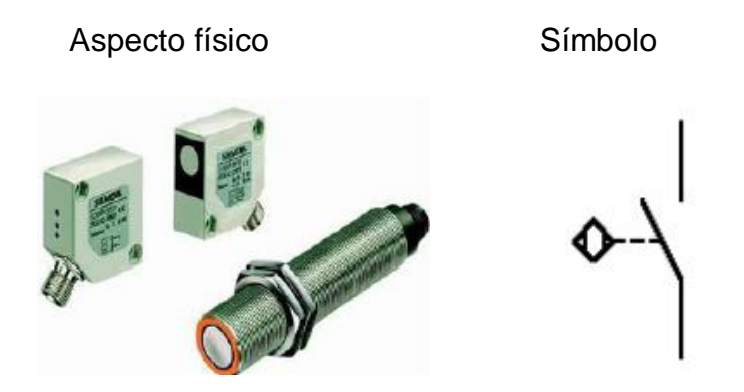

Figura 7: Sensor Fotoeléctrico Fuente: (Vilches, Automatismo, 2012)

## <span id="page-23-1"></span><span id="page-23-0"></span> **2.1.4 Pulsadores**

Un pulsador es un interruptor de encendido o apagado que conectando a un componente eléctrico hace funcionar o apaga el mismo. Los pulsadores existen de diversas formas y tamaños que se encuentran en diferentes equipos electrónicos pero también muy usados en el campo de la electricidad industrial.

Un pulsador permite el paso o interrupción de la corriente eléctrica mientras esté presionado o accionado, y cuando deja de presionarse este vuelve a su estado original o de reposo.

El Contacto puede ser de dos tipos: Normalmente Cerrados (NC=Normal Close) que son los pulsadores de Paro y Nomalmente Abiertos (NA=NO= Normal Open) que son los pulsadores de Marcha. Los pulsadores internamente consta de una lámina conductora que establece el contacto o desconexión de sus terminales y un muelle o resorte que vuelve a su estado de reposo sea NC o NA." (Vilches, 2012)

<span id="page-23-2"></span>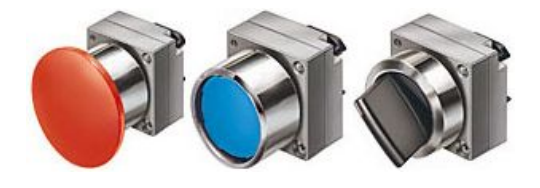

Figura 8: Pulsadores Fuente: (Vilches, Automatismo, 2012)

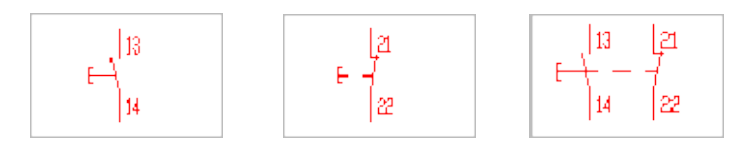

<span id="page-24-1"></span>Figura 9: Simbología pulsadores Fuente: (Vilches, 2012)

#### <span id="page-24-0"></span>**2.1.5 Lámparas piloto**

 "Una lámpara piloto constituida por una caja que sirve de alojamiento a los elementos de conexión y de iluminación y cerrada por una lente o pantalla más o menos transparente e incolora, caracterizada porque el órgano de conexión de los elementos de iluminación o bombillas está constituido por una placa que tiene varios orificios periféricos para la recepción de otras tantas bombillas de diferentes colores, constituyendo dicha placa el terminal de conexión común para los casquillos de las diversas bombillas y estableciendo contacto los extremos o bornes de los citados casquillos con las correspondientes lengüetas conectadas a otros tantos conductores, de tal manera que, mediante un dispositivo de conmutación apropiado, se puede hacer llegar alternativamente la corriente a cada una de las diversas lámparas, obteniéndose así una secuencia repetitiva de iluminación de diferentes colores alternativos.

"Pequeña lámpara que sirve para indicar la condición de un circuito"

Pequeña lámpara colocada detrás de un panel o en un panel que las luces y bajo condiciones específicas.

Por lo general, cubierta con una tapa impresa con la causa de la ignición. Incorporan a veces en un botón, se ilumina cuando el circuito es activado por el impulso de trabajar.

Son indicadores en equipamientos electrónicos. Por ejemplo en un cargador de baterías de celular, hay un foquito o leed que te indica que la batería se está cargando (muchas veces rojo o amarillo.) y otro verde que indica que la batería se cargó completamente.

Las lámparas piloto se usan como elementos auxiliares de señalización para indicar posición (dentro) o (fuera) de un componente remoto en un sistema de control.

Alimentación a una lámpara incandescente controlada por un apagador sencillo con lámpara piloto." (chentexdd, 2013)

<span id="page-25-1"></span>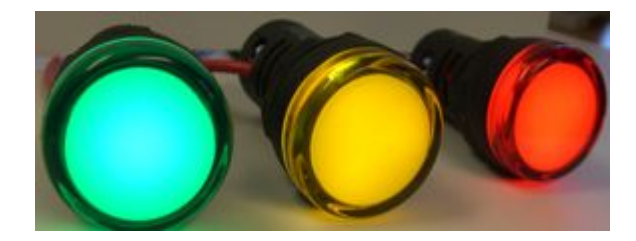

Figura 10: Luces Piloto Fuente: (chentexdd, 2013)

## <span id="page-25-0"></span>**2.1.6 Fusible**

El fusible es dispositivo utilizado para proteger dispositivos eléctricos y electrónicos. Este dispositivo permite el paso de la corriente mientras ésta no supere un valor establecido.

Si el valor de la corriente que pasa, es superior a éste, el fusible se derrite, se abre el circuito y no pasa corriente. Si esto no sucediera, el equipo que se alimenta se puede recalentar por consumo excesivo de corriente: (un corto circuito) y causar hasta un incendio.

El fusible normalmente se coloca entre la fuente de alimentación y el circuito a alimentar. En equipos eléctricos o electrónicos comerciales, el fusible está colocado dentro de éste. El fusible está constituido por una lámina o hilo metálico que se funde con el calor producido por el paso de la corriente.

Es una práctica común reemplazar los fusibles, sin saber el motivo por el cual este se "quemó", y muchas veces el reemplazo es por un fusible de valor inadecuado. Los fusibles deben de tener la capacidad de conducir una corriente ligeramente superior a la que supuestamente se ha de "quemar". Esto con el propósito de permitir picos de corriente que son normales en algunos equipos.

Los picos de corriente son valores de corriente ligeramente por encima del valor aceptable y que dura muy poco tiempo. Hay equipos eléctricos que piden una gran cantidad de corriente cuando se encienden (se ponen en ON). Si se pusiera un fusible que permita el paso de esta corriente, permitiría también el paso de corrientes causadas por fallas "normales" que harían subir la corriente por encima de lo normal. En otras palabras: el circuito no queda protegido.

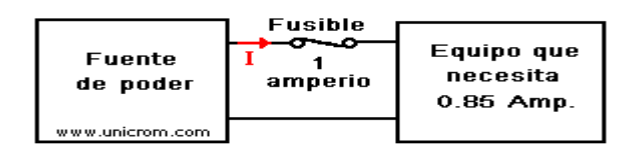

<span id="page-26-0"></span>Figura 11: Función del fusible

Fuente: (Electronica Unicrom, 2012)

Un caso es el de los motores eléctricos, que en el arranque consumen una cantidad de corriente bastante mayor a la que consumen en funcionamiento estable.

Para resolver este problema hay fusibles especiales que permiten, por un corto período de tiempo (ejemplo: 10 milisegundos), dejar pasar una corriente hasta 10 veces mayor que la corriente normal. Si después de pasado este tiempo la corriente sigue siendo grande, el fusible se "quema".

Cuando se queme un fusible**,** siempre hay que reemplazarlo por uno de las mismas características, sin excepciones, previa revisión del equipo en cuestión, para determinar la causa de que el fusible se haya quemado. (Electronica Unicrom, 2012)

<span id="page-26-1"></span>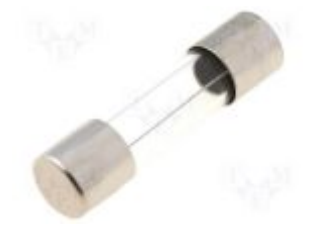

Figura 12: Fusible Fuente: (Electronica Unicrom, 2012)

# <span id="page-27-0"></span>**2.1.7 Motor asíncrono trifásico**

El motor asíncrono trifásico está formado por un rotor, que puede ser de dos tipos: de jaula de ardilla; bobinado, y un estator, en el que se encuentran las bobinas inductoras. Estas bobinas son trifásicas y están desfasadas entre sí 120º. Según el Teorema de Ferraris, cuando por estas bobinas circula un sistema de corrientes trifásicas, se induce un campo magnético giratorio que envuelve al rotor. Este campo magnético variable va a inducir una tensión en el rotor según la Ley de inducción de Faraday:

b. Entonces se da el efecto Laplace (ó efecto motor): todo conductor por el que circula una corriente eléctrica, inmerso en un campo magnético experimenta una fuerza que lo tiende a poner en movimiento. Simultáneamente se da el efecto Faraday (ó efecto generador): en todo conductor que se mueva en el seno de un campo magnético se induce una tensión.

El campo magnético giratorio, a velocidad de sincronismo, creado por el bobinado del estator, corta los conductores del rotor, por lo que se genera una fuerza electromotriz de inducción.

La acción mutua del campo giratorio y las corrientes existentes en los conductores del rotor, originan una fuerza electrodinámica sobre dichos conductores del rotor, las cuales hacen girar el rotor del motor. La diferencia entre las velocidades del rotor y el campo magnético se denomina deslizamiento.

Una característica importante del motor asíncrono es que la velocidad de trabajo depende de la frecuencia de la red donde se lo conecta. Un motor asíncrono nunca supera esta frecuencia.

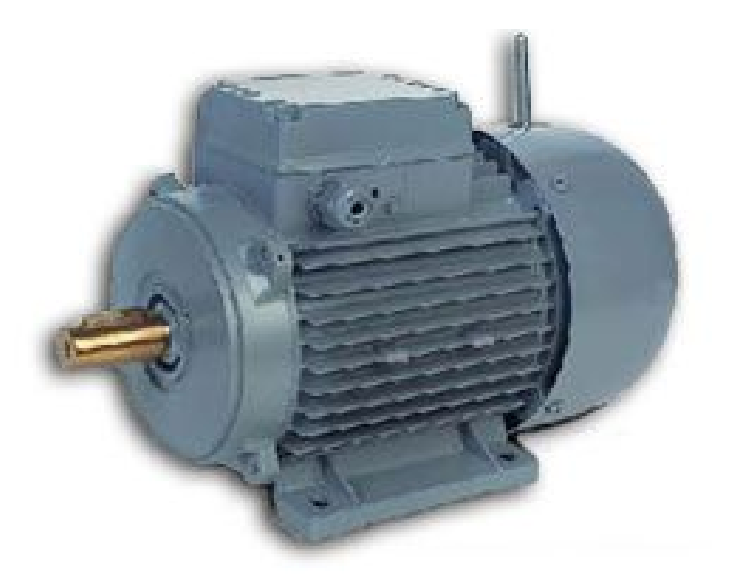

Figura 13: Motor asíncrono trifásico Fuente: *(MUÑOZ, 2012)*

<span id="page-28-0"></span>Partes del motor

ESTÀTOR:

 Un estator es una parte fija de una máquina rotativa, la cual alberga una parte móvil (rotor). En los motores asíncronos trifásicos, tienen un bobinado distribuido en ranuras a 120º.

Tienen tres bobinados en el estator, estos bobinados están desfasados 2 π/ (3P), siendo P el número de polos de la máquina

## ROTOR:

 El Rotor es el componente que gira (rota) en una máquina eléctrica, generalmente montada en un eje. En los motores asíncronos existen dos tipos, jaula de ardilla o rotor bobinado:

Jaula de ardilla: en su interior contiene barras conductoras a lo largo, de aluminio o de cobre con surcos y conectados juntos en ambos extremos poniendo en cortocircuito los anillos que forman la jaula. Los bobinados inductores en el estator de un motor de inducción instan al campo magnético a rotar alrededor del rotor. El movimiento relativo entre este campo y la rotación del rotor induce corriente eléctrica, un flujo en las barras conductoras. Alternadamente estas corrientes que fluyen longitudinalmente en los conductores reaccionan con el campo magnético

del motor produciendo una fuerza que actúa tangente al rotor, dando por resultado un esfuerzo de torsión para dar vuelta al eje.

<span id="page-29-0"></span>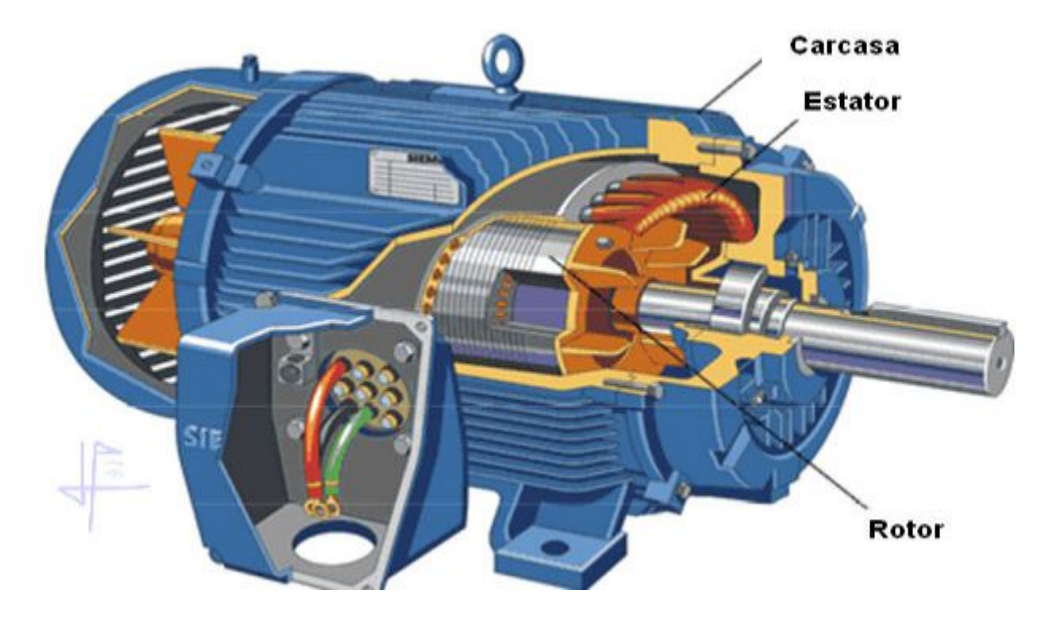

Figura 14: Partes de un motor Fuente: *(MUÑOZ, 2012)*

Los conductores se inclinan levemente a lo largo de la longitud del rotor para reducir ruido y para reducir las fluctuaciones del esfuerzo de torsión que pudieron resultar, a algunas velocidades, y debido a las interacciones con las barras del estator. El número de barras en la jaula de la ardilla se determina según las corrientes inducidas en las bobinas del estator y por lo tanto según la corriente a través de ellas. Las construcciones que ofrecen menos problemas de regeneración emplean números primos de barras.

El núcleo de hierro sirve para llevar el campo magnético a través del motor. Su estructura y material se diseña para reducir al mínimo las pérdidas. Las láminas finas, separadas por el aislamiento de barniz, reducen las corrientes parásitas que circulan resultantes de las corrientes de Foucault. El material, un acero bajo en carbono pero alto en silicio, con varias veces la resistencia del hierro puro, en la reductora adicional. El contenido bajo de carbono le hace un material magnético suave con pérdida bajas por histéresis.

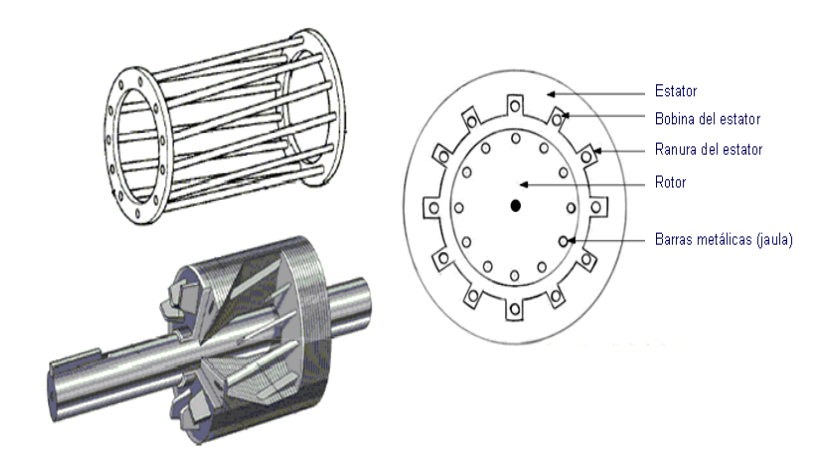

Figura 15: Estructura de un motor

<span id="page-30-0"></span>Fuente: (MUÑOZ, 2012)

Rotor bobinado: El motor de rotor bobinado tiene un rotor constituido, en vez de una jaula, por una serie de conductores bobinados sobre él en una serie de ranuras situadas sobre su superficie. De esta forma se tiene un bobinado en el interior del campo magnético del estator, del mismo número de polos (ha de ser construido con mucho cuidado), y en movimiento. Este rotor es mucho más complicado de fabricar y mantener que el de jaula de ardilla, pero permite el acceso al mismo desde el exterior a través de unos anillos que son los que cortocircuitan los bobinados. Esto tiene ventajas, como la posibilidad de utilizar un reóstato de arranque que permite modificar la velocidad y el par de arranque, así como el reducir la corriente de arranque.

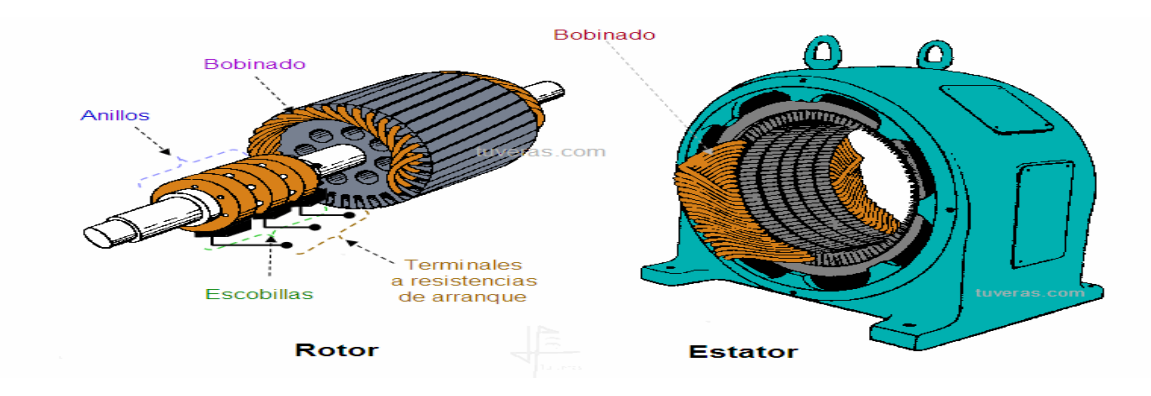

<span id="page-30-1"></span>Figura 16: Estructura interna del motor

Fuente: (MUÑOZ, 2012)

## <span id="page-31-0"></span>**2.1.8 Selector**

El pulsador descrito anteriormente es un dispositivo de conmutación monoestable con esto, que sus contactos recobran su posición primitiva al ser pulsado, o tras cierto tiempo. El selector es un conmutador con dos o más posiciones estables, en las que permanece tras su accionamiento. Los selectores son similares a los interruptores y conmutadores en cuanto a funcionamiento, aunque para su actuación suelen llevar un botón, palanca o llave giratoria (que puede ser extraíble). En un selector ya no podemos hablar de contactos NA y NC, pero se sigue usando dicha denominación, cuando adoptan ese estado en la posición considerada como inicial. (Sarmiento, 2011)

<span id="page-31-2"></span>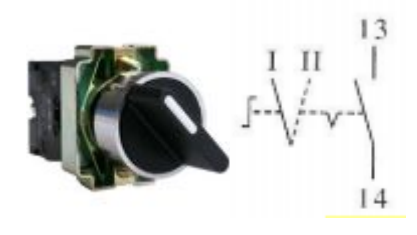

Figura 17: Selector Fuente: (Sarmiento, 2011)

#### <span id="page-31-1"></span>**2.1.9 Paro de emergencia**

Un tipo de pulsador muy utilizado en la industria es el llamado pulsador de paro de emergencia, denominado comúnmente seta, debido a su aspecto externo. La cabeza de estos pulsadores es bastante más ancha que en los normales y de color rojo, sobre fondo amarillo. Estas dos características los hacen más destacables y facilitan su activado. Permite la parada inmediata de la instalación eléctrica cuando ocurre un accidente. Estos pulsadores llevan un dispositivo interno de enclavamiento de manera que, una vez pulsado, no se puede reanudar el funcionamiento de la instalación hasta que se desenclave, por ejemplo, mediante un giro de la cabeza o una llave auxiliar. Se les ha asignado un símbolo específico (Sarmiento, 2011)

<span id="page-32-2"></span>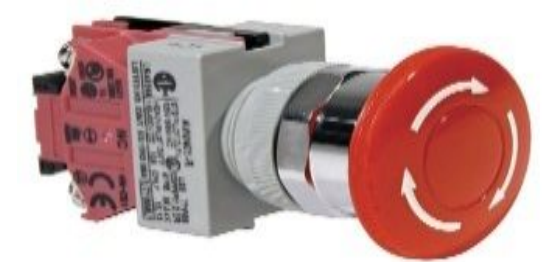

Figura 18: Paro de emergencia Fuente: (Sarmiento, 2011)

## <span id="page-32-0"></span>**2.1.10 Borneras**

Con el nombre de bornera se designa a un conjunto de bornes individuales o múltiples y sus respectivos accesorios. Una bornera se puede formar con bornes individuales o componibles montados sobre un riel tipo DIN (en alguna de sus variantes) o bien por un bloque que contiene a los elementos de conexión. Otra forma de bornera es la propia que tienen algunos equipos (fuentes reguladas, transductores, etc.) que van fijados a la placa de montaje de los tableros, las cuales no son motivo del presente artículo debido a la variedad y origen entendiendo que su construcción obedece a cuestiones del diseño. La formación de una bornera exige no solo del borne propiamente dicho sino también de una serie de elementos accesorios, tales como: extremos, tapas, separadores, puentes, numeradores, etc. (Farina, 2012)

<span id="page-32-3"></span>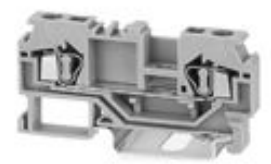

Figura 19: Borneras Fuente: (Farina, 2012)

## <span id="page-32-1"></span>**2.2 Definición de un PLC**

Un autómata programable industrial (API) o Programable Logic Controller (PLC), es un equipo electrónico, programable en lenguaje no informático, diseñado para controlar en tiempo real y en ambiente de tipo industrial, procesos secuenciales.

Un PLC trabaja en base a la información recibida por los sensores y el programa lógico interno, actuando sobre los actuadores de la instalación procesado internamente. (QUINTANILLA, 2012)

## <span id="page-33-0"></span>**2.3 Campos de aplicación de los PLC**

Su utilización se da fundamentalmente en aquellas instalaciones en donde es necesario un proceso de maniobra, control, señalización, etc..., por tanto, su aplicación abarca desde procesos de fabricación industriales de cualquier tipo a transformaciones industriales, control de instalaciones, etc. (QUINTANILLA, 2012)

Sus reducidas dimensiones, la extremada facilidad de su montaje, la posibilidad de almacenar los programas para su posterior y rápida utilización, la modificación o alteración de los mismos, etc., hace que su eficacia se aprecie fundamentalmente en procesos en que se producen necesidades tales como:

Espacio reducido

Procesos de producción periódicamente cambiantes

Procesos secuenciales

Maquinaria de procesos variables

Instalaciones de procesos complejos y amplios

Chequeo de programación centralizada de las partes del proceso

# <span id="page-33-1"></span>**2.4 Funciones básicas del PLC**

# <span id="page-33-2"></span>**2.4.1 Detección:**

Lectura de la señal de los captadores distribuidos por el sistema de fabricación.

# <span id="page-33-3"></span>**2.4.2 Mando:**

Elaborar y enviar las acciones al sistema mediante los accionadores y preaccionadores.

#### **2.4.3 Diálogo hombre máquina:**

Mantener un diálogo con los operarios de producción, obedeciendo sus consignas e informando del estado del proceso.

#### <span id="page-34-1"></span>**2.4.4 Programación:**

Para introducir, elaborar y cambiar el programa de aplicación del autómata. El dialogo de programación debe permitir modificar el programa incluso con el autómata controlando la máquina.

## <span id="page-34-2"></span>**2.4.5 Redes de comunicación:**

Permiten establecer comunicación con otras partes de control. Las redes industriales permiten la comunicación y el intercambio de datos entre autómatas a tiempo real. En unos cuantos milisegundos pueden enviarse telegramas e intercambiar tablas de memoria compartida.

## <span id="page-34-3"></span>**2.4.6 Sistemas de supervisión:**

También los autómatas permiten comunicarse con ordenadores provistos de programas de supervisión industrial. Esta comunicación se realiza por una red industrial o por medio de una simple conexión por el puerto serie del ordenador.

#### <span id="page-34-4"></span>**2.4.7 Control de procesos continuos:**

Además de dedicarse al control de sistemas de eventos discretos los autómatas llevan incorporadas funciones que permiten el control de procesos continuos. Disponen de módulos de entrada y salida analógicas y la posibilidad de ejecutar reguladores PID que están programados en el autómata.

# <span id="page-34-5"></span>**2.4.8 Entradas- Salidas distribuidas:**

<span id="page-34-0"></span>Los módulos de entrada salida no tienen por qué estar en el armario del autómata. Pueden estar distribuidos por la instalación, se comunican con la unidad central del autómata mediante un cable de red.

### <span id="page-35-0"></span>**2.4.9 Buses de campo:**

Mediante un solo cable de comunicación se pueden conectar al bus captadores y accionadores, reemplazando al cableado tradicional. El autómata consulta cíclicamente el estado de los captadores y actualiza el estado de los accionadores. (QUINTANILLA, 2012)

#### <span id="page-35-1"></span>**2.5 PLC S7 1200**

SIMATIC S7-1200 es el controlador de lazo abierto y lazo cerrado de control de tareas en la fabricación de equipo mecánico y la construcción de la planta.

Se combina la automatización máxima y mínimo coste. Debido al diseño modular compacto con un alto rendimiento al mismo tiempo, el SIMATIC S7-1200 es adecuado para una amplia variedad de aplicaciones de automatización. Su campo de aplicación se extiende desde la sustitución de los relés y contactores hasta tareas complejas de la automatización en las redes y en las estructuras de distribución. El S7- 1200 también se abre cada vez más ámbitos en los que la electrónica especial ha sido desarrollada previamente por razones económicas (SIEMENS, SIMATIC S7 Controlador Programable s7-1200, 2009)

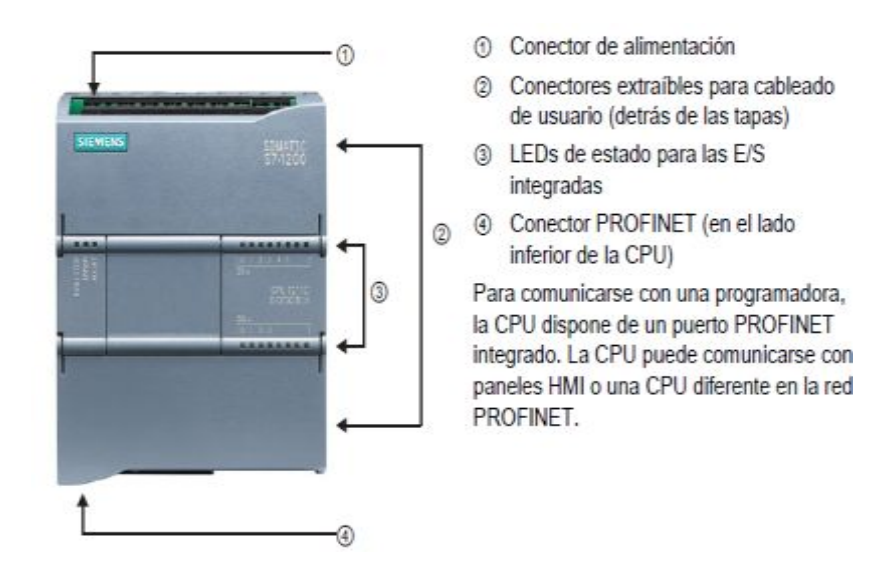

<span id="page-35-2"></span>Figura 20: Partes de un PLC 1212C AC/DC/RLY

Fuente: (SIEMENS, SIMATIC S7 Controlador Programable S7-1200, 2012)
# **2.5.1 PLC S7-1200 CPU 1212C AC/DC/RLY**

# **Tabla 1**

# **Especificaciones del PLC S7-1200 CPU 1212C AC/DC/RLY**

Especificaciones Generales Y Propiedades

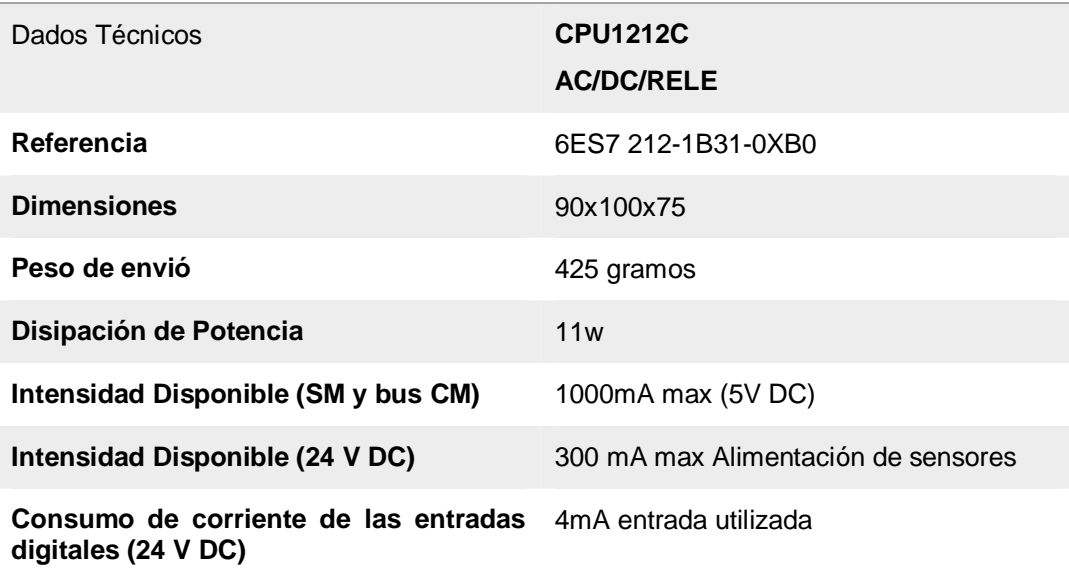

#### **Tabla 2**

#### **Datos Técnicos**

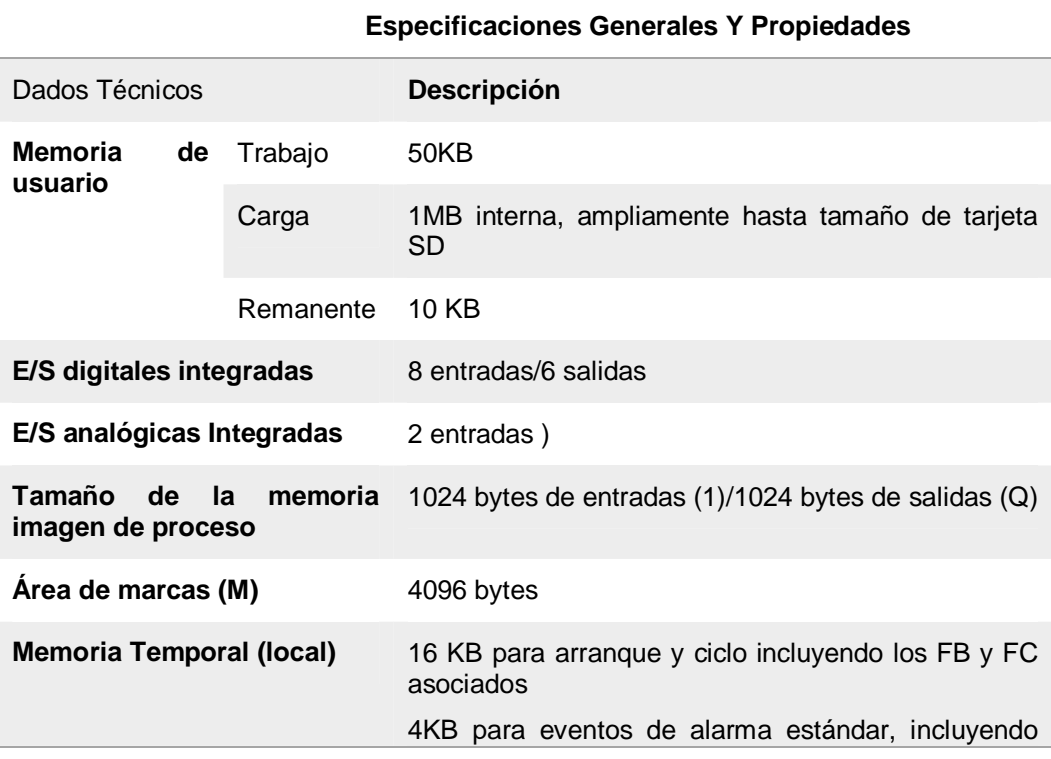

CONTINÚA

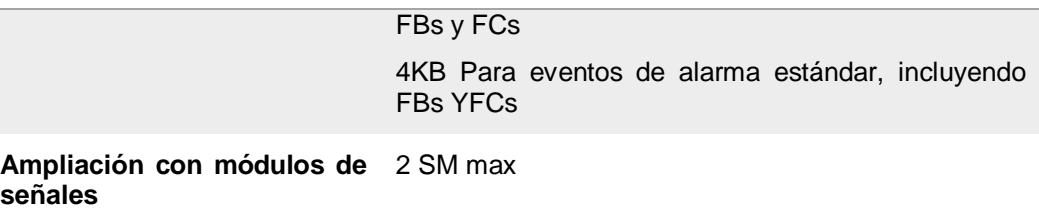

#### **2.5.2 Alimentación de las CPU´s**

La fuente de alimentación proporciona las tensiones necesarias para el funcionamiento de los distintos circuitos del sistema.

La alimentación a la CPU puede ser de continua a 24 Vcc, tensión muy frecuente en cuadros de distribución, o en alterna a 110 / 220 Vca. En cualquier caso es la propia CPU la que alimenta las interfaces conectadas a través del bus interno.

La alimentación a los circuitos E/S puede realizarse, según tipos, en alterna a 48/110/220 Vca o en continua a 12/24/48 Vcc. La fuente de alimentación del Controlador Lógico Programable puede incorporar una batería de reserva, que se utiliza para el mantenimiento de algunas posiciones internas y del programa usuario en memoria RAM, o cuando falla la alimentación o se apaga el Controlador Lógico Programable. (SIEMENS, SIMATIC S7 Controlador Programable S7-1200, 2012)

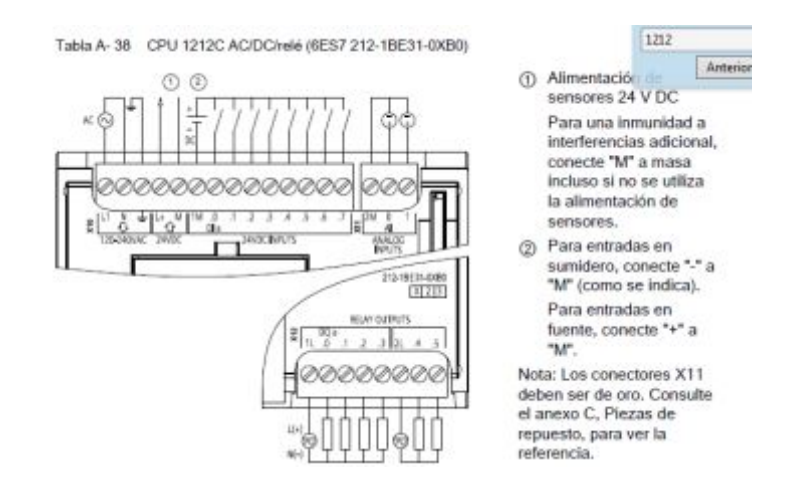

Figura 21 Alimentación del PLC 1212C AC/DC/rly

Fuente: (SIEMENS, SIMATIC S7 Controlador Programable S7-1200, 2012)

#### **2.5.3 Módulos de Señales.**

Las mayores CPU admiten la conexión de hasta ocho Módulos de Señales, ampliando así las posibilidades de utilizar E/S digitales o analógicas adicionales

Un Módulo de Señales Integradas puede enchufarse directamente a una CPU. De este modo pueden adaptarse individualmente las CPU, añadiendo E/S digitales o analógicas sin tener que aumentar físicamente el tamaño del controlador. El diseño modular de SIMATIC S7- 1200 garantiza que siempre se podrá modificar el controlador para adaptarlo perfectamente a cualquier necesidad. (SIEMENS, SIMATIC S7 Controlador Programable S7-1200, 2012)

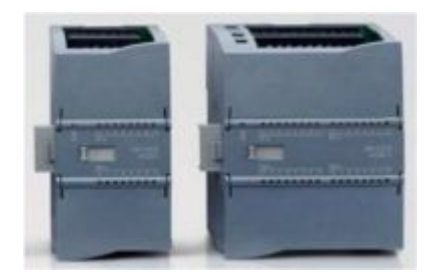

Figura 22: Módulos de Señal

Fuente: (SIEMENS, SIMATIC S7 Controlador Programable S7-1200, 2012)

### **2.5.4 Módulos de comunicación.**

Toda CPU SIMATIC S7-1200 puede ampliarse hasta con 3 Módulos de Comunicación. Los Módulos de Comunicación RS485 y RS232 son aptos para conexiones punto a punto en serie, basadas en caracteres.

Esta comunicación se programa y configura con sencillas instrucciones, o bien con las funciones de librerías para protocolo maestro y esclavo USS Drive y Modbus RTU, que están incluidas en el sistema de ingeniería SIMATIC STEP 7 Basic. (SIEMENS, SIMATIC S7 Controlador Programable S7-1200, 2012)

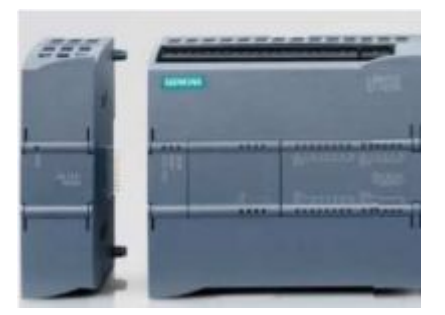

Figura 23: Módulos de comunicación

Fuente: (SIEMENS, SIMATIC S7 Controlador Programable S7-1200, 2012)

#### **2.6 STEP 7 Basic**

STEP 7 proporciona un entorno de fácil manejo para programar la lógica del controlador. Para aumentar la productividad, STEP 7 ofrece dos vistas diferentes del proyecto, a saber: Distintos portales orientados a tareas y organizados según las funciones de las herramientas (vista del portal) o una vista orientada a los elementos del proyecto (vista del proyecto). El usuario puede seleccionar la vista que considere más apropiada para trabajar eficientemente. Con un solo clic es posible cambiar entre la vista del portal y la vista del proyecto. (SIEMENS, SIMATIC S7 Controlador Programable S7-1200, 2012)

# **2.6.1 Instalación del software de programación TIA PORTAL**

Para realizar la instalación del Software TIA PORTAL se deben seguir los siguientes pasos:

- **a.** Insertar el disco en la unidad correspondiente del equipo, luego se lo abre el CD, una vez procesado el CD, abrir las carpetas TIA PORTAL y STEP7 PRO V11.
- **b.** Comenzará la instalación del Software dando doble clic en el icono Start para empezar con la instalación.

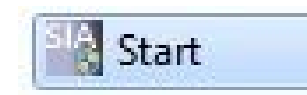

Figura 24: Archivo de instalación Fuente: (TIA PORTAL, 2011)

**c.** Se abrirá una ventana y esta notificación, dar clic el icono Sí para continuar.

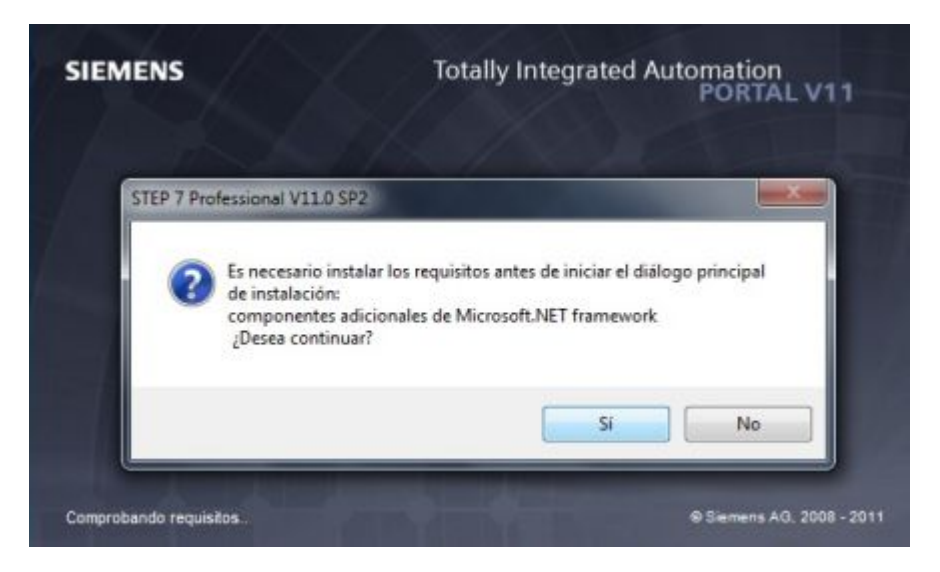

Figura 25: Ventana de confirmación

Fuente: (TIA PORTAL, 2011)

**d.** A continuación se mostrara esta ventana, en Ajustes generales seleccione el tipo de idioma de instalación del Software que sería el Español. Clic en el botón siguiente:

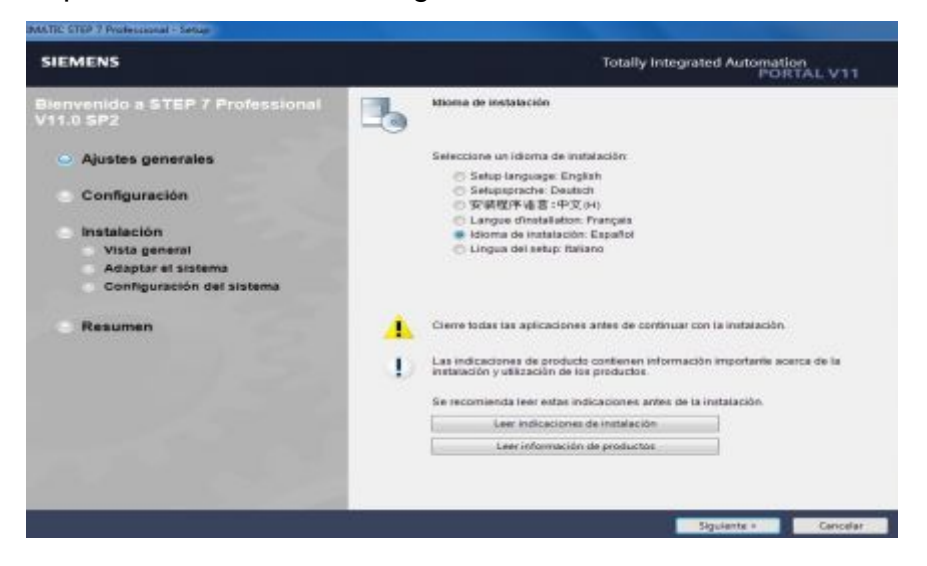

Figura 26: Selección de idioma de instalación

**e.** Se desplegara esta ventana y clic en el botón siguiente:

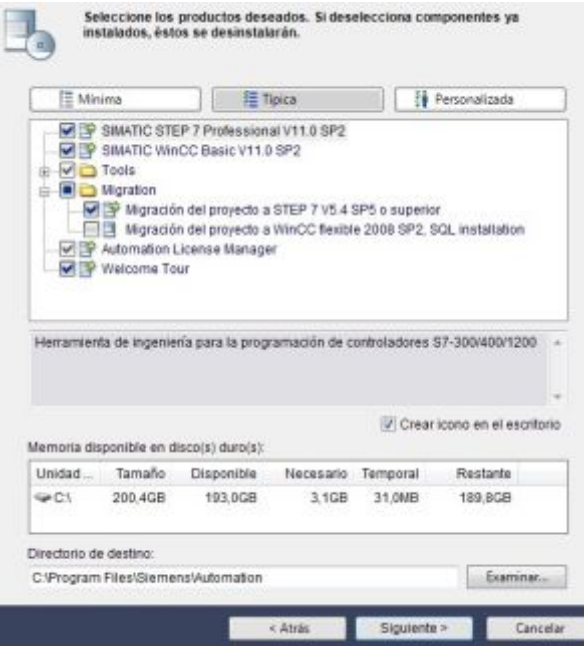

Figura 27: Selección de productos a instalar

Fuente: (TIA PORTAL, 2011)

**f.** Aceptación de las condiciones de licencia y confirmar la lectura de las indicaciones. Clic en el botón siguiente:

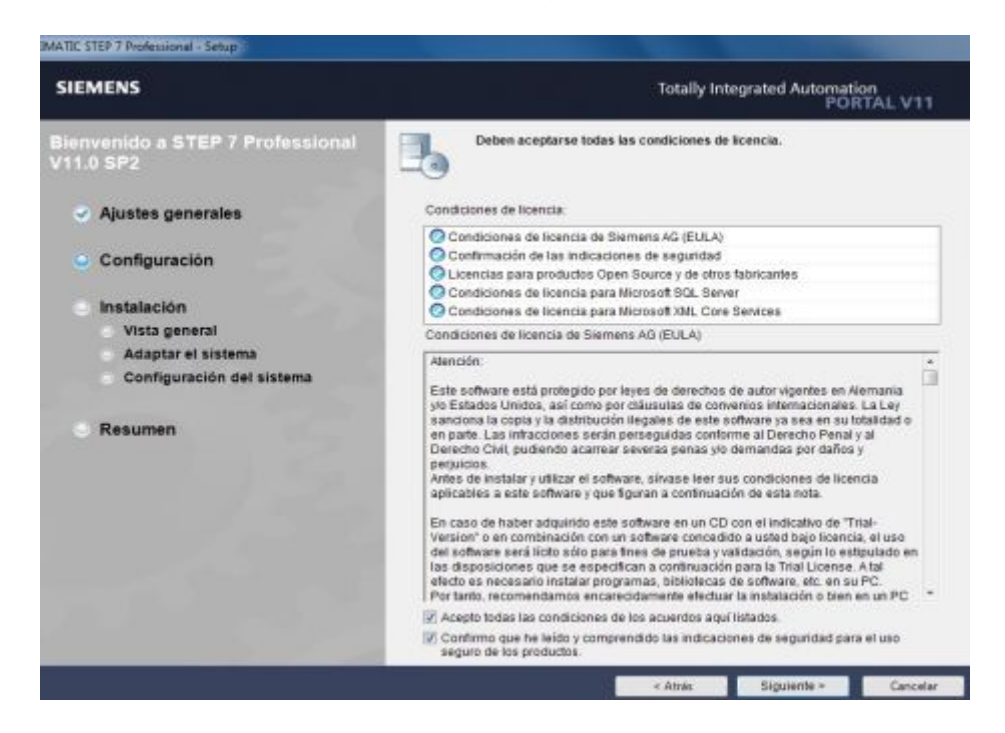

Figura 28: Aceptación de licencia

**g.** Aceptar la configuración de seguridad. Clic en el botón siguiente:

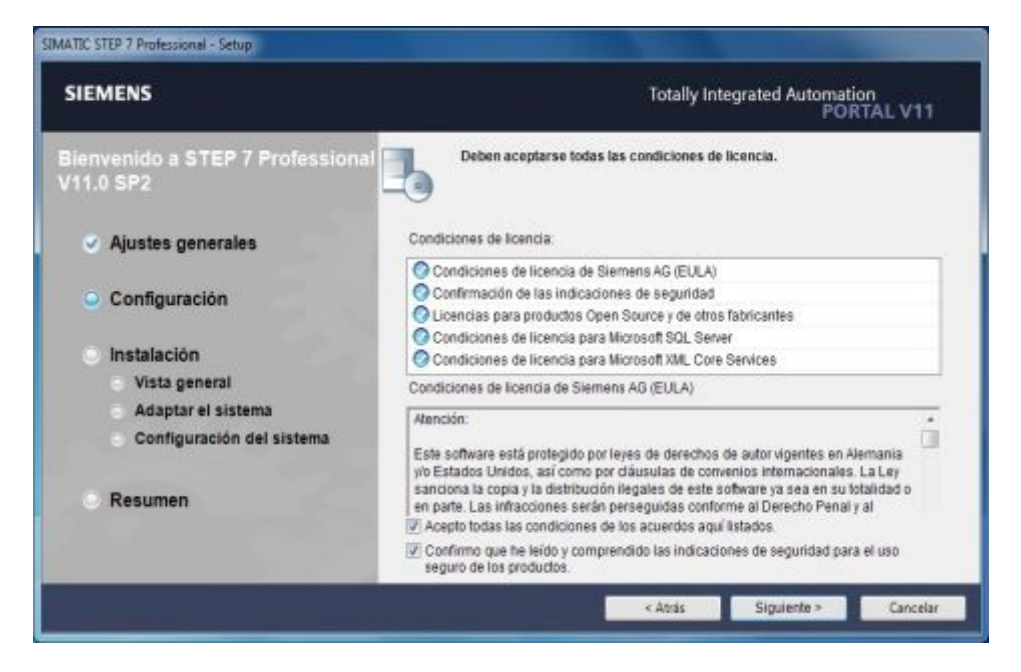

Figura 29: Aceptación de seguridad

Fuente: (TIA PORTAL, 2011)

**h.** Productos a instalar y el lugar de localización. Clic en instalar:

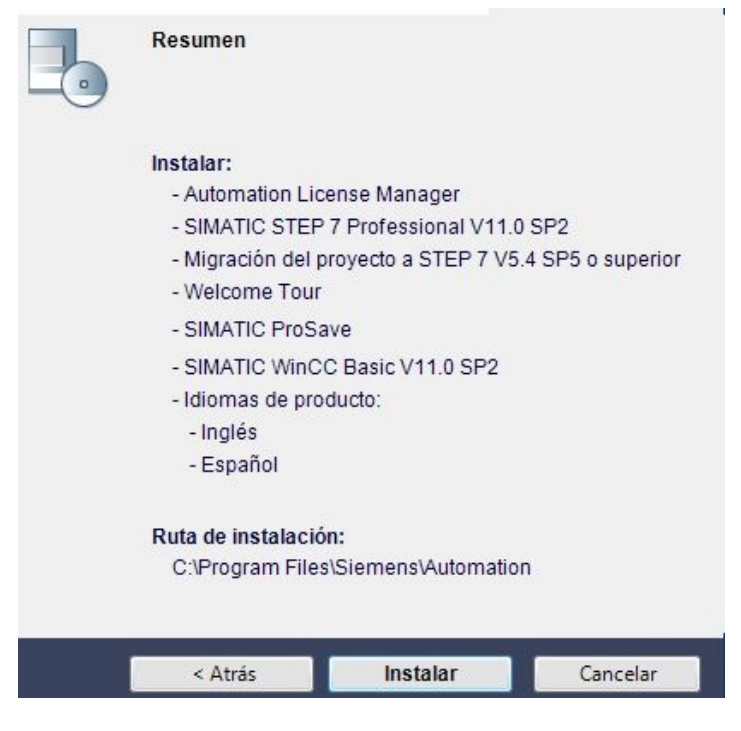

Figura 30: Productos a instalar

Ventana de proceso y avance de la instalación:

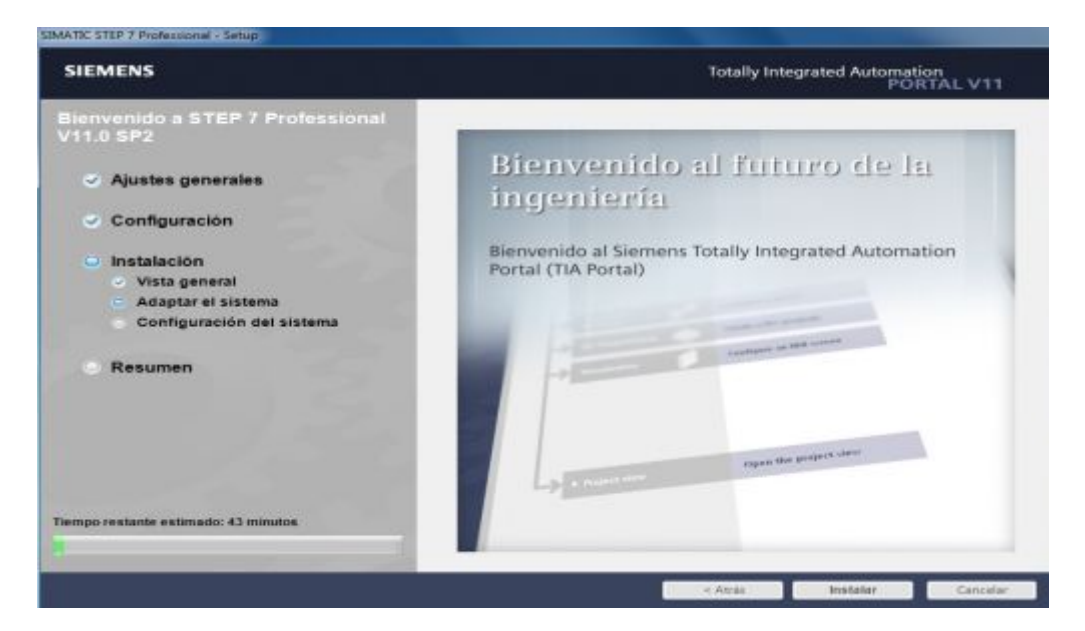

Figura 31: Proceso de instalación

Fuente: (TIA PORTAL, 2011)

**i.** Finalización de la instalación del programa, se abrirá la ventana reiniciación del equipo para completar la instalación del software.

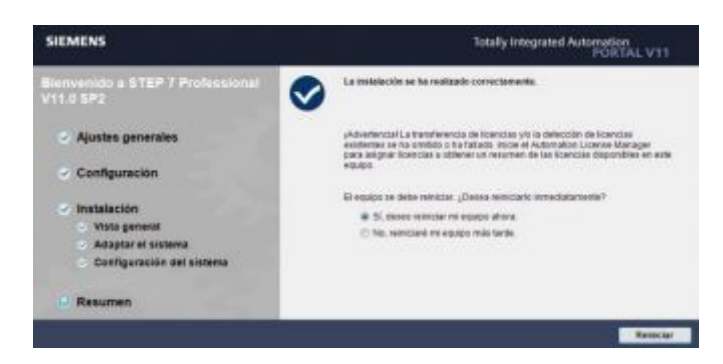

Figura 32: Finalización de la instalación

Fuente: (TIA PORTAL, 2011)

Cuando ya se haya reiniciado el equipo, en el escritorio estarán los accesos directos de la licencia y del Programa TIA PORTAL

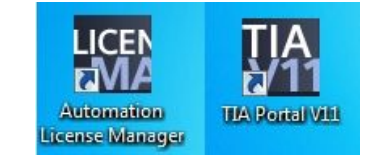

Figura 33: Programas instalados

Instalación de licencias en el software TIA PORTAL:

**1.** Abrir la Licencias de Automatización

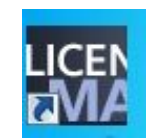

Figura 34: Licencia de Automatización

Fuente: (TIA PORTAL, 2011)

**2.** Se abrirá una nueva ventana donde se observa si están instaladas las licencias, desplegar la pestaña de My Computer y seleccionar Disco local (C):

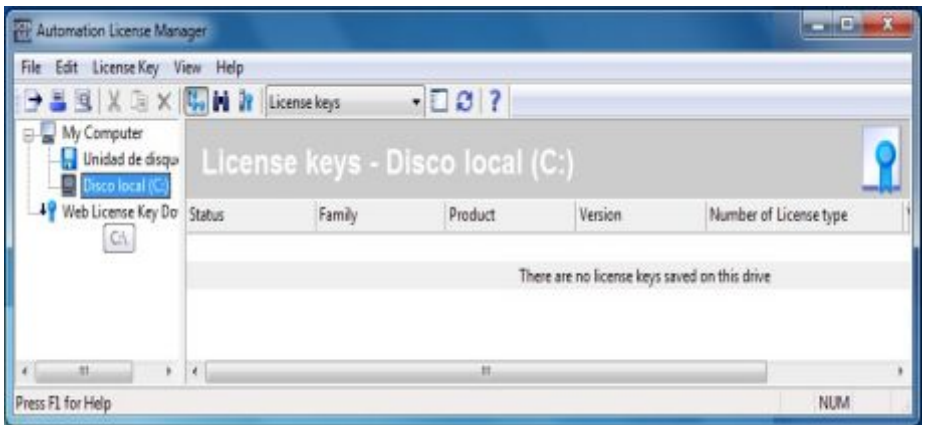

Figura 35: Licencias no instalada

Fuente: (TIA PORTAL, 2011)

En esta ventana se puede observar que aún no están instaladas las licencias por lo que se procede a instalarlas siguiendo los siguientes pasos:

Mediante SIMATIC\_EKB\_Install\_2012\_03\_03 (BUSCAR EN CARPETA TIA PORTAL)

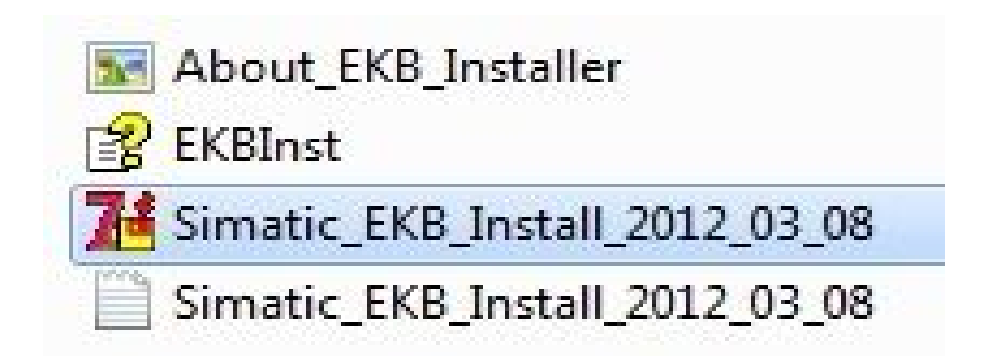

Figura 36: Instalación de las licencias

Fuente: (TIA PORTAL, 2011)

**3.** Seleccionar el tipo de licencia a instalar:

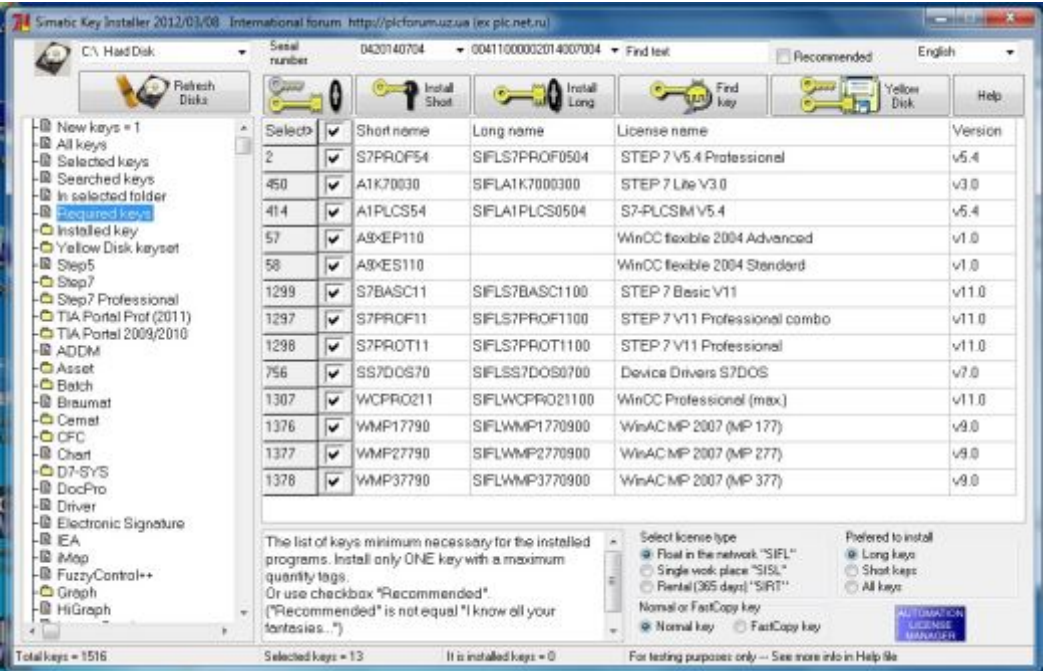

Figura 37: Tipos de licencias

- **4.** Clic en Install Long **Computer de la instalación**
- **5.** Se indicara un error Clic en OK para la instalación de las licencias:

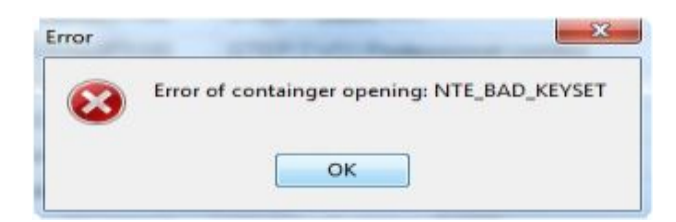

Figura 38: Error de la operación

Fuente: (TIA PORTAL, 2011)

Activación de las licencias, se escogerán por si solas todas las opciones como se muestra en la siguiente imagen:

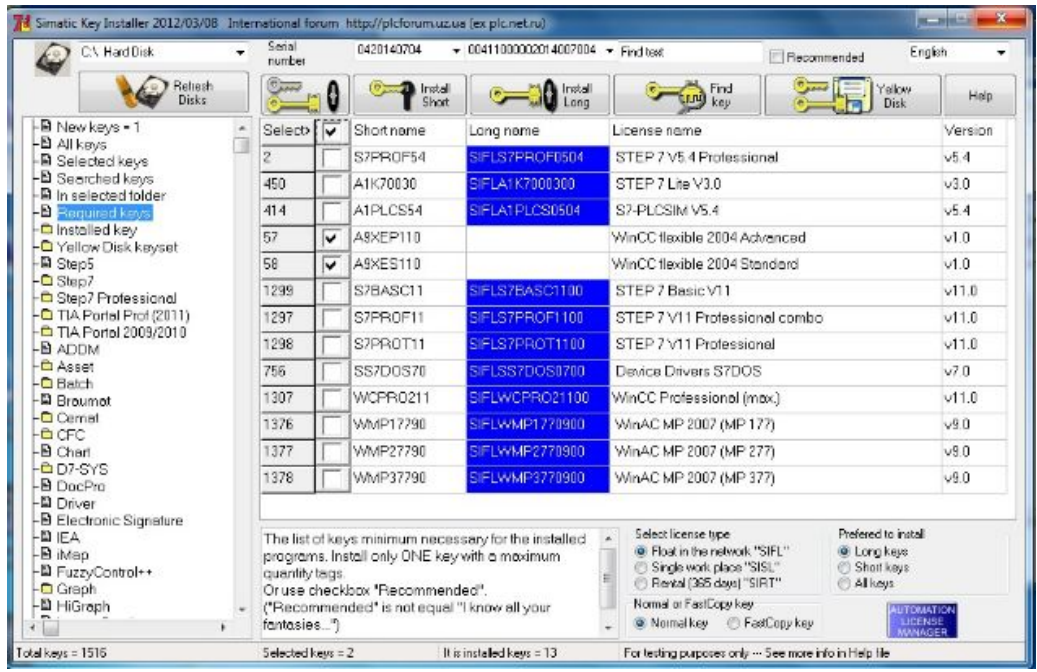

Figura 39: Selección de las licencias a instalarse

Fuente: (TIA PORTAL, 2011)

**6.** Cuando ya se hayan seleccionado todas las opciones sombreadas se cierra la ventana y aparece esta otra, donde se da clic En este programa se instaló correctamente:

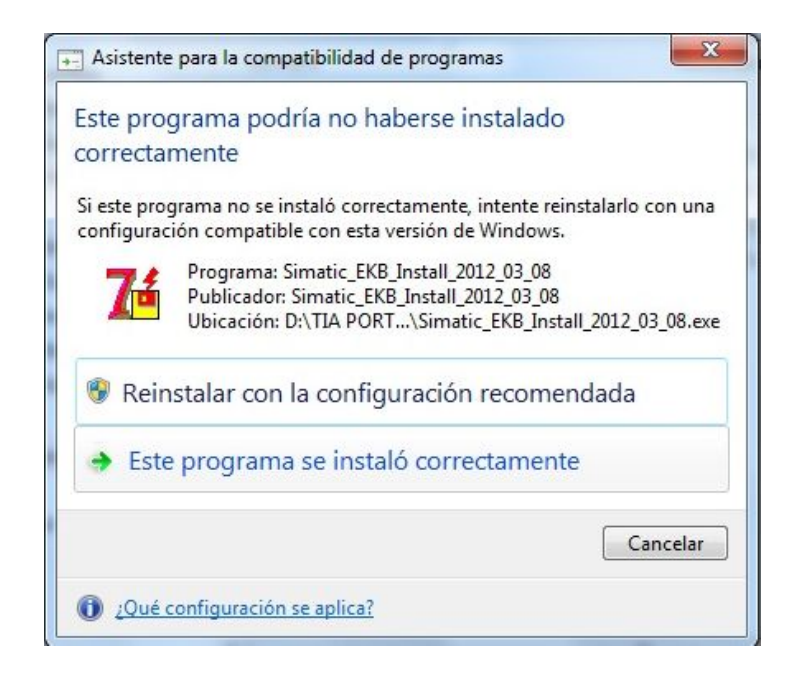

Figura 40: Compatibilidad de programas

Fuente: (TIA PORTAL, 2011)

**7.** Para comprobar que se han instalado correctamente las licencias

se debe abrir nuevamente Automación License Manager MA

Una vez abierto, se puede comprobar que se han instalado correctamente las licencias y que el software TIA PORTAL está listo para poder crear un nuevo proyecto:

| SSX EX View of Trailer Streets |                |                  |                 |                                                                                                    |          |                             |                                            |
|--------------------------------|----------------|------------------|-----------------|----------------------------------------------------------------------------------------------------|----------|-----------------------------|--------------------------------------------|
|                                |                | $-1037$          |                 |                                                                                                    |          |                             |                                            |
|                                |                |                  |                 |                                                                                                    |          |                             |                                            |
| <b>Status</b>                  | Family         | Product          | Version         | Number of license                                                                                                    |          |                             |                                            |
| -                              | SIMATIC STEP 7 | STEP 7-LITE V3.0 | 30 <sup>1</sup> |                                                                                                    | Floating | Unlimited                   |                                            |
| -                              | SIMATIC STEP 7 | ST-PLCSIM V5.4   | 5.4             |                                                                                                    | Floating | Unlimited                   |                                            |
| -                              | SIMATIC STEP 7 | STEP 7 Basic     | 11.0            |                                                                                                    | Floating | Unlimited                   |                                            |
| -                              | SIMATIC STEP 7 |                  |                 |                                                                                                    | Floating | Unlimited                   |                                            |
| -                              | SIMATIC STEP 7 |                  |                 |                                                                                                    | Floating | <b>Unlimited</b>            |                                            |
| $\overline{\phantom{a}}$       | SIMATIC STEP 7 |                  |                 |                                                                                                    | Floating | Unlimited                   |                                            |
| -                              | SIMATIC STEP 7 |                  |                 |                                                                                                    | Floating | Unlimited                   |                                            |
| $\overline{\phantom{a}}$       | SIMATIC HMI    |                  |                 |                                                                                                    | Floating | Unlimited                   |                                            |
| -                              | SIMATIC WinAC  |                  |                 |                                                                                                    | Floating | Unlimited                   |                                            |
| -                              | SIMATIC WinAC  |                  |                 |                                                                                                    | Floating | Unlimited                   |                                            |
| -                              | SIMATIC WinAC  |                  |                 |                                                                                                    | Floating | Unlimited                   |                                            |
| X                              |                | ×                |                 |                                                                                                    |          |                             |                                            |
|                                |                |                  |                 | License keys - Disco local (C:)<br>STEP 7 Professional  5.4<br>STEP 7 Professional  11.0<br>STEP 7 Professional 11.0<br>Device Drivers S7DOS 7.0<br>WinCC Professional., 11.0<br>SIMATIC WinAC M., 9.0<br>SIMATIC WinAC M., 9.0<br>SIMATIC WinAC M., 9.0 |          | II License key(s) # Unknown | Standard license type License type<br>NUM. |

Figura 41: Licencias instaladas correctamente

Fuente: (TIA PORTAL, 2011)

LICEN

#### **2.6.2 Crear un nuevo proyecto.**

Ingresar al software TIA PORTAL V11, seleccionar crear un nuevo proyecto, en el cual se debe escribir el nombre del proyecto, RUTA indica el lugar en el cual se va a guardar el proyecto a crearse, además se puede añadir Autor y Comentarios, finalmente seleccionar CREAR.

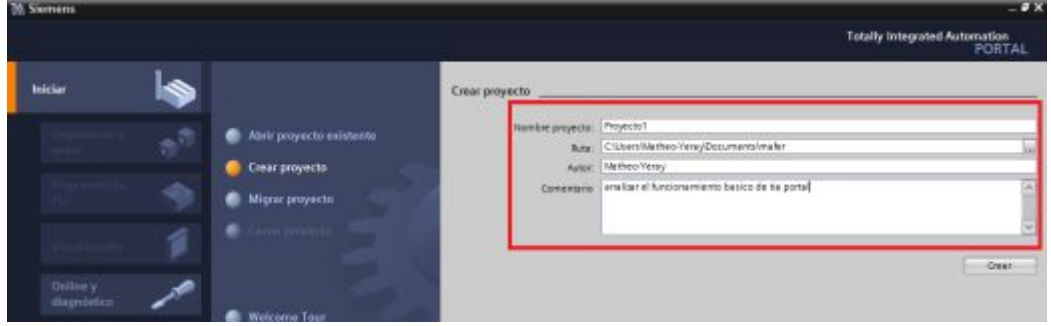

Figura 42: Crear programa

Fuente: (TIA PORTAL, 2011)

# Configurar el dispositivo a utilizar

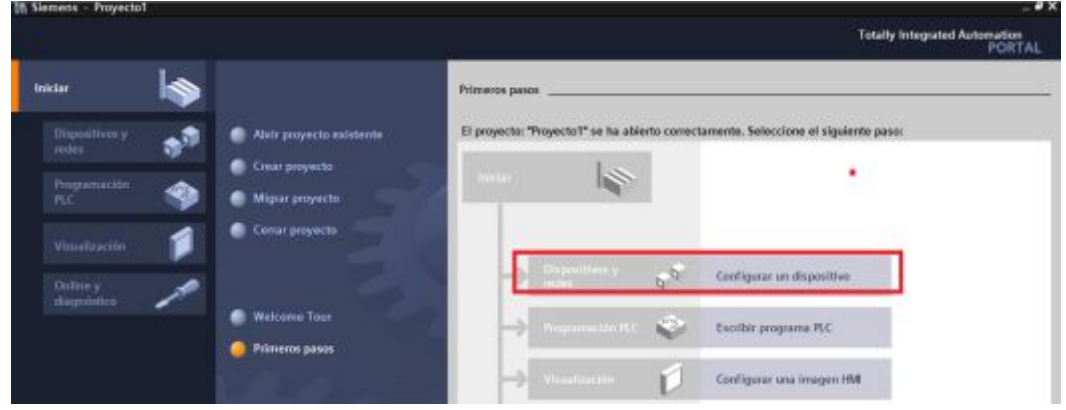

Figura 43: Configurar dispositivos

Fuente: (TIA PORTAL, 2011)

AGREGAR DISPOSITIVOS seleccionar el PLC, SIMATIC S7-1200, CPU 1212C AC/DC/RLY y finalmente la serie del mismo. Aparecerá una ventana donde aparecerá el CPU seleccionado

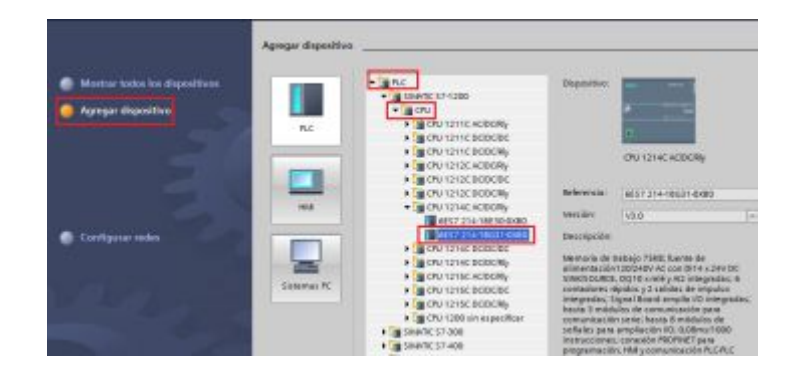

Figura 44: Selección de la CPU 1212C AC/DC/RLY

```
Fuente: (TIA PORTAL, 2011)
```
El puerto ETHERNET como se muestra en la figura dar clic para configurar la dirección IP del dispositivo.

| <b>SIEMENS</b>  | <b>SIMATIC S7-1200</b>               |  |
|-----------------|--------------------------------------|--|
|                 | 85883885<br>8888888                  |  |
|                 | ---<br>г<br>--                       |  |
|                 | 0000000000<br>CPU 1212C<br>AC/DC/RIy |  |
|                 | 00:48 8 10:41:41<br>-----            |  |
|                 | 353333<br>888888                     |  |
| <b>XX-PHAME</b> |                                      |  |

Figura 45: Puerto Ethernet

Fuente: (TIA PORTAL, 2011)

Aparece una ventana con la dirección IP del PLC.

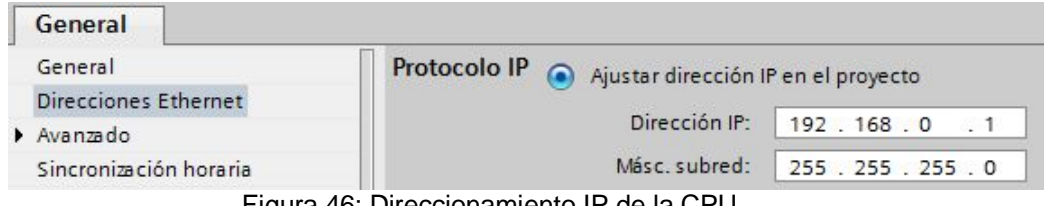

Figura 46: Direccionamiento IP de la CPU

Fuente: (TIA PORTAL, 2011)

Se designa automáticamente la dirección del PLC

Se abre el entorno de trabajo del software, en el árbol de Proyecto ubicado en el lado izquierdo/ Dispositivos/ Bloque del programa seleccionar MAIN (OB1 Bloque de organización 1).

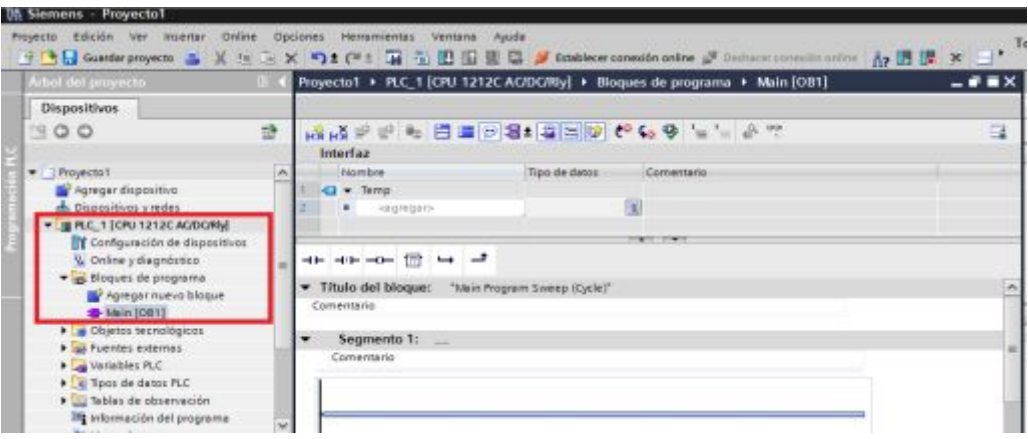

Figura 47: bloques de programación

Fuente: (TIA PORTAL, 2011)

Una vez realizado todo lo anterior se podrá realizar el proyecto en los segmentos:

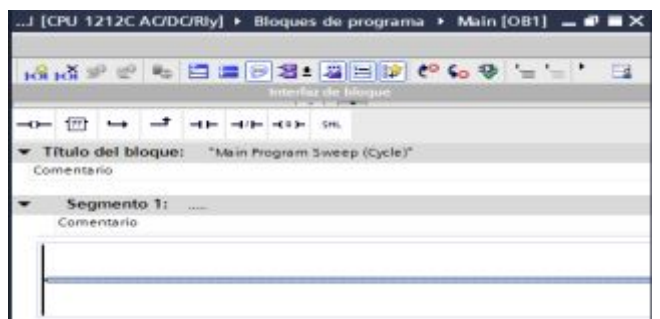

Figura 48: Editor de programa

Fuente: (TIA PORTAL, 2011)

# **2.6.3 Configuración dirección IP**

Tomar en cuenta que la dirección IP de la PC y del PLC no sean las mismas para que no exista error al cargar el programa.

Se puede verificar en configuración de redes de la CPU:

**1.** Abrir en INICIO:

Abrir Panel de control

Abrir Redes e Internet

Abrir Centro de Redes

Abrir Recursos compartidos

Abrir Cambiar configuración del adaptador.

En la ventana que se abre seleccionar y dar doble clic en el icono de:

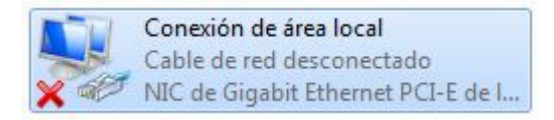

Figura 49: Conexión de área local

**2.** Abrir conexión de área local aparece la ventana seleccionar Protocolo de Internet versión 4 (TCP/IPv4). Abrir Propiedades.

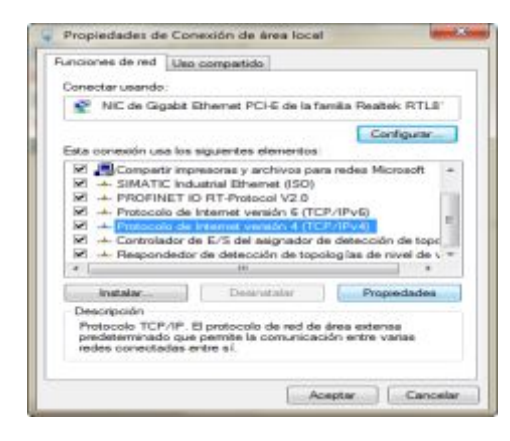

Figura 50: Propiedades

**3.** En la ventana se designa la dirección de la PC

IP/PC: 192.168.0.10 el ultimo numero puede variar 192.168.0.XXX

Pues no debe coincidir con en IP del PLC Y aceptar.

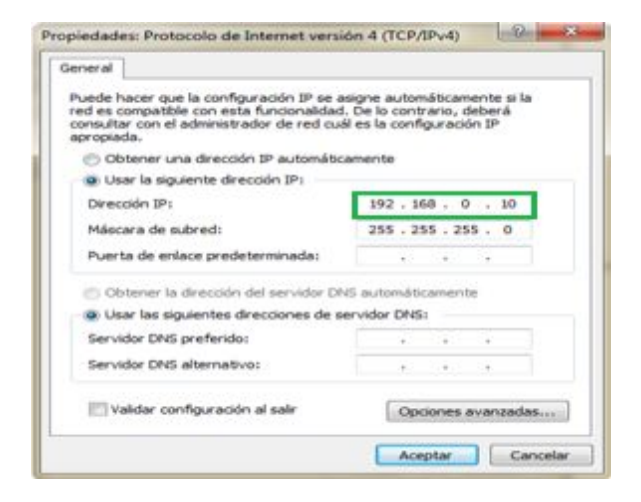

Figura 51: Protocolo IP de la PC

**4.** Para verificar que no exista errores en la programación de ejercicio se comprueba en COMPILAR

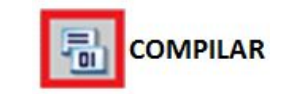

Figura 52: COMPILAR

Fuente: (TIA PORTAL, 2011)

# **2.6.4 Transferir programa PC-PLC**

"STEP 7 Basic "detecta" toda CPU conectada al equipo. Seleccione la CPU y haga clic en el botón "Cargar" para cargar la configuración de la CPU en el proyecto

Ahora puede cargar la configuración en la CPU:

1. Seleccione la CPU.

2. Haga clic en el botón "Cargar en dispositivo" de la barra de herramientas.

Tras establecer la conexión con la CPU, STEP 7 Basic muestra el diálogo "Cargar vista preliminar". Haga clic en "Cargar" para cargar la configuración de dispositivos en la CPU.

|                                                            |                                      | Nedos de accesa configurados de "PLC_1"            |                           |                     |                                     | Satherwell                       |
|------------------------------------------------------------|--------------------------------------|----------------------------------------------------|---------------------------|---------------------|-------------------------------------|----------------------------------|
|                                                            | <b>Crispeniniver</b><br>$PLC$ 1      | Tipo de dispositivo - Tipo<br>CPU 1212C ACID. PMIE |                           | Dirección           | 192,168,0.1                         |                                  |
|                                                            |                                      |                                                    |                           |                     |                                     |                                  |
|                                                            |                                      |                                                    | Tipo de interfacilitario: |                     | <b>M.</b> Philip                    | ×                                |
|                                                            |                                      |                                                    |                           | Tritterfall PO/PCC  | <b>ISB</b> Adaptador de red 802.11. | e                                |
|                                                            |                                      |                                                    | COTTESION SOUND BALLIONS  |                     | <b>TERRITORIA</b>                   | $-1$                             |
|                                                            |                                      |                                                    |                           | Pittster garnerving |                                     | $-195$                           |
|                                                            |                                      | Dispositions accesibles on to subred de destina-   |                           |                     |                                     | Abostrar dispositives accesibles |
|                                                            | <b>Olspeaking</b>                    | Tipo de dispositivo Tipo                           |                           |                     | Diversión.                          | Dispositive de destino           |
|                                                            | PLE.7                                | CPU 1212C ADD.                                     | <b>POLIN</b>              |                     | 192,198,0.1                         | PLC 1                            |
|                                                            | D Dispositive                        |                                                    | PHILE                     |                     | Dirección de acceso                 |                                  |
|                                                            |                                      |                                                    |                           |                     |                                     |                                  |
| Parpedear LED-                                             |                                      |                                                    |                           |                     |                                     |                                  |
|                                                            |                                      |                                                    |                           |                     |                                     | Actualizer                       |
|                                                            |                                      |                                                    |                           |                     |                                     |                                  |
|                                                            |                                      |                                                    |                           |                     |                                     |                                  |
| Información de estado online:<br><b>Scanning Analiseds</b> | Conectedo con dirección 192.168.0.1. |                                                    |                           |                     |                                     |                                  |

Figura 53: Configuración de dispositivos de la CPU

Fuente: (TIA PORTAL, 2011)

Tras finalizar la carga en la CPU, STEP 7 Basic muestra el diálogo "Cargar resultados".

Haga clic en "Finalizar".

La CPU se ha configurado para que utilice la dirección IP predeterminada y pase al estado operativo RUN tras desconectar y volver a conectar la alimentación. Ahora puede cargar el programa de usuario en la CPU."

# **2.6.5 Entrada de instrucciones en el programa de usuario**

STEP 7 dispone de Task Cards que contienen las instrucciones del programa. Las instrucciones se agrupan por funciones.

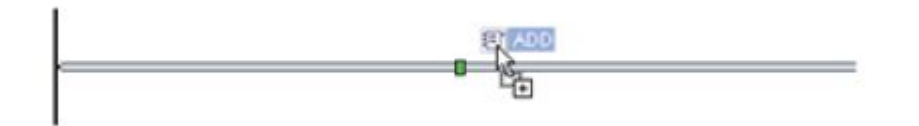

Figura 54: Línea de Programación

Fuente: (TIA PORTAL, 2011)

Para crear el programa, arrastre las instrucciones desde las Task Cards a los diferentes segmentos mediante Drag & Drop.

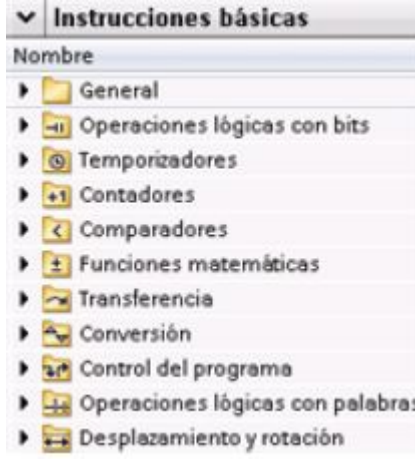

Figura 55: Instrucciones Básicas

Fuente: (TIA PORTAL, 2011)

# **2.6.6 Instrucciones más utilizadas desde la barra de herramientas.**

STEP 7 ofrece una barra de herramientas de "Favoritos" que permite acceder rápidamente a las instrucciones utilizadas con mayor frecuencia. Sólo tiene que hacer clic en el botón de la instrucción que desea insertar en el segmento. (Haga doble clic en el icono para ver los "Favoritos" en el árbol de instrucciones.)

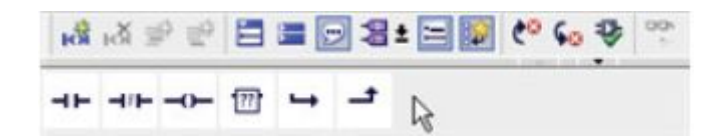

Figura 56*:* Instrucciones de rápido acceso

Fuente: (TIA PORTAL, 2011)

Los "Favoritos" pueden personalizarse fácilmente agregando nuevas instrucciones. Para ello sólo hay que mover la instrucción a "Favoritos" mediante Drag & Drop. La instrucción ya está al alcance de un clic

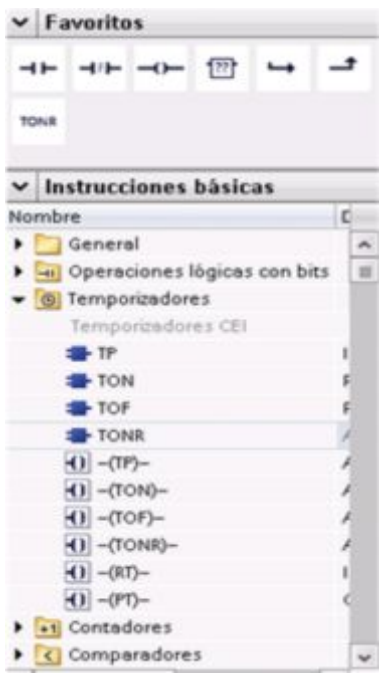

Figura 57: Agregación de favoritos

Fuente: (TIA PORTAL, 2011)

# **2.7 Funciones Básicas del PLC**

#### **2.7.1 Temporizador**

#### **a. Temporizador impulso**

La instrucción "Impulso" establece la salida Q por el tiempo PT. La instrucción se inicia cuando el resultado lógico (RLO) de la entrada IN cambia de "0" a "1" (flanco de señal ascendente). Al iniciar la instrucción, el tiempo programado PT deja de contar. La salida Q se activa por el tiempo PT, independientemente de cómo evolucione la señal de entrada. La detección de un nuevo flanco de señal ascendente tampoco influye en el estado lógico de la salida Q mientras transcurra el tiempo PT.

El valor de tiempo actual se puede consultar en la salida ET. Este valor de tiempo empieza a partir de T#0s y termina al alcanzarse el valor del tiempo PT. Una vez alcanzado este tiempo PT y si el estado lógico de la entrada IN es "0", se desactiva la salida ET.

A cada llamada de la instrucción "Impulso" debe asignársele un temporizador CEI en el que se guardan los datos de la instrucción. El temporizador CEI es una estructura del tipo de datos IEC\_TIMER o TP que se puede declarar como se indica a continuación:

- Declaración de un bloque de datos del tipo de datos de sistema IEC\_TIMER (p. ej., "MyIEC\_TIMER")
- · Declaración como variable local del tipo TP en la sección "Input", "InOut" o "Static" de un bloque (p. ej., #MyIEC\_TIMER)

Al insertar la instrucción en el programa, el cuadro de diálogo "Opciones de llamada" se abre automáticamente; en éste se puede determinar si el temporizador CEI se deposita en un bloque de datos propio (instancia individual) o bien como variable local (multi instancia) en la interfaz del bloque. Si crea un bloque de datos propio, éste se puede encontrar en el árbol del proyecto, en la carpeta "Recursos de programa", en "Bloques de programa > Bloques de sistema". Encontrará más información al respecto en "Consulte también".

Los datos de la instrucción se actualizan únicamente al efectuar una llamada de la instrucción, y no cada vez que se accede al temporizador CEI asignado. La consulta de datos es igual a la llamada de instrucción únicamente hasta la siguiente llamada de instrucción.

Para poder ejecutar la instrucción "Impulso" se requiere una operación lógica precedente. Se puede colocar dentro o al final del segmento. (TIA PORTAL, 2011)

### **Tabla 3**

#### **Parámetros de la instrucción Impulso:**

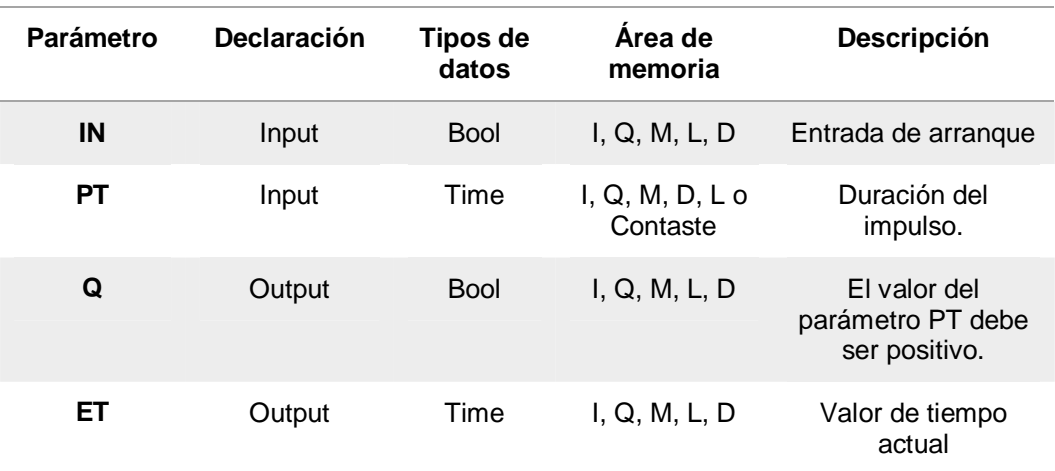

#### Diagrama de impulsos

La figura siguiente muestra el diagrama de impulsos de la instrucción "Impulso":

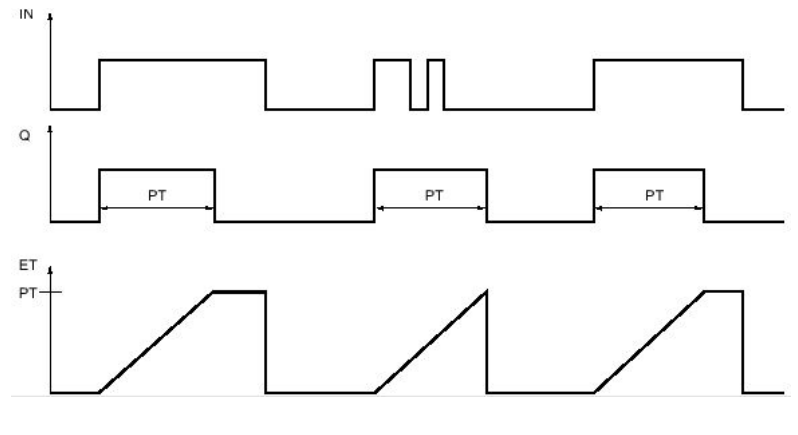

Figura 58: Diagrama de impulsos TP Fuente: (TIA PORTAL, 2011)

# **b. Ton: Retardo Al Conectar**

La instrucción "Retardo al conectar" retarda la activación de la salida Q por el tiempo programado PT. La instrucción se inicia cuando el resultado lógico (RLO) de la entrada IN cambia de "0" a "1" (flanco de señal ascendente). Al iniciar la instrucción, el tiempo programado PT deja de contar. Una vez transcurrido el tiempo PT, la salida Q devuelve el estado lógico "1". La salida Q permanece activada mientras la entrada de arranque esté puesta a "1". Cuando el estado lógico de la entrada de

arranque cambia de "1" a "0", se desactiva la salida Q. La función de temporización se reinicia al detectarse un flanco de señal ascendente nuevo en la entrada de arranque.

El valor de tiempo actual se puede consultar en la salida ET. Este valor de tiempo empieza a partir de T#0s y termina al alcanzarse el valor del tiempo PT. La salida ET se desactiva en cuanto el estado lógico de la entrada IN cambia a "0".

A cada llamada de la instrucción "Retardo al conectar" debe asignársele un temporizador CEI en el que se guardan los datos de la instrucción. El temporizador CEI es una estructura del tipo de datos IEC\_TIMER o TON que se puede declarar como se indica a continuación:

- Declaración de un bloque de datos del tipo de datos de sistema IEC\_TIMER (p. ej., "MyIEC\_TIMER")
- · Declaración como variable local del tipo TON en la sección "Input", "InOut" o "Static" de un bloque (p. ej., #MyIEC\_TIMER)

Al insertar la instrucción en el programa, el cuadro de diálogo "Opciones de llamada" se abre automáticamente; en éste se puede determinar si el temporizador CEI se deposita en un bloque de datos propio (instancia individual) o bien como variable local (multiinstancia) en la interfaz del bloque. Si crea un bloque de datos propio, éste se puede encontrar en el árbol del proyecto, en la carpeta "Recursos de programa", en "Bloques de programa > Bloques de sistema". Encontrará más información al respecto en "Consulte también".

Los datos de la instrucción se actualizan únicamente al efectuar una llamada de la instrucción, y no cada vez que se accede al temporizador CEI asignado. La consulta de datos es igual a la llamada de instrucción únicamente hasta la siguiente llamada de instrucción.

Para poder ejecutar la instrucción "Retardo al conectar" se requiere una operación lógica precedente. Se puede colocar dentro o al final del segmento. (TIA PORTAL, 2011)

#### **Tabla 4**

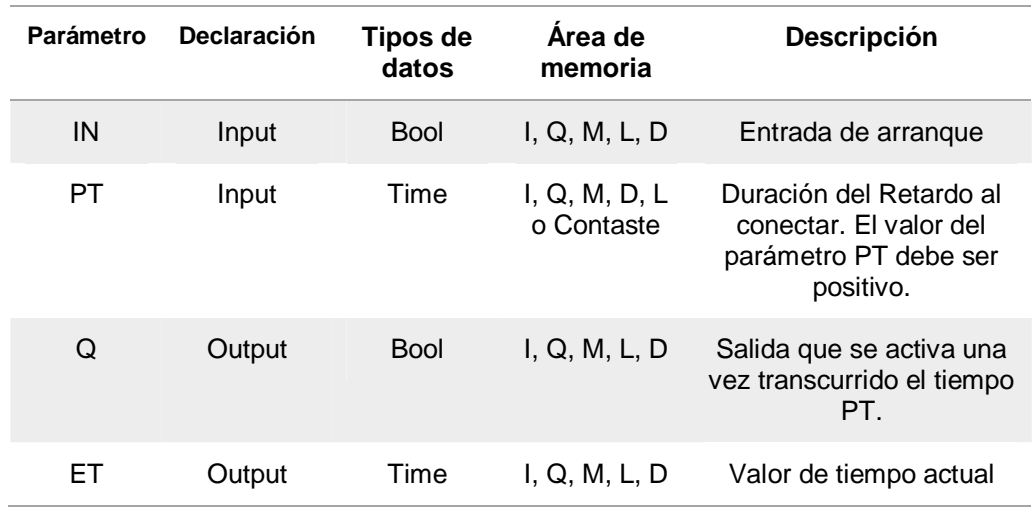

#### **Los parámetros de la instrucción Retardo al conectar:**

#### Diagrama de impulsos

La figura siguiente muestra el diagrama de impulsos de la instrucción "Retardo al conectar":

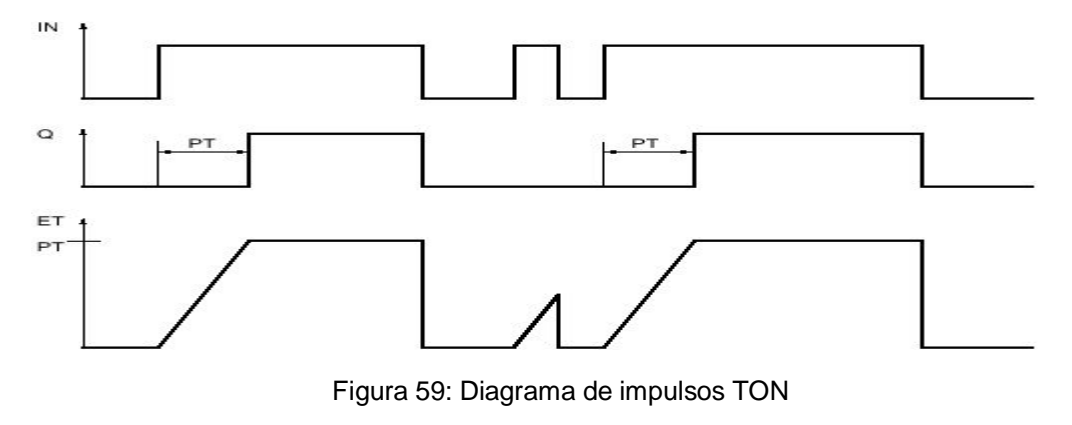

Fuente: (TIA PORTAL, 2011)

#### **c. TOF: Retardo al desconectar**

La instrucción "Retardo al desconectar" retarda la desactivación de la salida Q por el tiempo programado PT. La salida Q se activa cuando el resultado lógico (RLO) de la entrada IN cambia de "0" a "1" (flanco de señal ascendente). Cuando el estado lógico de la entrada IN cambia nuevamente a "0", el tiempo programado PT deja de contar. La salida Q permanece activada mientras transcurre el tiempo PT. Una vez transcurrido el tiempo PT se desactiva la salida Q. Si el estado lógico de la entrada IN cambia a "1" antes de que transcurra el tiempo PT, se inicializa el temporizador. El estado lógico de la salida Q permanece a "1".

El valor de tiempo actual se puede consultar en la salida ET. Este valor de tiempo empieza a partir de T#0s y termina al alcanzarse el valor del tiempo PT. Una vez transcurrido el tiempo PT, el valor actual de la salida ET se conserva hasta que la entrada IN cambie nuevamente a "1". Si el estado lógico de la entrada IN cambia a "1" antes de transcurrir el tiempo PT, la salida ET adopta el valor T#0s.

A cada llamada de la instrucción "Retardo al desconectar" debe asignársele un temporizador CEI en el que se guardan los datos de la instrucción. El temporizador CEI es una estructura del tipo de datos IEC\_TIMER o TOF que se puede declarar como se indica a continuación:

- Declaración de un bloque de datos del tipo de datos de sistema IEC\_TIMER (p. ej., "MyIEC\_TIMER")
- · Declaración como variable local del tipo TOF en la sección "Input", "InOut" o "Static" de un bloque (p. ej., #MyIEC\_TIMER)

Al insertar la instrucción en el programa, el cuadro de diálogo "Opciones de llamada" se abre automáticamente; en éste se puede determinar si el temporizador CEI se deposita en un bloque de datos propio (instancia individual) o bien como variable local (multiinstancia) en la interfaz del bloque. Si crea un bloque de datos propio, éste se puede encontrar en el árbol del proyecto, en la carpeta "Recursos de programa", en "Bloques de programa > Bloques de sistema". Encontrará más información al respecto en "Consulte también".

Los datos de la instrucción se actualizan únicamente al efectuar una llamada de la instrucción, y no cada vez que se accede al temporizador CEI asignado. La consulta de datos es igual a la llamada de instrucción únicamente hasta la siguiente llamada de instrucción.

Para poder ejecutar la instrucción "Retardo al desconectar" se requiere una operación lógica precedente. Se puede colocar dentro o al final del segmento. (TIA PORTAL, 2011)

#### **Tabla 5**

#### **Parámetros de la instrucción Retardo al desconectar:**

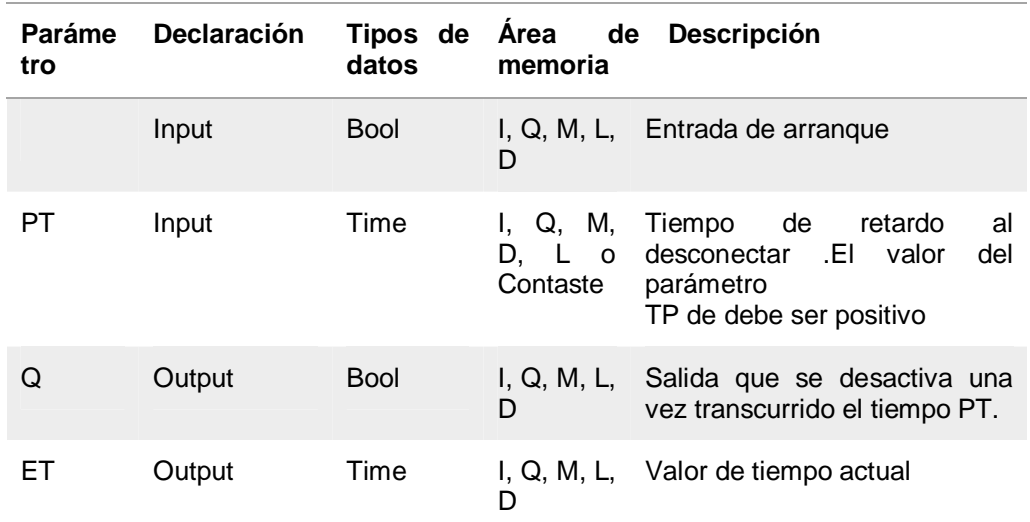

#### Diagrama de impulsos

La figura siguiente muestra el diagrama de impulsos de la instrucción "Retardo al desconectar":

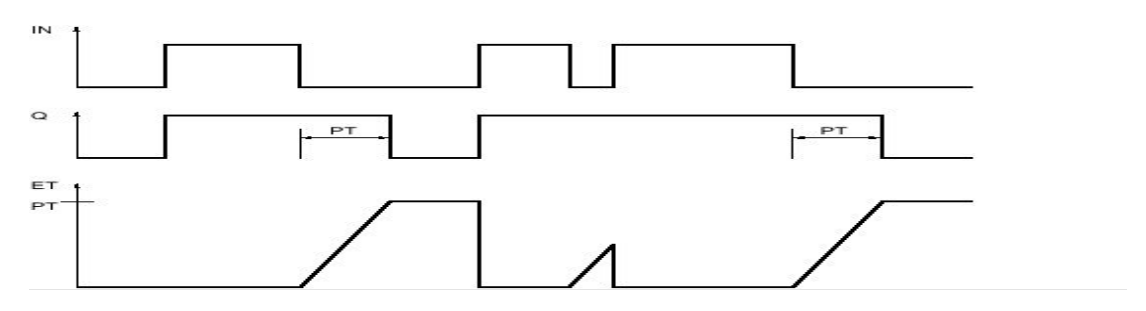

Figura 60: Diagrama de impulsos TOF

Fuente: (TIA PORTAL, 2011)

#### **d. TONR: Acumulador de tiempo**

La instrucción "Acumulador de tiempo" acumula valores de tiempo en un período especificado por el parámetro PT. Cuando el estado lógico de la entrada IN cambia a "0" (flanco de señal ascendente), se ejecuta la instrucción y se empieza a contar el tiempo PT. Mientras transcurre el tiempo PT se van acumulando los valores de tiempo que se leen cuando el estado lógico de la entrada IN es "1". El tiempo acumulado se deposita en la salida ET y se puede consultar allí. Una vez se ha alcanzado el tiempo PT, la salida Q devuelve el estado lógico "1". El parámetro Q permanece a "1" aunque el estado lógico del parámetro IN cambie de "1" a "0" (flanco de señal descendente).

La entrada R desactiva las salidas ET y Q independientemente del estado lógico de la entrada de arranque.

A cada llamada de la instrucción "Acumulador de tiempo" debe asignársele un temporizador CEI en el que se guardan los datos de la instrucción. El temporizador CEI es una estructura del tipo de datos IEC\_TIMER o TONR que se puede declarar como se indica a continuación:

- Declaración de un bloque de datos del tipo de datos de sistema IEC\_TIMER (p. ej., "MyIEC\_TIMER")
- · Declaración como variable local del tipo TONR en la sección "Input", "InOut" o "Static" de un bloque (p. ej., #MyIEC\_TIMER)

Al insertar la instrucción en el programa, el cuadro de diálogo "Opciones de llamada" se abre automáticamente; en éste se puede determinar si el temporizador CEI se deposita en un bloque de datos propio (instancia individual) o bien como variable local (multiinstancia) en la interfaz del bloque. Si crea un bloque de datos propio, éste se puede encontrar en el árbol del proyecto, en la carpeta "Recursos de programa", en "Bloques de programa > Bloques de sistema".

 Los datos de la instrucción se actualizan únicamente al efectuar una llamada de la instrucción, y no cada vez que se accede al temporizador CEI asignado. La consulta de datos es igual a la llamada de instrucción únicamente hasta la siguiente llamada de instrucción.

Para poder ejecutar la instrucción "Acumulador de tiempo" se requiere una operación lógica precedente. Se puede colocar dentro o al final del segmento. (TIA PORTAL, 2011)

#### **Tabla 6**

| <b>Parámetro</b> | <b>Declaración</b> | de<br><b>Tipos</b><br>datos | Area<br>de<br>memoria       | Descripción                                                                                     |
|------------------|--------------------|-----------------------------|-----------------------------|-------------------------------------------------------------------------------------------------|
| IN               | Input              | <b>Bool</b>                 | I, Q, M, L, D               | Entrada de arranque                                                                             |
| R                | Input              | Bool                        | I, Q, M, L, D               | Entrada de puesta a cero                                                                        |
| <b>PT</b>        | Input              | Time                        | I, Q, M, D, L<br>o Contaste | máximo<br>de<br>Tiempo<br>lectura del tiempo<br>El valor del parámetro PT<br>debe ser positivo. |
| Q                | Output             | Bool                        | I, Q, M, L, D               | Salida que se activa una<br>vez transcurrido el tiempo<br>PT.                                   |
| ET.              | Output             | Time                        | I, Q, M, L, D               | Tiempo acumulado                                                                                |

**Tabla de Parámetros de la instrucción Acumulador de tiempo:** 

#### Diagrama de impulsos

La figura siguiente muestra el diagrama de impulsos de la instrucción "Acumulador de tiempo":

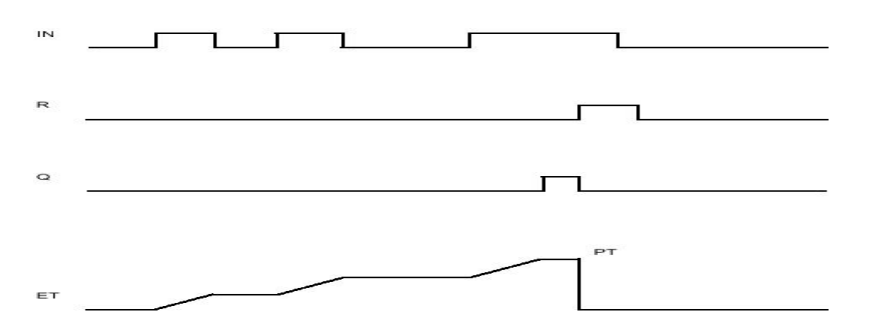

Figura 61: Diagrama de impulsos de la instrucción Acumulador de tiempo

Fuente: (TIA PORTAL, 2011)

### **2.7.2 Contador**

#### **a) CTU Contador ascendente**

La instrucción "Contador ascendente" incrementa el valor de la salida CV. Cuando el estado lógico de la entrada CU cambia de "0" a "1" (flanco de señal ascendente), se ejecuta la instrucción y el valor actual de contaje de la salida CV se incrementa en uno. La primera vez que se ejecuta la instrucción, el valor actual de contaje de la salida CV está a cero. El valor de contaje se incrementa cada vez que se detecta un flanco de señal ascendente, hasta alcanzar el valor límite superior del tipo de datos indicado en la salida CV. Cuando se alcanza el valor límite superior, el estado lógico de la entrada CU deja de tener efecto en la instrucción.

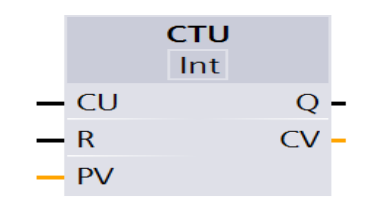

Figura 62: Contador ascendente

Fuente: (TIA PORTAL, 2011)

#### **b) CTD: Contador descendente**

La instrucción "Contador descendente" decrementa el valor en la salida CV. Cuando el estado lógico de la entrada CD cambia de "0" a "1" (flanco de señal ascendente), se ejecuta la instrucción y el valor actual de contaje de la salida CV se decrementa en uno. Al ejecutar la instrucción por primera vez, el valor de contaje del parámetro CV se pone al valor del parámetro PV. Cada vez que se detecta un flanco de señal ascendente, el valor de contaje se decrementa hasta alcanzar el valor límite inferior del tipo de datos indicado. Cuando se alcanza el valor límite inferior, el estado lógico de la entrada CD deja de tener efecto en la instrucción.

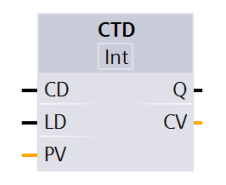

Figura 63: Contador descendente

Fuente: (TIA PORTAL, 2011)

#### **c) CTUD: Contador ascendente – descendente**

El valor de contaje se puede seguir incrementando hasta alcanzar el valor límite superior del tipo de datos indicado en la salida CV. Una vez alcanzado el valor límite superior, el valor de contaje ya no se incrementa al detectarse un flanco de señal ascendente. Cuando se alcanza el valor límite inferior del tipo de datos indicado, ya no se decrementa el valor de contaje.

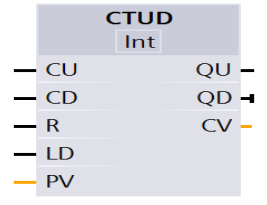

Figura 64: Contador ascendente – descendente

Fuente: (TIA PORTAL, 2011)

La siguiente tabla muestra todos los parámetros de los contadores:

#### **Tabla 7**

#### **Tipos de parámetros para los Contadores**

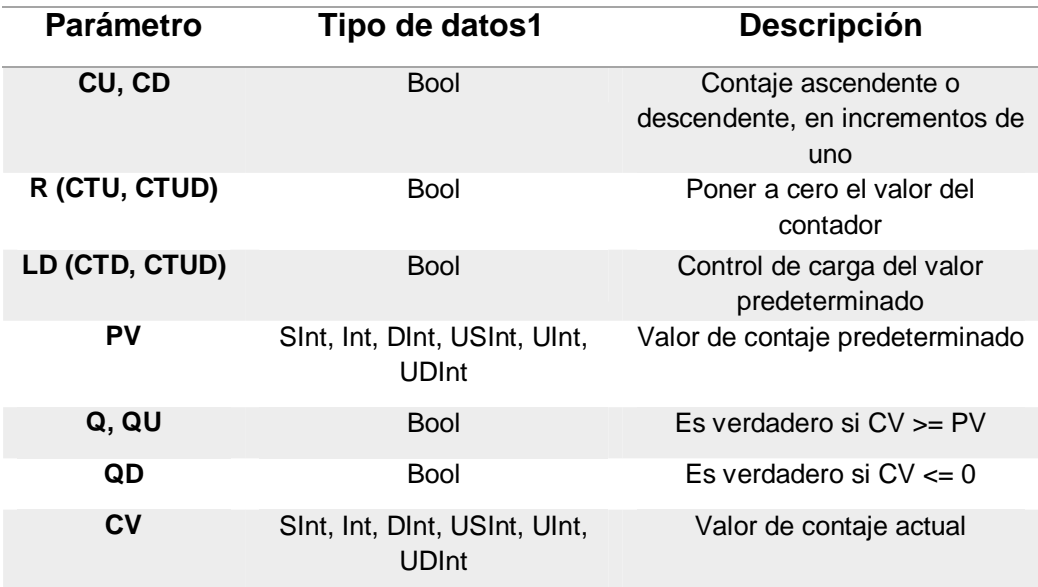

# **2.7.3 Comparación**

Las instrucciones de comparación se utilizan para comparar dos valores de un mismo tipo de datos. Si la comparación de contactos KOP es TRUE (verdadera), se activa el contacto. Si la comparación de cuadros FUP es TRUE (verdadera), la salida del cuadro es TRUE

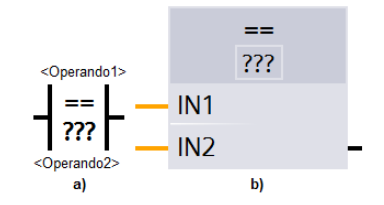

Figura 65: Instrucción de comparación a KOP y FUP

Fuente: (TIA PORTAL, 2011)

En KOP y FUP haga clic en el nombre de la instrucción (p. ej. "==") para cambiar el tipo de comparación en la lista desplegable. Haga clic en "???" y seleccione un tipo de datos en la lista desplegable.

#### **Tabla 8**

#### **Tabla de parámetros para los Comparadores**

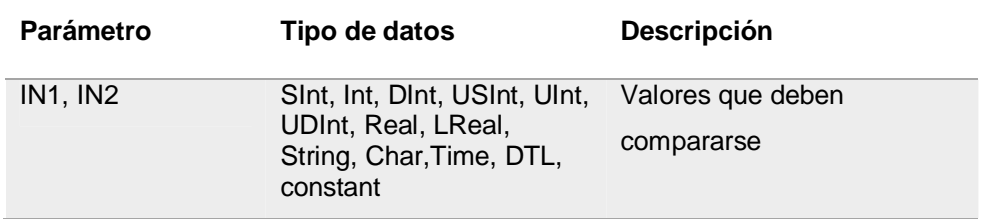

Instrucciones de comparación más usadas.

#### **Tabla 9**

## **Instrucciones de Comparación**

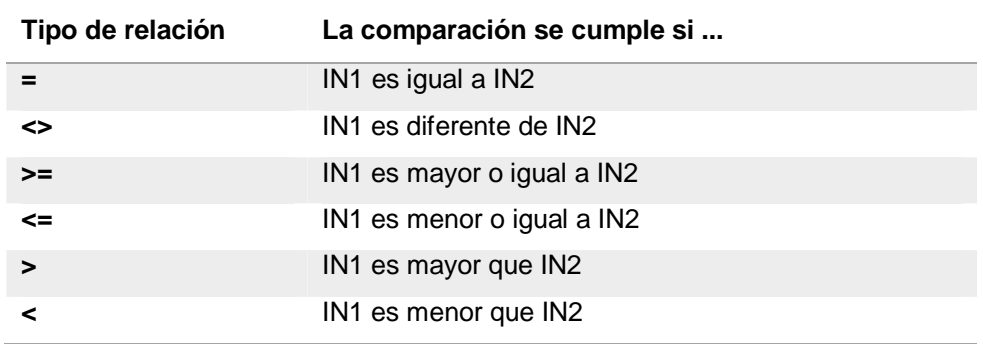

### **2.7.4 Desplazamiento**

#### **a) SHR Desplazar a la derecha**

La instrucción "Desplazar a la derecha" permite desplazar el contenido del operando de la entrada IN de bit en bit hacia la derecha y consultar el resultado en la salida OUT. El parámetro N determina el número de bits que debe desplazarse el valor indicado.

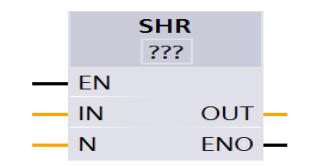

Figura 66: Desplazar derecha

Fuente: (TIA PORTAL, 2011)

# **b) Desplazar a la izquierda**

La instrucción "Desplazar a la izquierda" permite desplazar el contenido del operando de la entrada IN de bit en bit hacia la izquierda y consultar el resultado en la salida OUT. El parámetro N determina el número de bits que debe desplazarse el valor indicado.

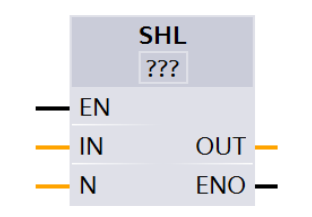

Figura 67: Desplazar Izquierda Fuente: (TIA PORTAL, 2011)

# **c) ROR Rotar a la derecha**

La instrucción "Rotar a la derecha" rota el contenido del operando de la entrada IN de bit en bit hacia la derecha y consulta el resultado en la salida OUT. El parámetro N determina el número de bits que debe rotarse el valor indicado. Los bits que quedan libres al realizar la rotación se rellenan con los bits desplazados hacia fuera.

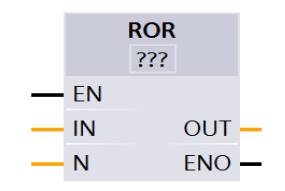

Figura 68: Rotar derecha Fuente: (TIA PORTAL, 2011)

# **d) Rotar a la izquierda**

La instrucción "Rotar a la izquierda" rota el contenido del operando de

la entrada IN de bit en bit hacia la izquierda y consulta el resultado en la salida OUT. El parámetro N determina el número de bits que debe rotarse el valor indicado. Los bits que quedan libres al realizar la rotación se rellenan con los bits desplazados hacia fuera.

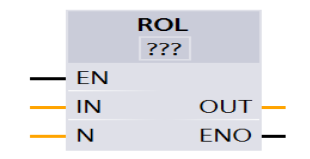

Figura 69: Rotar Izquierda Fuente: (TIA PORTAL, 2011)

# **Tabla 10**

# **Parámetros para Desplazamiento y Rotación**

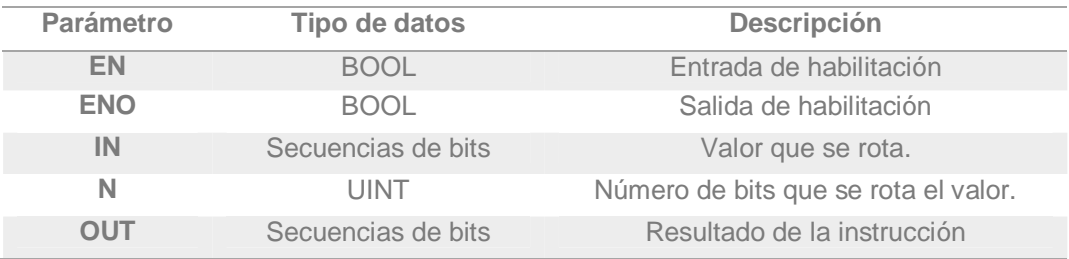

#### **CAPÍTULO III**

#### **n. DESARROLLO DEL TEMA**

#### **3.1 Preliminares**

En este capítulo se muestra el detalle de construcción e implementación de un módulo para el laboratorio de Máquinas Eléctricas y Control Industrial, que permita la realización de prácticas con temporizadores empleando el PLC S7-1200 CPU 1212C AC/DC/RLY , se utiliza dispositivos como: Disyuntor monofásico, disyuntor trifásico, motor asíncrono trifásico, paro de emergencia, pulsadores, luces piloto, sensores, y contactores colocados en rieles din.

 La instalación de software TIA PORTAL V11 será de acuerdo a las especificaciones solicitadas para la versión, mediante el cual permitirá la ejecutar diferentes programas.

Para el uso de los equipos se especificará los datos técnicos de los dispositivos empleados en el módulo para evitar fallas técnicas.

#### **3.2 Diseño y planificación del Módulo**

El diseño del módulo se basa en las necesidades del ambito laboral para lo cual el personal tiene que estar capacitado para manipular los dispositivos, equipos que se utilizan en la industria, de esta manera se busca que el estudiante obtenga nuevos conocimientos sobre dispositivos actuales, la implementación del módulo permite una mejor comprensión de las prácticas planteadas a los estudiantes utilizando dispositivos actuales mediante la manipulación de borneras que facilitan la conexión del cabledo puesto que esto permite que se familiarizen con el ambito industrial.

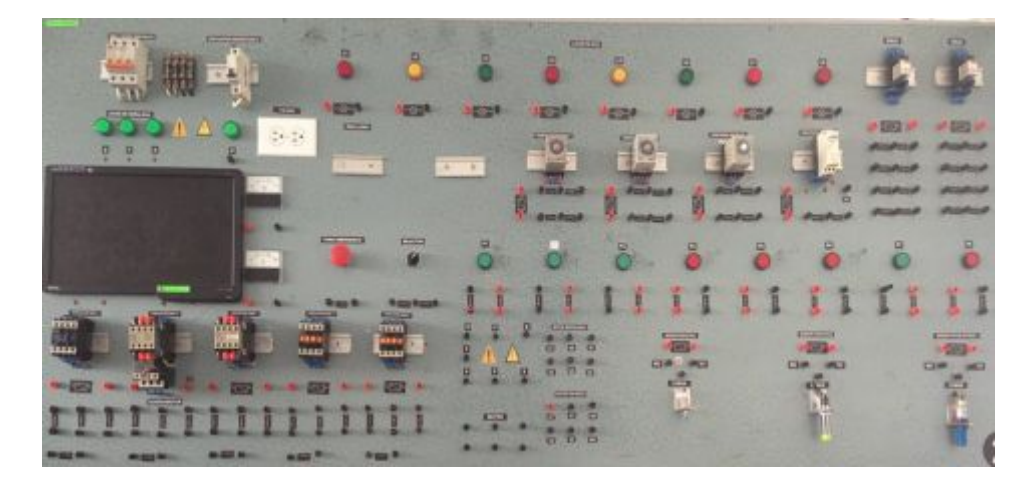

Foto 1: Módulo anterior

Para lo cual se diseñó un diagrama con la ubicación de las rieles din, borneras monofásicas (L-N) y trifásicas para la conexión de motores trifásicos, protecciones y tomacorriente, además se ubicó en el tablero el monitor del PC.

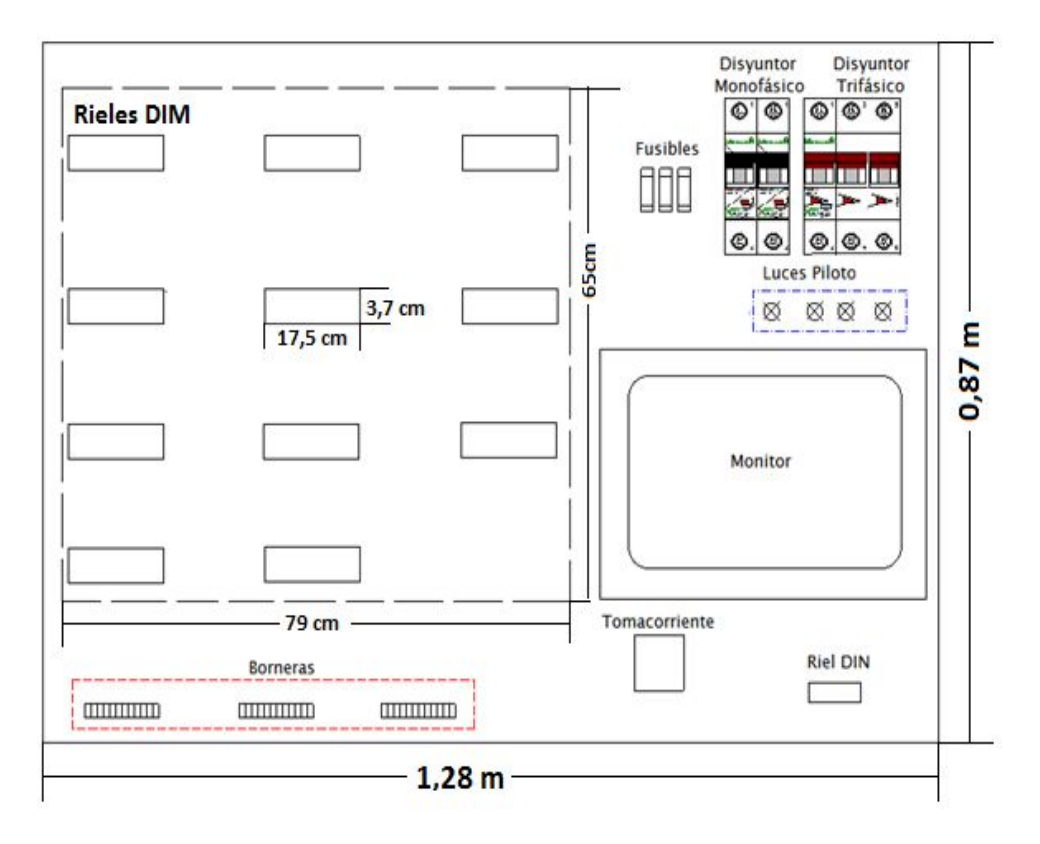

Figura 70: Diseño de tablero Actual

La conexión eléctrica del módulo con voltaje de alimentación trifásica y monofásica para los diferentes dispositivos a utilizar.

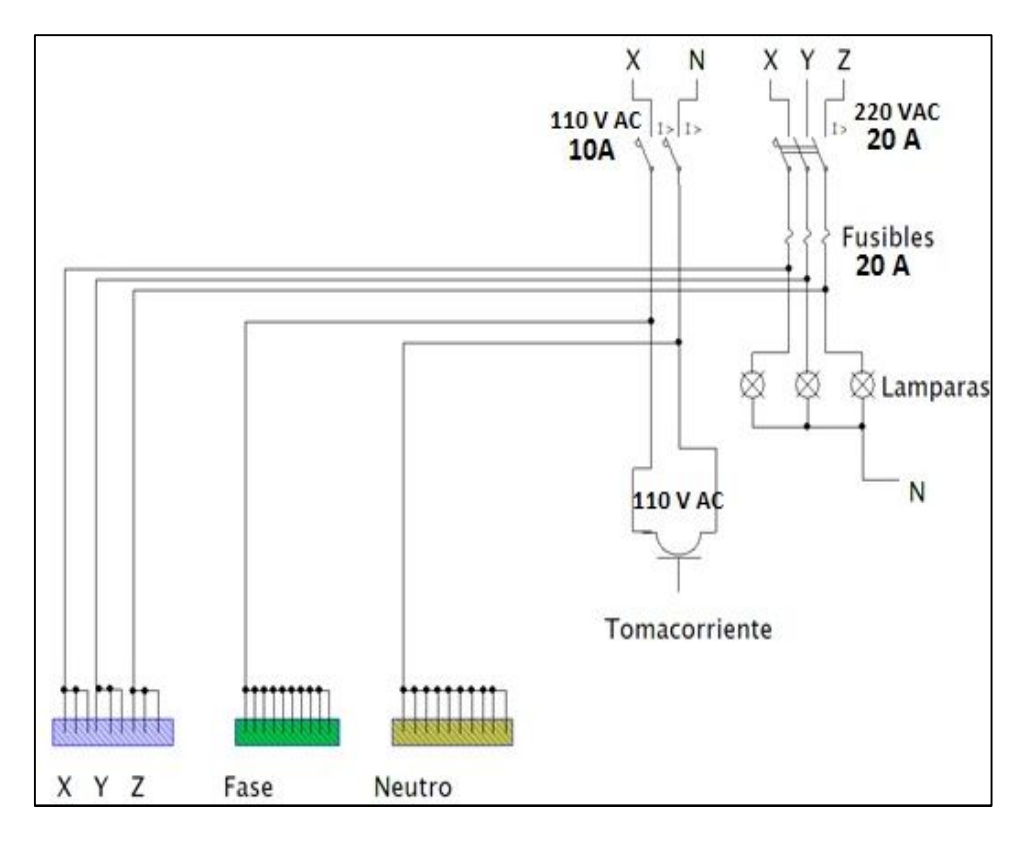

Figura 71: Conexión interna del módulo actual

# **3.3 Características de los dispositivos utilizados**

# **DISYUNTORES MONOFÁSICO**

Tensión máxima de funcionamiento: 380 VAC

Intensidad máxima: 10A

# **DISYUNTORES TRIFÁSICO**

Tensión máxima de funcionamiento: 380 VAC

Intensidad máxima: 20A

# **LUCES PILOTO**

Marca: CAMSCO

Color: Rojo, Verde y Amarilla

Voltaje operacional: 100 a 220VAC o VDC

Humedad operacional: 45% a 90%

Temperatura operacional: -25ºC a +55ºC

Grado de la protección: IP65

#### **PULSADORES:**

Marca: CAMSCO

Voltaje operacional: 600V, AC15 240V-3A

Intensidad operacional: 10A

Contacto Rojo y Verde: NC 1-2, NO 3-4

Temperatura operacional: -20ºC a +50ºC

Humedad operacional: 45% a 90%

# **SENSOR INDUCTIVO**

Tensión de alimentación 10 a 30 Vdc

Temperatura de trabajo -10ºC a +65ºC

Distancia detección: 2mm

Indicación LED rojo (NPN), LED verde (PNP)

Grado de protección IEC IP-67

# **SENSOR CAPACITIVO**

Marca: HANYOUNG

Rango de detección hasta 30 mm.

Alimentación: 6 a 36Vdc,

Indicación LED rojo (NPN), LED verde (PNP)

Corriente de salida máx. 200 mA

Margen de la temperatura ambiente -25ºC – +80ºC

Grado de protección IEC IP-67
## **SENSOR FOTOELÉCTRICO**

Distancia de detección: 10cm Tensión de funcionamiento: 10 – 36 VDC Intensidad máxima: 200 mA **FUENTE PARA ALIMENTAR EL SENSOR** 

Nombre: Acustic lla300 Adaptador Universal

Tensión de alimentación: 110/220 V

Tensión de salida: 3,0-4,5-6,0-7,5-9,0-12 VDC

Intensidad máxima: 300mA

## **3.4 Construcción e implementación del módulo**

1. Para la construcción del módulo se utilizo los siguietes materiales:

Una tabla MDF de 1,28m de largo por 0,85m alto, que se cortó de acuerdo al diseño de la (figura 68) luego se pintó azul y colocó rieles din para los diferentes dispositivos que se va a utilizar como: luces piloto, sensores y pulsadores (se acoplaron a cajas didácticas para mejorar la manipulación), se incluyó borneras en las que constan las alimentaciones de fase, neutro y líneas principales de alimentación, también se incluye dispositivos de protección como: disyuntor monofásico, disyuntor trifásico, fusibles y como programador un PLCs7 1200 en el que se utilizara mediante el software TIA PORTAL.

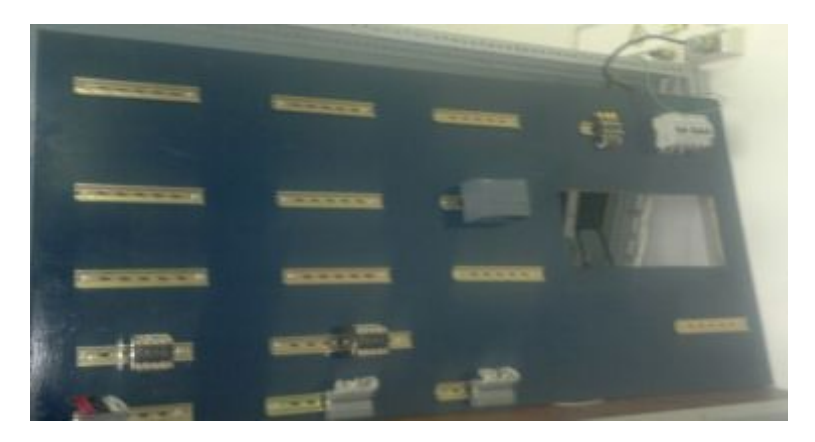

Foto 2: Colocación de rieles din

2. Para las luces piloto y los pulsadores se adecuaron cajas de madera de 20cm (alto), 10cm (ancho) y 6cm (profundidad) de color azul. De igual manera los sensores con medidas de 10 cm (alto), 10 cm (ancho) y 10 cm (profundidad) y para el paro de emergencia y selector 10 cm (ancho), 15cm (ancho) y 6cm (profundidad)

Instalación de luces piloto, sensores, pulsadores, paro de emergencia en las cajas construidas con su respectiva señalética

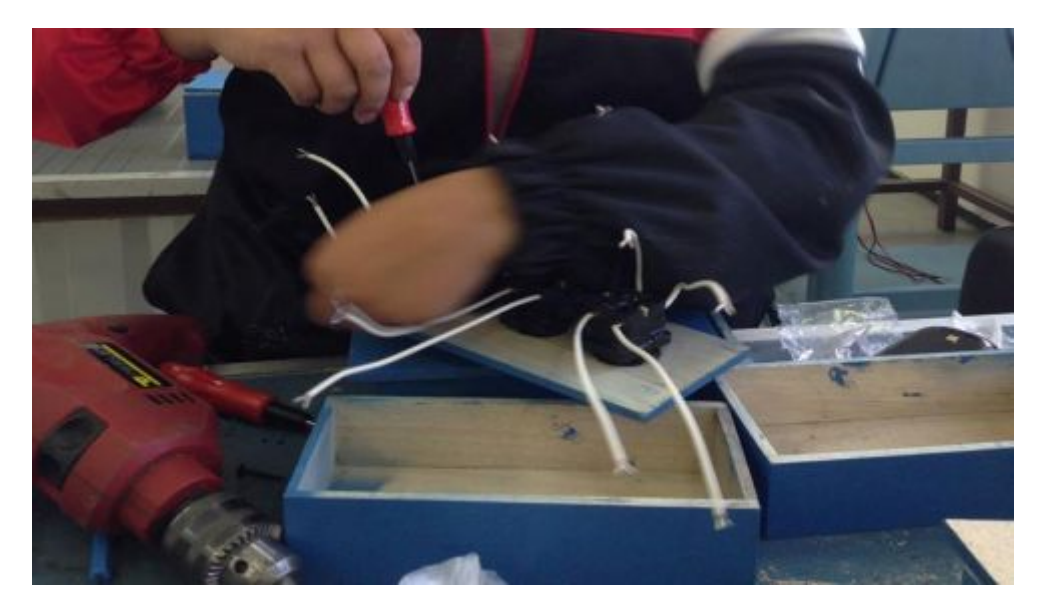

Foto 3: Instalación de los dispositivos en las cajas diseñadas

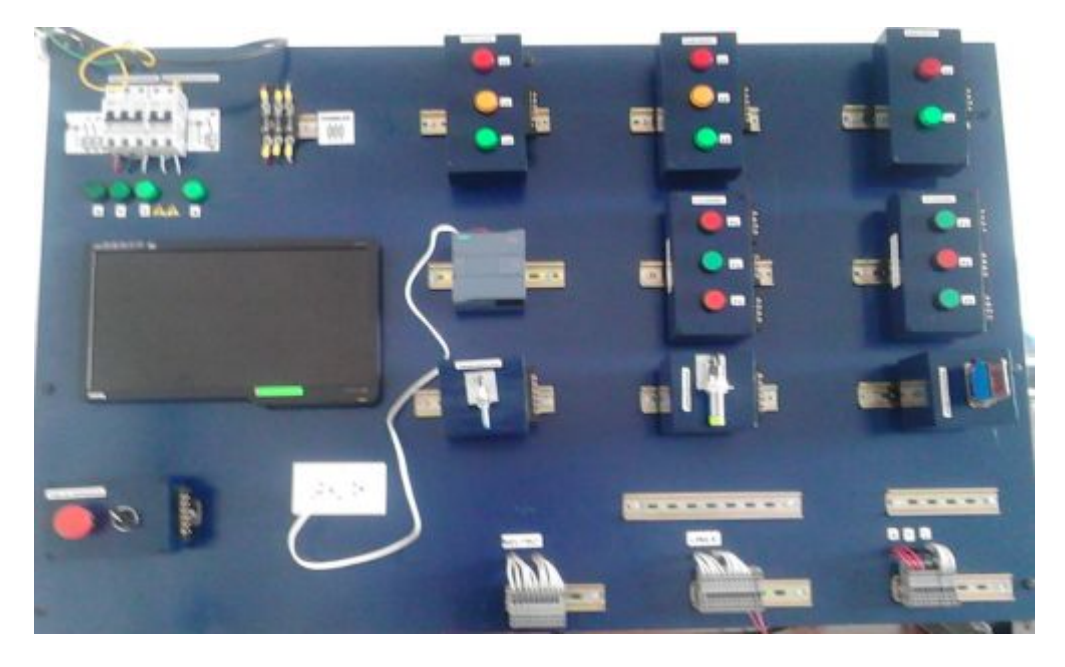

Foto 4: Cajas con los dispositivos

3. Conexiones internas del módulo de disyuntor monofásico, trifásico, PC, fusibles, líneas trifásicas (X, Y, Z), y neutro.

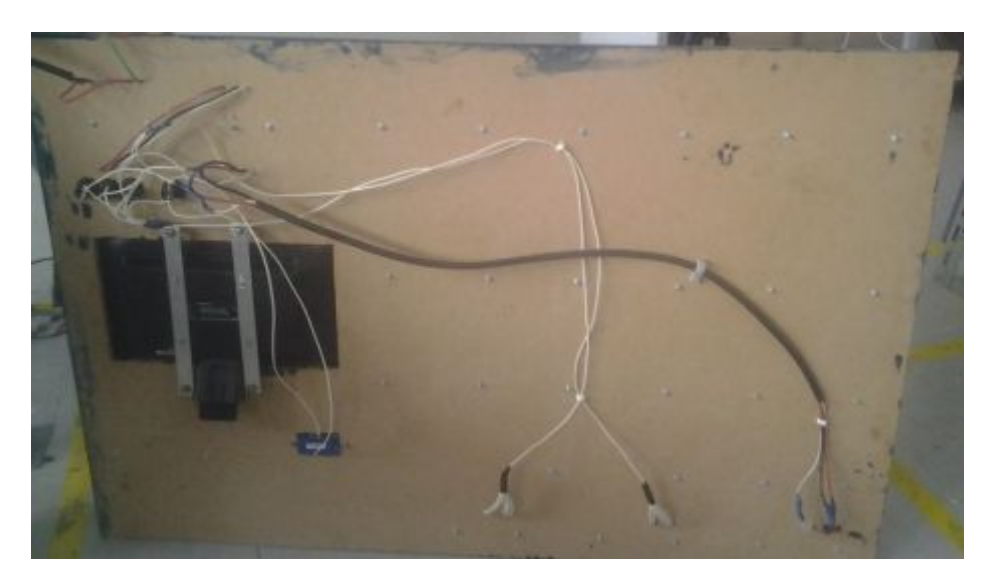

Foto 5: Cableado interno del módulo

4. Señalización del tablero

El módulo posee la señalización de cada dispositivo el mismo para que los estudiantes tengan conocimientos de simbolización de cada dispositivo

**Tabla 11** 

**|Señalización de los dispositivos del tablero** 

**Nombre Símbolo** 

**Tensión Monofásica**  LINEA: L NEUTRO: N

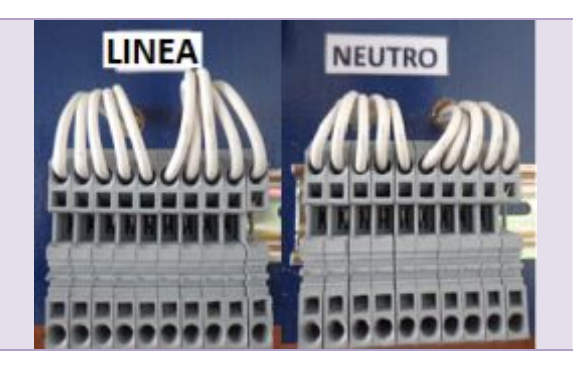

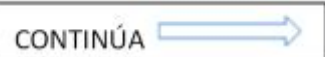

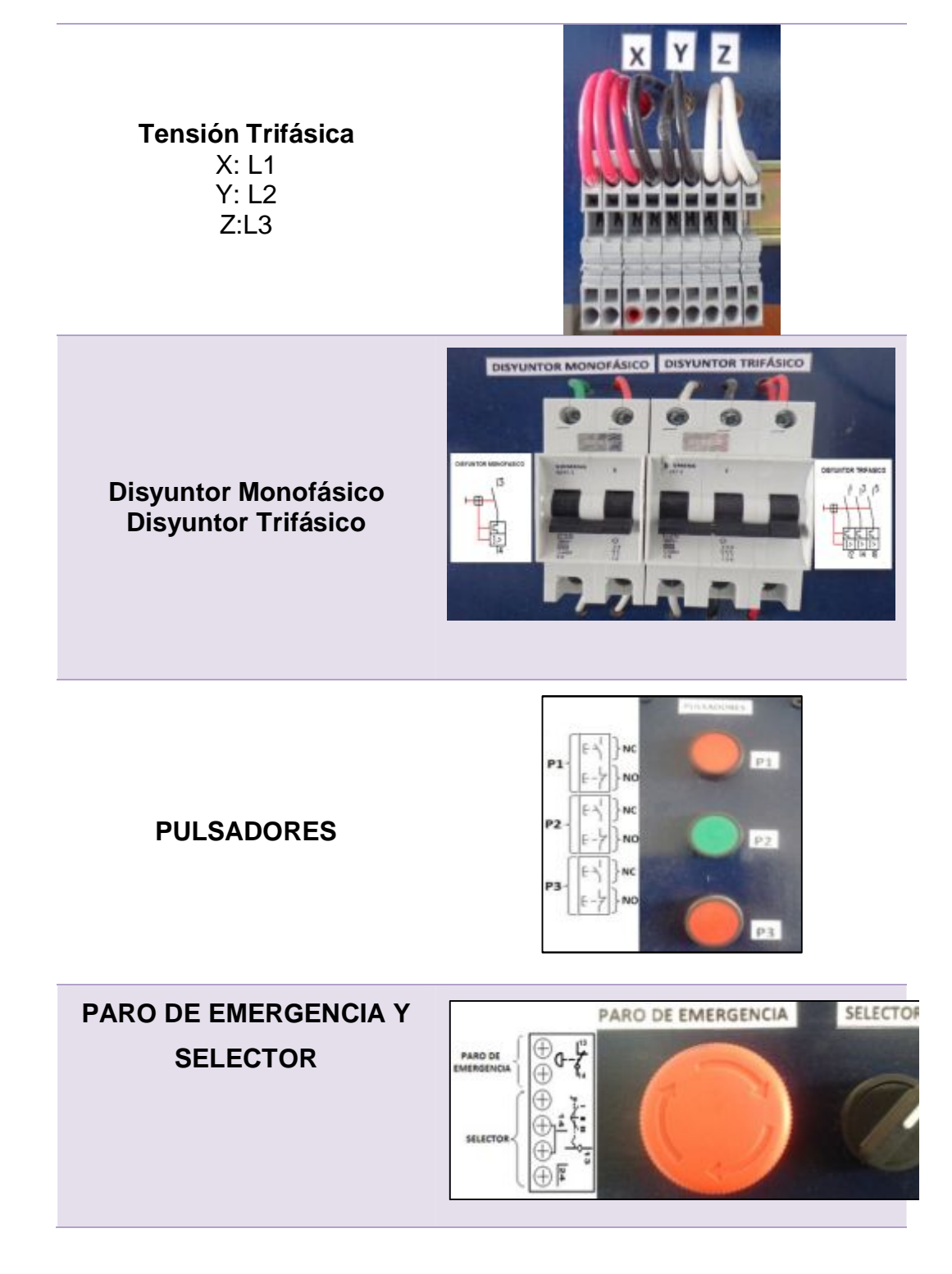

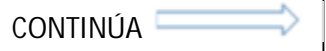

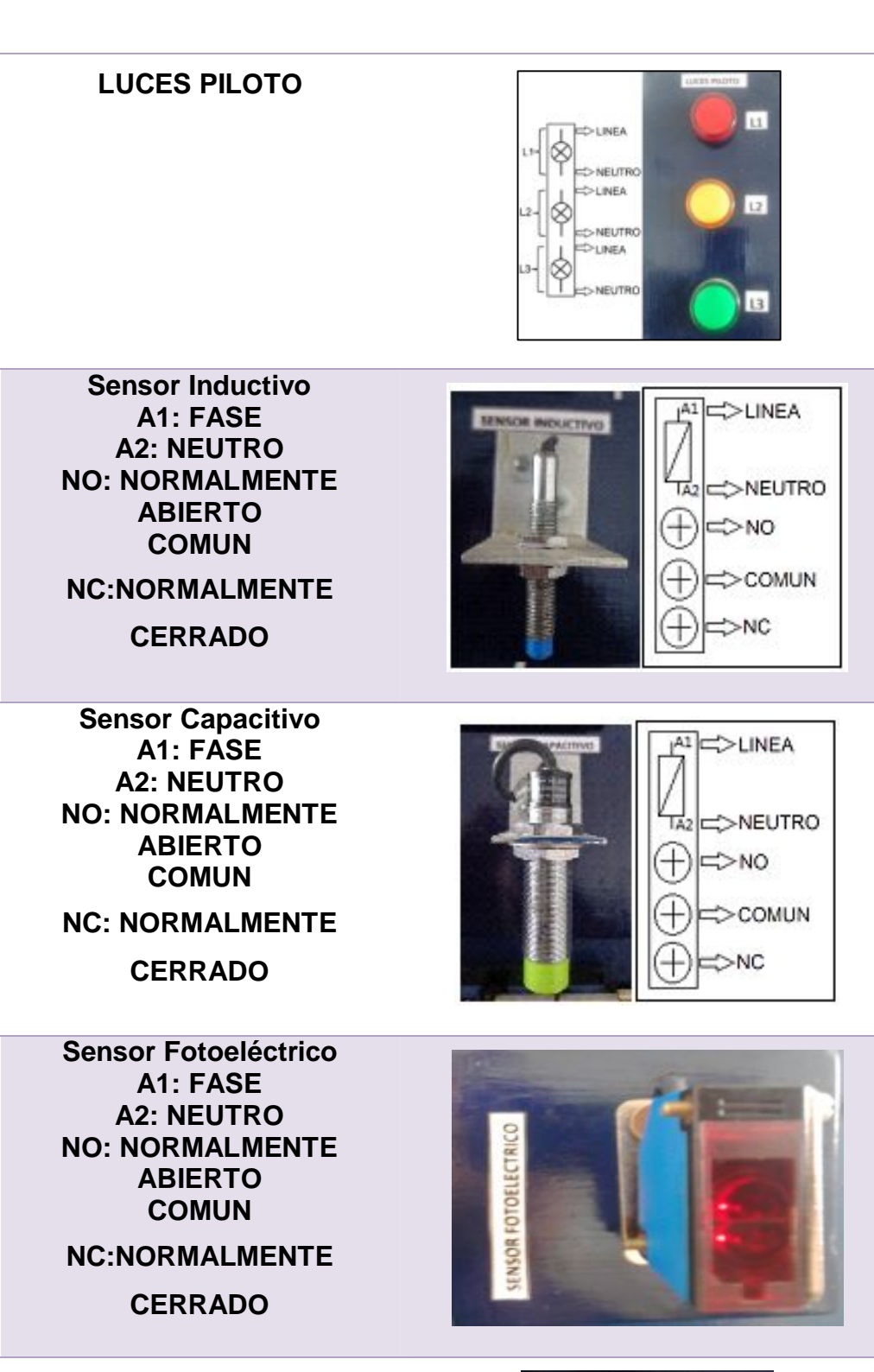

**TOMA CORRIENTE** 

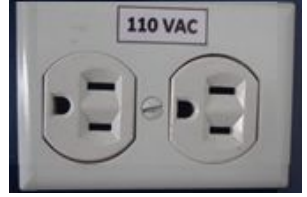

CONTINÚA E

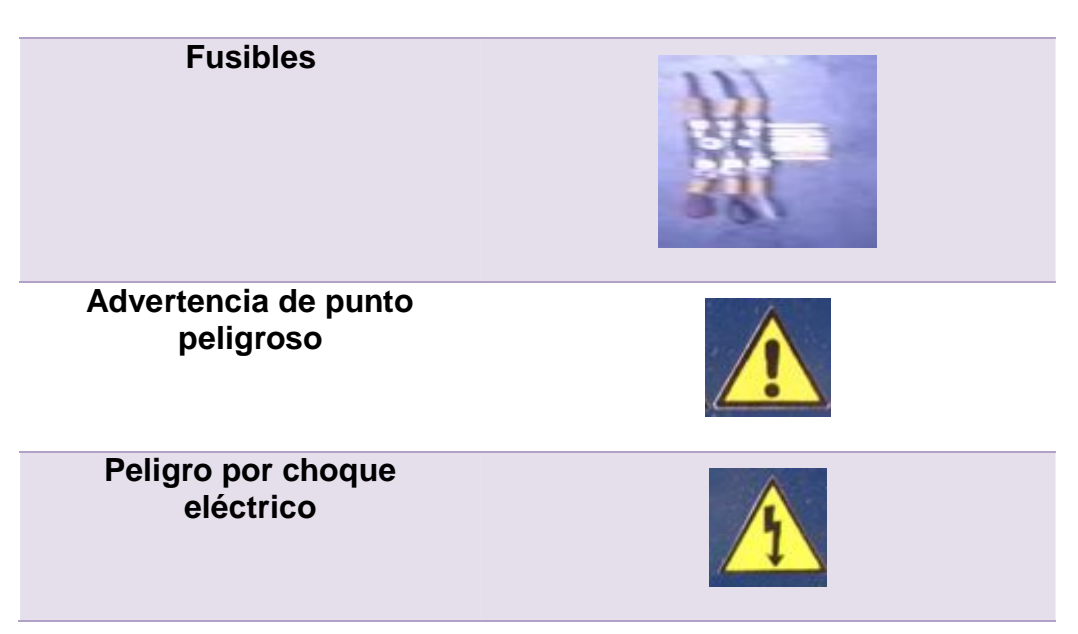

5. Como finalización del tablero se realizó unos closet en donde se podrá guardar los dispositivos después que el estudiante haya realizado sus prácticas permitirá que los dispositivos se encuentren seguros

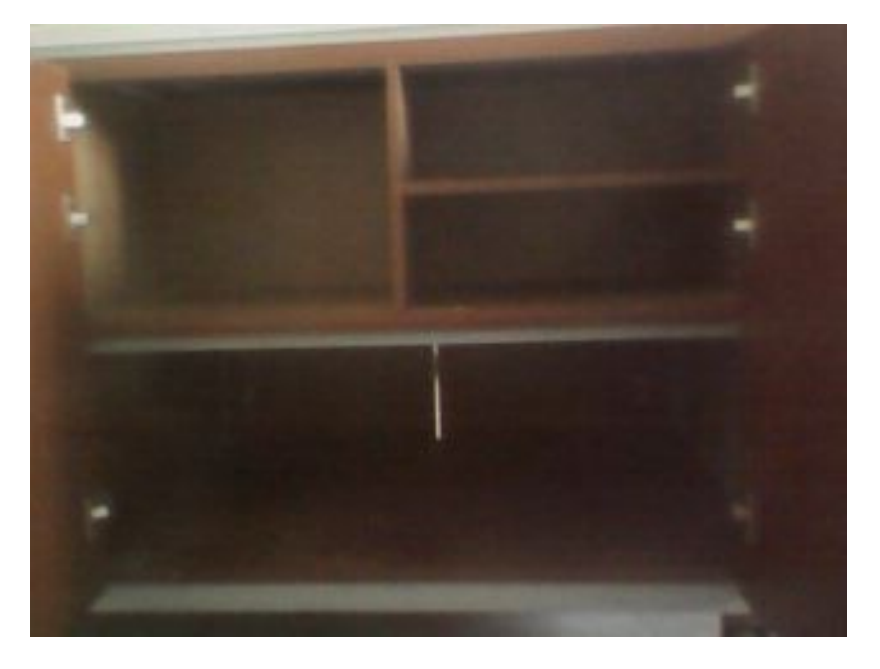

Foto 6: Closet para guardar los dispositivos

## **3.5 Guías de laboratorio**

## **Trabajo Preparatorio**

Indagar como realizar un proyecto en un PLC S7-1200 CPU 1212C AC/DC/RLY

Consulte las funciones básicas de temporizadores en Tía Portal P PLC S7-1200 CPU 1212C AC/DC/RLY

## **1. Tema**

Funciones de temporización en el PLC S7-1200 CPU 1212C AC/DC/RLY

## **2. Objetivo General**

Analizar la Tipología y Características funcionales de los temporizadores en el PLC S7-1200 CPU 1212C AC/DC/RLY

## **3. Objetivo Especifico**

Describir el funcionamiento de los temporizadores en un PLC S7-1200 CPU 1212C AC/DC/RLY

Interpretar los parámetros fundamentales de los diferentes tipos de temporizadores

## 4. **Materiales:**

- · Computadora
- Software TIA PORTAL V11 o superior
- PLC S7-1200 CPU 1212C AC/DC/RLY
- Cable RJ45
- · Destornillador
- **Cables**
- **Pulsadores**
- Luces piloto

## **5. Desarrollo**

- **I.** Ingresar al software TIA PORTAL V11, seleccionar crear un nuevo proyecto, en el cual se debe escribir el nombre del proyecto, RUTA indica el lugar en el cual se va a guardar el proyecto a crearse, además se puede añadir Autor y Comentarios, finalmente seleccionar CREAR.
- **II.** Configurar el dispositivo a utilizar, seleccionar AGREGAR DISPOSITIVOS, seleccionamos el PLC, SIMATIC S7-1200, CPU 1212C AC/DC/RLY y finalmente la serie del mismo.
- **III.** Se abre el entorno de trabajo del software, en el árbol de Proyecto ubicado en el lado izquierdo/ Dispositivos/ Bloque del programa seleccionar MAIN (OB1 Bloque de organización 1).

**IV.** En la parte derecha del programa en INSTRUCCIONES BÁSICAS/ Temporizadores, se tiene los diferentes Temporizadores que soporta el PLC S7-1200 CPU 1212C AC/DC/RLY.

| <b><i><u><b>State and programme</b></u></i></b>                                                                                                    | ProyectoS * PLC. 1 (CPU 1212C ACIDCRIV) * Bloques de programa * Main (OB1)                                                                                                    | $-980$<br><b>UTTER CORPORATION</b>                                                                                                  |
|----------------------------------------------------------------------------------------------------|----------------------------------------------------------------------------------------------------|----------------------------------------------------------------------------------------------------|
| Dispositivos                                                                                                    |                                                                                                    | Opciones                                                                                                    |
| 900                                                                                                    | はながかる 日本日本社会国際 ものる アンラム<br>沙                                                                                                    | a<br>目口                                                                                                    |
|                                                                                                    | <b>STATISTICS</b>                                                                                                    | v Favoritos                                                                                                    |
| di Dispositivos yredes<br>. IF WE'LL SERVE TO LOCATED MAIN                                                                                                  | $\mathbf{d} \leftarrow \mathbf{d} \leftarrow \mathbf{d} \leftarrow \left\{ \begin{matrix} 0 \\ 1 \end{matrix} \right\}, \mathbf{d} \leftarrow \left\{ \begin{matrix} 0 \\ 0 \end{matrix} \right\}, \mathbf{d} \leftarrow \left\{ \begin{matrix} 0 \\ 0 \end{matrix} \right\} \right\}$ | 49-149-149-122-144<br>$\overline{\phantom{a}}$                                                                                      |
| BY Configuración de dispositivos<br>L'Online y disgritation<br>. a Boques de programa<br><b>B</b> <sup>2</sup> Agregar numer bloque<br><b>C-Main (OBIT)</b> | * Titulo del bloque: "tituli hopem Sonra (Cycle)"<br>Comentario<br>Segmento 1:<br>$\cdot$<br>Comernation                                                                                                    | <b>YOU</b><br>A1ed                                                                                                    |
| - a Objetos tecnológicos<br>. al Fuentes externas<br><b>Californiates</b> FLC<br>C E Toos de detro FLC                                                      |                                                                                                    | <b>Alta</b><br>v Instrucciones básicas<br>Destria <sup>2</sup><br>tender<br>In This General                                         |
| . La Tables de docenación<br>In adversación del programa<br>Si cutas de tentos<br>v Vista detallada                                                         | able as utilized unitations.                                                                                                    | 1 Tel Operaciones Nigicas con<br><b>A B</b> Resputadores<br><b>Contadires</b><br>F TC Comparatores                                  |
|                                                                                                    | <b>SIPS E</b> and annual                                                                                                    | 1 TEI Funciones matemáticas                                                                                                    |
| <b>Bambre</b><br><b>Eineccox</b>                                                                                                    | L'información L L'Olagnostica 2003<br>16 Prophediades<br>Central D. Referencias cruzadas<br>Shotaada:<br>Compilar                                                                                                    | in The Sensiteneous<br>> N. Conarción<br>. La Control del programa<br>. Iss Operaciones Migicas con<br>. Ex Desplazamento proteción |
|                                                                                                    | Fallon Advertising, I Hotel<br><b>Kilkow</b><br>Descripcion.                                                                                                    | ×<br>3 Instrucciones avanzadas<br>> Tecnologia<br>> Comunicación                                                                    |

Figura 1: TIA PORTAL área de trabajo

## **V. FUNCIÓN TEMPORIZADOR IMPULSO (TP)**

a. Para seleccionar la función temporizador impulso abrir la función básica TEMPORIZADORES, y seleccionar TEMPORIZADOR IMPULSO. La opción TP: Temporizador impulso sirve de ayuda sobre este tipo de temporizadores.

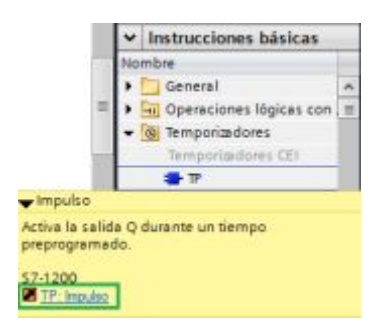

Figura 2: Temporizador Impulso

b. Al seleccionar el temporizador impulso aparece la ventana OPCIONES DE LLAMADA en la cual se visualiza las características del temporizador, se podrá mantener el nombre y número por default o cambiarlo, finalmente seleccionar ACEPTAR.

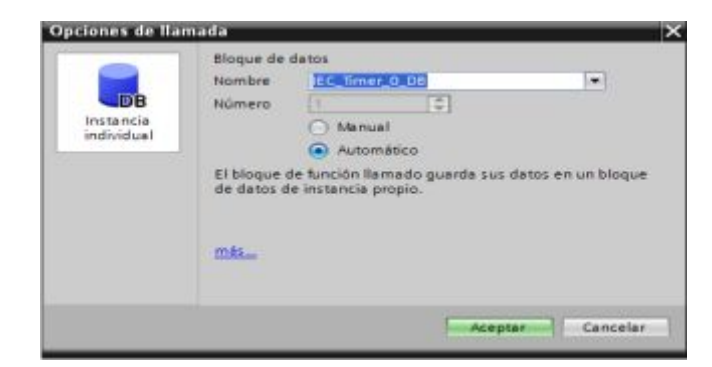

Figura 3: Opción de llamada TP

c. Arrastrar el temporizado impulso, ubicarlo en el área de trabajo y colocar los parámetros del temporizador de acuerdo a su función.

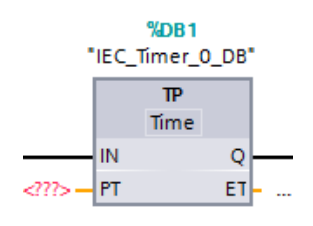

Figura 4: Temporizador TP

d. La instrucción "Impulso" establece la salida Q por el tiempo PT. La instrucción se inicia cuando el resultado lógico (RLO) de la entrada IN cambia de "0" a "1" (flanco de señal ascendente). Al iniciar la instrucción, el tiempo programado PT deja de contar. La salida Q se activa por el tiempo PT, independientemente de cómo evolucione la señal de entrada. La detección de un nuevo flanco de señal ascendente tampoco influye en el estado lógico de la salida Q mientras transcurra el tiempo PT.

El valor de tiempo actual se puede consultar en la salida ET. Este valor de tiempo empieza a partir de T#0s y termina al alcanzarse el valor del tiempo

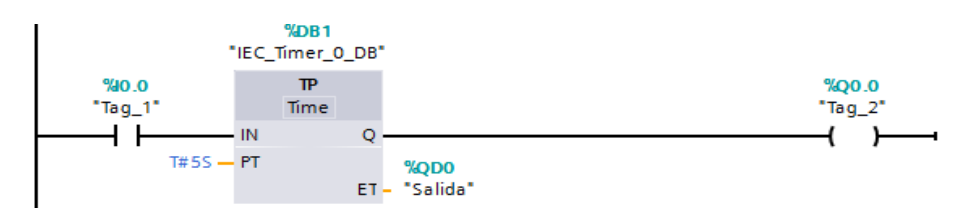

Figura 5: Funcionamiento del Temporizador TP

Asignación de variables para el ET la Salida que va a tener el temporizador

e. Se debe asignar una variable a la salida que en este caso sera ET la cual nos dara una salida del tiempo en el que nosotros hemos fijado

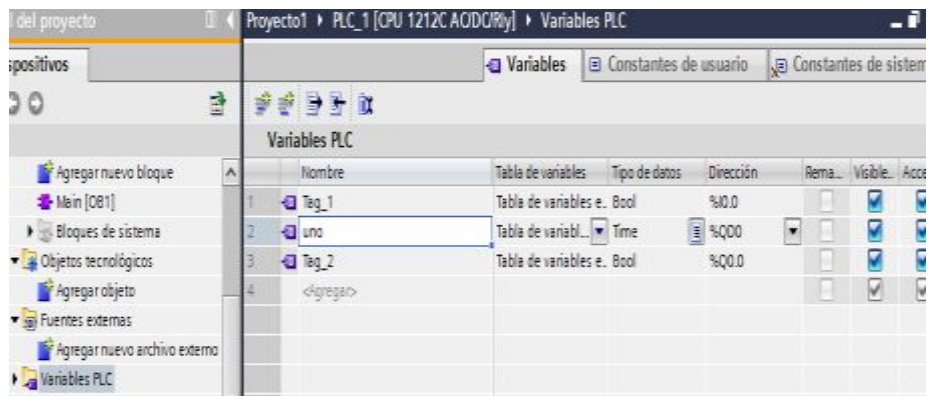

Figura 6: Asignación de variables en el Temporizador TP

f. Compilar el programa, verificar que no existan errores ni advertencias.

|                                                      |             |                                 | Q Propiedades                                       | Linformación L L Diagnostico |         |                 |         |
|------------------------------------------------------|-------------|---------------------------------|-----------------------------------------------------|------------------------------|---------|-----------------|---------|
| General <b>D</b> Referencias cruzadas                |             | Compilar                        | <b>Sintaxis</b>                                     |                              |         |                 |         |
| Compilación finalizada (errores: 0; advertencias: 0) |             |                                 |                                                     |                              |         |                 |         |
| Ruta                                                 | Descripción |                                 |                                                     |                              | Felios  | Advertenc. Hora |         |
| FICI                                                 |             |                                 |                                                     |                              | o       |                 | 9:37:01 |
| - Bloques de programa                                |             |                                 |                                                     |                              | $\circ$ | ۰               | 9:37:01 |
| Main (OB1)                                           |             | Bloque compilado correctamente. |                                                     |                              | o       | ٥               | 9:37:01 |
| <b>COMPANYATION CONTRACT</b>                         |             |                                 | Compilación finalizada (emores: 0) advertencias: 0) |                              | o       | ō               | 9:37:03 |

Figura 7: Compilar Programa

g. Cargar el programa en el PLC seleccionando el tipo interfaz PG/Pc y la interfaz PG/PC.

| <b>Carsa avancada</b>                                                                                     | Holte in successively as for YC, IT                 |                                                              |                                                                                                |                                                                                                    |                                  | œ                                                                                                    |
|----------------------------------------------------------------------------------------------------|-----------------------------------------------------|--------------------------------------------------------------|------------------------------------------------------------------------------------------------|----------------------------------------------------------------------------------------------------|----------------------------------|----------------------------------------------------------------------------------------------------|
|                                                                                                    | <b>Highwatka</b><br>tril.v.                         | Type de drapositivé : Tact.<br><b>EPM FOR DE WORK  PRINT</b> |                                                                                                | <b>Please candle</b><br>1900 FEB 217                                                                                               | <b>Sculpture</b>                 |                                                                                                    |
|                                                                                                    | Dispositions assessibles are to subred the Dealton- | with a first production and a product                        | Think are insected \$10.000<br><b><i>SHAPPER &amp; PALIFO</i></b><br><b>MODELLA LA PROGRAM</b> | 1.144<br><b>Alle Haustads PC in Fit Fasteries, Car-</b><br><b>Starting charges</b><br><b><i><u>Property September 2004</u></i></b> | 1 14 Anniversity discussions are | TШ<br>$-1.011144$<br>and there will a PC/PC<br>Nationalize dat la imprése a travait de la cuarter.<br>mitablished in survenider-section. Little un powdern<br>LESE COMPARTIES CONTRACTO BLE ESPIRATORES CORTES<br>tion do month can have avoid |
|                                                                                                    | <b>ChapterMind</b><br><b>PUC.S</b><br>۰             | Topy als shapeshore . Toyot<br><b>JONATHER ANNULLY WANT</b>  | <b>FROM</b>                                                                                    | Direct cide:<br><b>End yak by E. Control Wall in</b><br>proved this distance and the                                               | <b>Dispositive area</b>          | <b>Christophy and the artists of charts and or</b><br>At Studye collab Americans<br>special and control to pro-                                                                                                    |
| <b>PEASAHALLED</b><br>______                                                                              |                                                     |                                                              |                                                                                                |                                                                                                    |                                  | artweige                                                                                                    |
| Informazioni del partecio scienza<br>Listerschusst Articule 192 188.8.1.<br><b>Executing Distribution</b> |                                                     |                                                              |                                                                                                |                                                                                                    |                                  | $\frac{1}{2}$                                                                                                    |
|                                                                                                    |                                                     |                                                              |                                                                                                |                                                                                                    | <b>SAGAS</b>                     | <b>Little Section Island</b>                                                                                                    |

Figura 8: Carga avanzada

h. Para las conexiones físicas del PLC S7-1200 CPU 1212C AC/DC/RLY se debe tener en cuenta el esquema, el cual contiene una conexión básica del temporizador impulso, además las conexiones de salidas a relé.

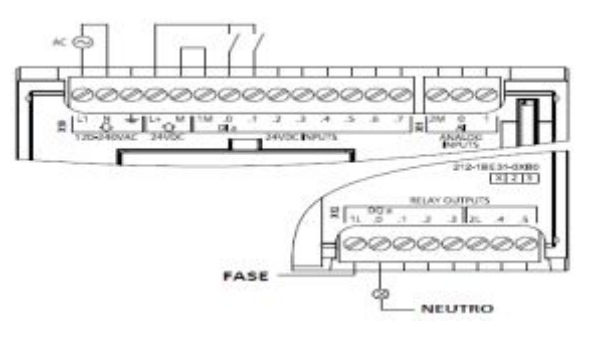

Figura 9: Conexión PLC S7-1200 CPU 1212C AC/DC/RLY

## **Parámetros**

Analice cada uno de los parámetros de acuerdo a tipo de temporizadores

Mediante las siguientes tablas se puede saber los tipos de datos y parámetros permitidos para el temporizador.

## **Tabla 1**

## Parámetros de los temporizadores

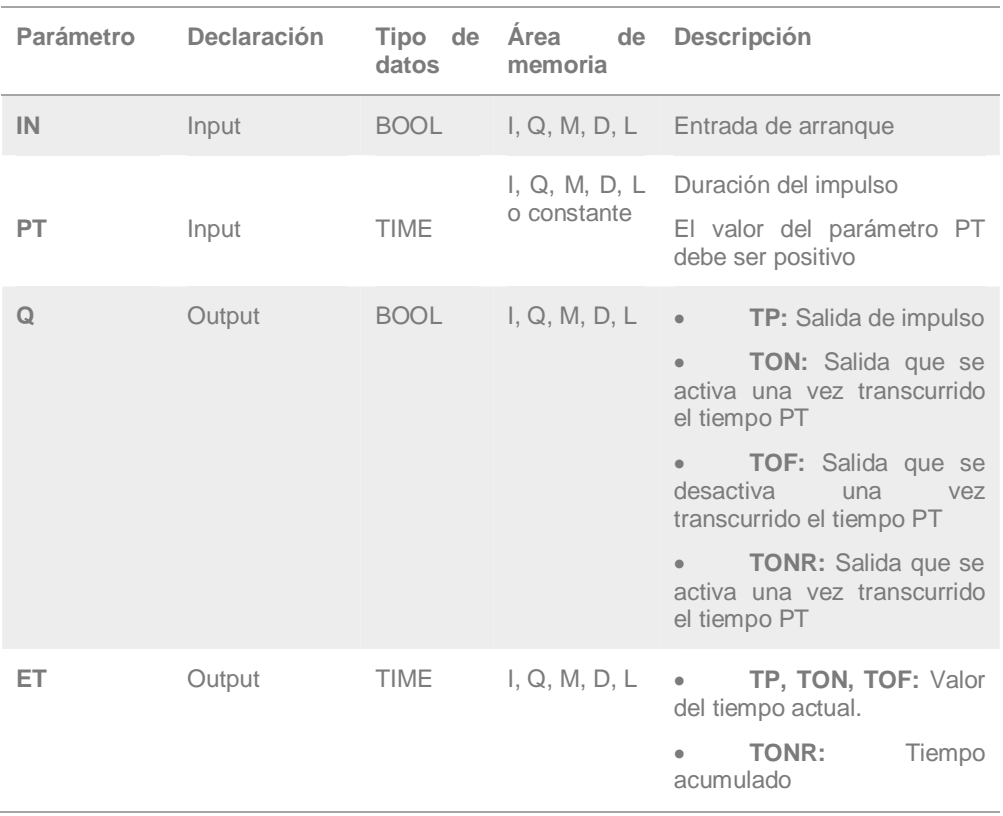

## **VI. TEMPORIZADOR RETARDO AL CONECTAR**

**a.** Para seleccionar la función temporizador retardo al conectar abrir la función básica TEMPORIZADORES, y seleccionar TEMPORIZADOR RETARDO AL CONECTAR. La opción TON: Temporizador retardo al conectar sirve de ayuda sobre este tipo de temporizadores.

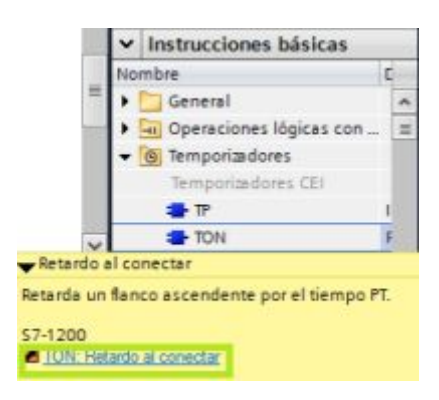

Figura 10: Temporizador retardo al conectar

b. Al seleccionar el temporizador retardo al conectar aparece la ventana OPCIONES DE LLAMADA en la cual se visualiza las características del temporizador, se podrá mantener el nombre y número por default o cambiarlo, finalmente seleccionar ACEPTAR.

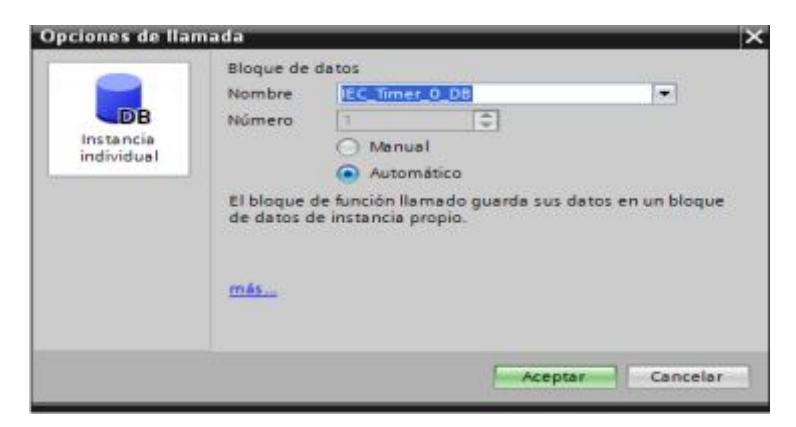

Figura 11: Opción de llamada TON

c. Arrastrar el temporizado retardo al conectar, ubicarlo en el área de trabajo y colocar los parámetros del temporizador de acuerdo a su función.

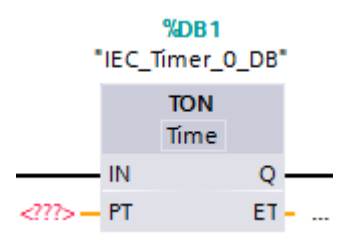

Figura 12: Temporizador ON

d. La instrucción "Retardo al conectar" retarda la activación de la salida Q por el tiempo programado PT. La instrucción se inicia cuando el resultado lógico (RLO) de la entrada IN cambia de "0" a "1" (flanco de señal ascendente). Al iniciar la instrucción, el tiempo programado PT deja de contar. Una vez transcurrido el tiempo PT, la salida Q devuelve el estado lógico "1". La salida Q permanece activada mientras la entrada de arranque esté puesta a "1". Cuando el estado lógico de la entrada de arranque cambia de "1" a "0", se desactiva la salida Q. La función de temporización se reinicia al detectarse un flanco de señal ascendente nuevo en la entrada de arranque.

El valor de tiempo actual se puede consultar en la salida ET. Este valor de tiempo empieza a partir de T#0s y termina al alcanzarse el valor del tiempo PT. La salida ET se desactiva en cuanto el estado lógico de la entrada IN cambia a "0

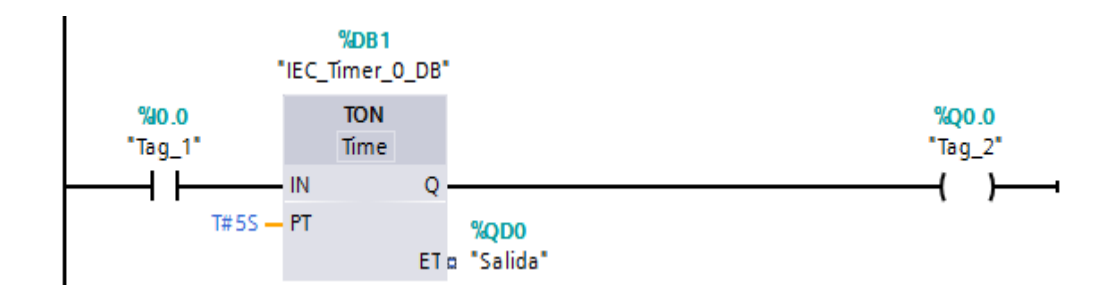

Figura 13: Funcionamiento del Temporizador TON

e. Asignacion de variables para el ET la Salida que va a tener el temporizador

Se debe asignar una variable a la salida que en este caso sera ET la cual nos dara una salida del tiempo en el que nosotros hemos fijado

| rbol del proyecto                 |    |  |                     | Proyectoo0o0o0 > PLC_1 (CPU 1212C AC/DC/RIy) > Variables PLC |                             |                       |                 |    |      |                          | $-9$ B $\times$  |  |
|-----------------------------------|----|--|---------------------|--------------------------------------------------------------|-----------------------------|-----------------------|-----------------|----|------|--------------------------|------------------|--|
| <b>Dispositivos</b>               |    |  |                     |                                                              | <b>J</b> Variables          | Constantes de usuarlo |                 |    |      | on Constantes de sistema |                  |  |
| 100                               | 콰  |  | 9 号号 位              |                                                              |                             |                       |                 |    |      |                          | а                |  |
|                                   |    |  | Variables PLC       |                                                              |                             |                       |                 |    |      |                          |                  |  |
| - Dispositivos y redes            | A. |  | Nombre              |                                                              | Tabla de variables          | Tipo de datos         | Dirección       |    | Rema |                          | Visible, Acces C |  |
| = B PLC_1 [CPU 1212C AC/DC/RN]    |    |  | <b>G</b> Salida     |                                                              | Tabla de variabl   =   Time |                       | <b>III 5000</b> | œ. |      |                          | ◙                |  |
| T Configuración de dispositivos   |    |  | <b>Q</b> Tag 1      |                                                              | Tabla de variables e. Bool  |                       | 5.10.0          |    |      | Q                        | ø                |  |
| <sup>Q</sup> Online y diagnóstico |    |  | <b>Q</b> Tag 2      |                                                              | Tabla de variables e. Bool  |                       | 500.0           |    |      | ø                        | ø                |  |
| · as Bloques de programa          |    |  | <htpegar></htpegar> |                                                              |                             |                       |                 |    |      | ₩                        | $\triangledown$  |  |
| Agregar nuevo bloque              |    |  |                     |                                                              |                             |                       |                 |    |      |                          |                  |  |
| Main (OB1)                        |    |  |                     |                                                              |                             |                       |                 |    |      |                          |                  |  |
| Bloques de sistema                |    |  |                     |                                                              |                             |                       |                 |    |      |                          |                  |  |
| · Objetos tecnológicos            |    |  |                     |                                                              |                             |                       |                 |    |      |                          |                  |  |
| b so Fuentes externas             |    |  |                     |                                                              |                             |                       |                 |    |      |                          |                  |  |
| v a Venebles FLC                  |    |  |                     |                                                              |                             |                       |                 |    |      |                          |                  |  |
| va Mostrar todas las variables    |    |  |                     |                                                              |                             |                       |                 |    |      |                          |                  |  |

Figura 14: Asignación de variables en el Temporizador TON

## **VII. TEMPORIZADOR RETARDO A LA CONEXIÓN TOF**

**a.** Para seleccionar la función temporizador retardo a la conexión abrir la función básica TEMPORIZADORES, y seleccionar TEMPORIZADOR RETARDO A LA CONEXIÓN. La opción TOF: Temporizador retardo a la conexión sirve de ayuda sobre este tipo de temporizadores.

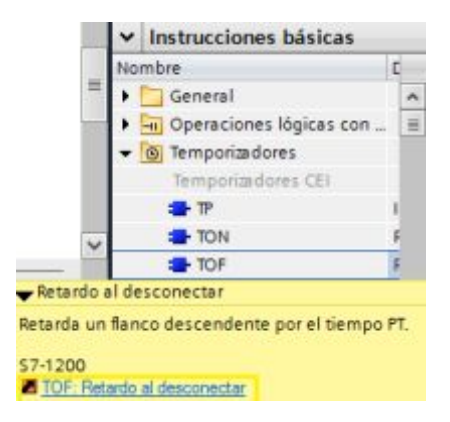

Figura 15: Temporizador retardo a la conexión

b. Al seleccionar el temporizador retardo a la conexión aparece la ventana OPCIONES DE LLAMADA en la cual se visualiza las características del Temporizador, se podrá mantener el nombre y número por default o cambiarlo, finalmente seleccionar ACEPTAR.

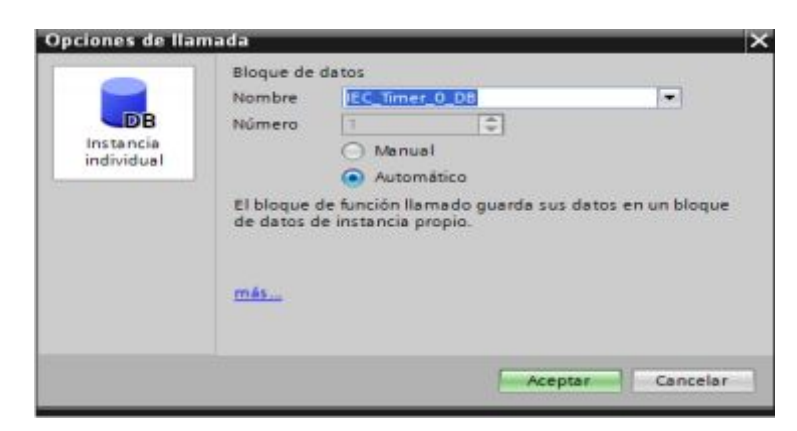

Figura 16: Opción de llamada TOF

c. Arrastrar el temporizado retardo a la conexión, ubicarlo en el área de trabajo y colocar los parámetros del temporizador de acuerdo a su función.

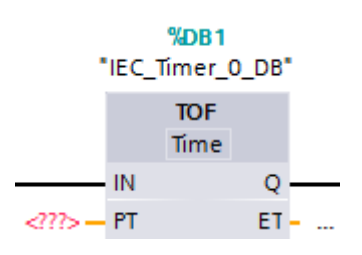

Figura 17: Temporizador TOF

d. La instrucción "Retardo al desconectar" retarda la desactivación de la salida Q por el tiempo programado PT. La salida Q se activa cuando el resultado lógico (RLO) de la entrada IN cambia de "0" a "1" (flanco de señal ascendente). Cuando el estado lógico de la entrada IN cambia nuevamente a "0", el tiempo programado PT deja de contar. La salida Q permanece activada mientras transcurre el tiempo PT. Una vez transcurrido el tiempo PT se desactiva la salida Q. Si el estado lógico de la entrada IN cambia a "1" antes de que transcurra el tiempo PT, se inicializa el temporizador. El estado lógico de la salida Q permanece a "1".

 El valor de tiempo actual se puede consultar en la salida ET. Este valor de tiempo empieza a partir de T#0s y termina al alcanzarse el valor del tiempo PT. Una vez transcurrido el tiempo PT, el valor actual de la salida ET se conserva hasta que la entrada IN cambie nuevamente a "1". Si el estado lógico de la entrada IN cambia a "1" antes de transcurrir el tiempo PT, la salida ET adopta el valor T#0s.

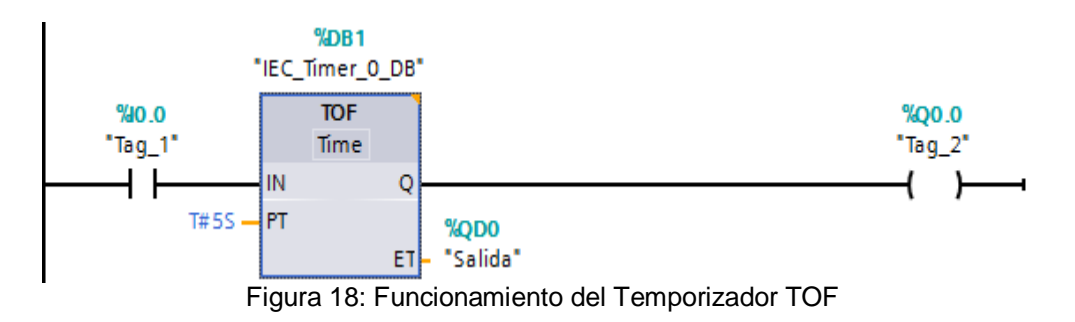

e. Asignacion de variables para el ET la Salida que va a tener el temporizador

Se debe asignar una var able a la salida que en este caso sera ET la cual nos dara una salida del tiempo en el que nosotros hemos fijado

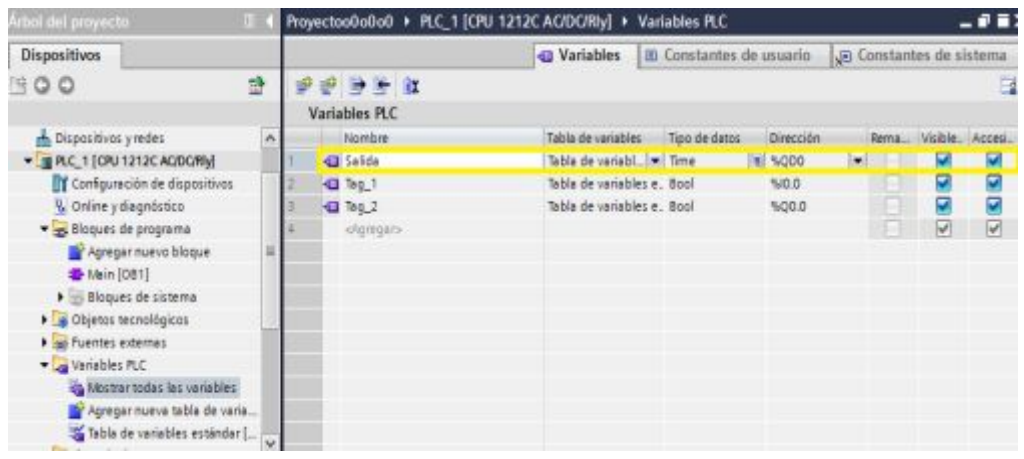

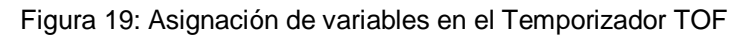

## **VIII. TEMPORIZADOR ACUMULADOR**

**a.** Para seleccionar la función temporizador acumulador impulso abrir la función básica TEMPORIZADORES, y seleccionar TEMPORIZADOR ACUMULADOR, La opción TONR: Temporizador impulso sirve de ayuda sobre este tipo de temporizadores.

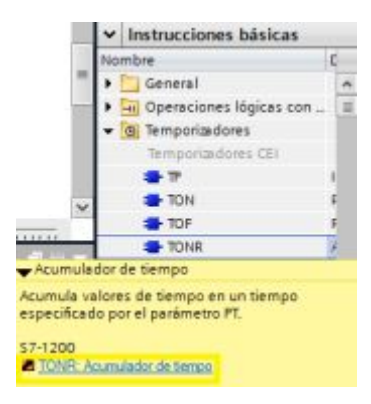

Figura 20: Temporizador acumulador

b. Al seleccionar el temporizador acumulador aparece la ventana OPCIONES DE LLAMADA en la cual se visualiza las características del temporizador, se podrá mantener el nombre y número por default o cambiarlo, finalmente seleccionar ACEPTAR.

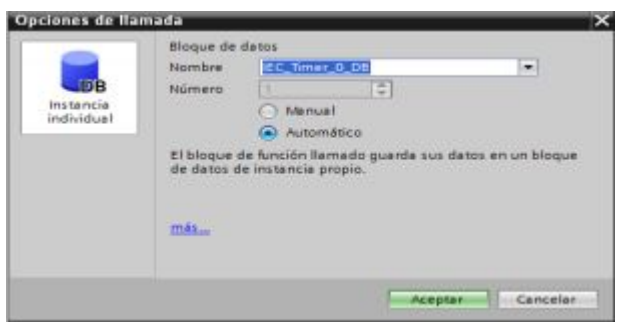

Figura 21: Opción de llamada TONR

c. Arrastrar el temporizado acumulador, ubicarlo en el área de trabajo y colocar los parámetros del temporizador de acuerdo a su función.

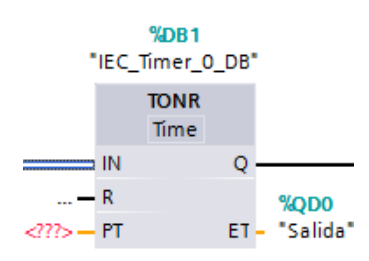

Figura 22: Temporizador TONR

d. La instrucción "Acumulador de tiempo" acumula valores de tiempo en un período especificado por el parámetro PT. Cuando el estado lógico de la entrada IN cambia a "0" (flanco de señal ascendente), se ejecuta la instrucción y se empieza a contar el tiempo PT. Mientras transcurre

el tiempo PT se van acumulando los valores de tiempo que se leen cuando el estado lógico de la entrada IN es "1". El tiempo acumulado se deposita en la salida ET y se puede consultar allí. Una vez se ha alcanzado el tiempo PT, la salida Q devuelve el estado lógico "1". El parámetro Q permanece a "1" aunque el estado lógico del parámetro IN cambie de "1" a "0" (flanco de señal descendente).

La entrada R desactiva las salidas ET y Q independientemente del estado lógico de la entrada de arranque.

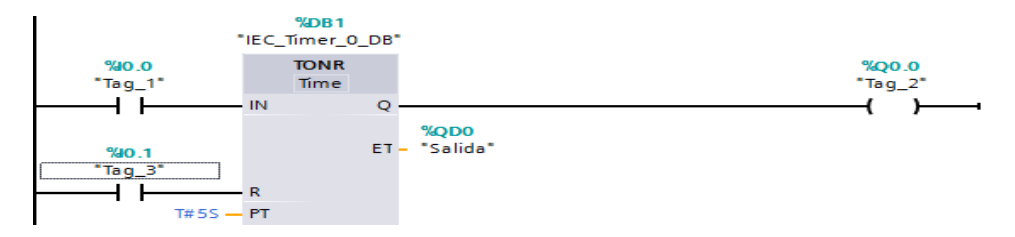

Figura 23: Funcionamiento del Temporizador TOF

e. Asignación de variables para el ET la Salida que va a tener el temporizador

Se debe asignar una variable a la salida que en este caso sera ET la cual nos dara una salida del tiempo en el que nosotros hemos fijado

| Árbol del proyecto            |                                   |   |                    | Proyectoo0o0o0 > PLC_1 [CPU 1212C AC/DC/RIy] > Variables PLC |                           |             |   |                         | -08                     |
|-------------------------------|-----------------------------------|---|--------------------|--------------------------------------------------------------|---------------------------|-------------|---|-------------------------|-------------------------|
| <b>Dispositivos</b>           |                                   |   |                    | <b>a</b> Variables                                           | 00 Constantes de usuario. |             |   | G Constantes de sistema |                         |
| 300                           |                                   | 콾 | 2342               |                                                              |                           |             |   |                         | в                       |
|                               |                                   |   | Variables PLC      |                                                              |                           |             |   |                         |                         |
| <b>n</b> Dispositivos y redes |                                   | n | Nombre             | Tabla de variables                                           | Tipo de datos             | Dirección   |   | Rema Visible, Accesi.   |                         |
|                               | - BIRC 1 [CPU 1212C AC/DC/RIV]    |   | <b>Kill Salida</b> | Tabla de variabl [m] Time                                    |                           | # 5000      |   |                         | M                       |
|                               | Configuración de dispositivos     |   | 40 Teg_1           | Tabla de variables e Bool                                    |                           | <b>NO.0</b> |   |                         | $\frac{1}{2}$           |
|                               | V. Online y diagnóstico           |   | <b>CD</b> Tag_2    | Tabla de variables e Bool                                    |                           | %Q0.0       |   |                         |                         |
| Bloques de programa           |                                   |   |                    |                                                              |                           |             | ы | Ŵ                       | $\overline{\mathsf{v}}$ |
|                               | Agregar nuevo bloque              | ш |                    |                                                              |                           |             |   |                         |                         |
| + Main (081)                  |                                   |   |                    |                                                              |                           |             |   |                         |                         |
|                               | <b>Bloques de sistema</b>         |   |                    |                                                              |                           |             |   |                         |                         |
|                               | <b>Directos</b> tecnológicos      |   |                    |                                                              |                           |             |   |                         |                         |
| la fuentes externas           |                                   |   |                    |                                                              |                           |             |   |                         |                         |
| Variables PLC                 |                                   |   |                    |                                                              |                           |             |   |                         |                         |
|                               | et Mostrar todas las variables    |   |                    |                                                              |                           |             |   |                         |                         |
|                               | Ly Agregar nueva tabla de varia   |   |                    |                                                              |                           |             |   |                         |                         |
|                               | Table de variables estándar [   w |   |                    |                                                              |                           |             |   |                         |                         |

Figura 24: Asignación de variables en el Temporizador TONR

## **6. Análisis de resultados**

- a. ¿Qué pasa si no se designa una variable a ET?
- b. ¿Con que nombre se puede identificar a un temporizador?
- c. ¿Cómo se asigna 10 minutos a un temporizador?

# **7. Cuestionario**

- a. ¿Cuál es la importancia de los temporizadores?
- b. ¿Cuál es la importancia de poner variables en el parámetro ET?
- c. Describir el funcionamiento de los temporizadores TP, TON, TOF, TONR

d. Marque con un X los parámetros que utilizan los diferentes temporizadores

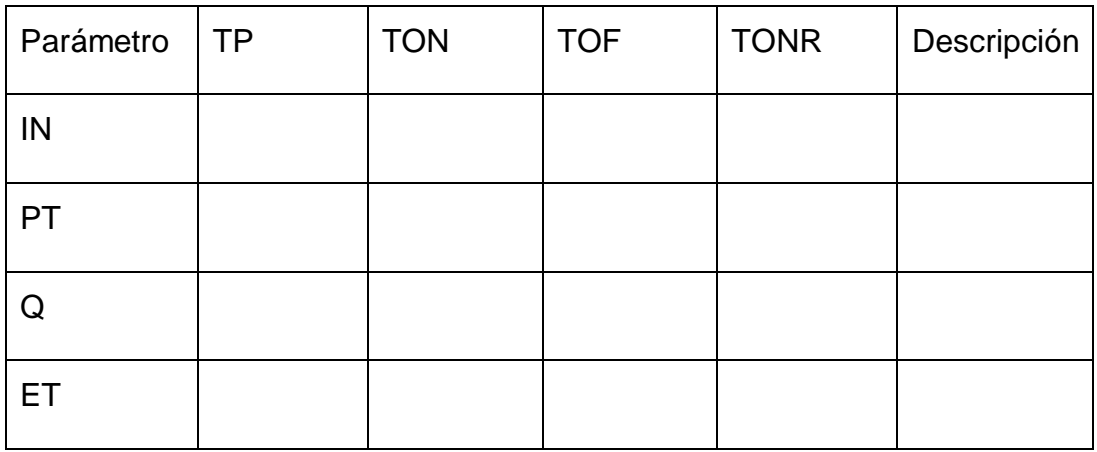

e. Enumere 3 aplicaciones de los temporizadores en la industria

# **8. Conclusiones**

# 9. **Recomendaciones**

10. **Bibliografía**

# **GUÍA DE LABORATORIO Nº 2**

## **Trabajo preparatorio**

- · Investigue los parámetros necesarios con los que puede trabajar los temporizadores, TP, TON, TOF, TONR.
- · Como asignar variables para ET la salida tiempo Y explique la área de memoria I, Q, M, D, L

## 1. **Tema**

Circuito de control de tráfico un semáforo vehicular doble vía con PLC S7-1200 CPU 1212C AC/DC/RLY

## 2. **Objetivo:**

Implementar un semáforo vehicular en doble vía con un PLC S7- 1200 CPU 1212C AC/DC/RLY

## 3. **Objetivo específico:**

Realizar el control de un semáforo en el software TIA PORTAL Comprobar el funcionamiento del semáforo

## 4. **Materiales:**

- · Computadora
- · Software TIA PORTAL V11 o superior
- · PLC S7-1200 CPU 1212C AC/DC/RLY
- · Cable RJ45
- · Destornillador
- · Cables
- · Pulsadores
- · Luces piloto

## **5. Desarrollos**

I. Desarrollar la programación en el software TIA Portal de circuitos con la siguiente secuencia y características de encendido y apagado de lámparas que sirva para un control de tráfico vehicular doble vía

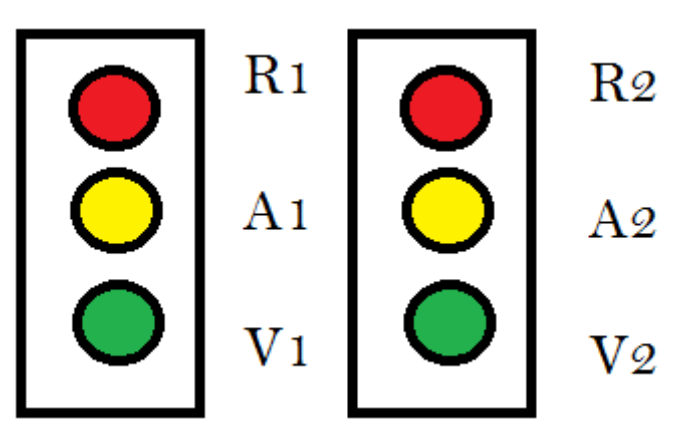

Figura 1: semáforo doble vía

- II. A través de un pulso de inicio el cual dará inicio a la proceso La Lámpara Roja R1 se encenderá por 20s y la lámpara verde V2 deberán encenderse por 15s
- III. Seguido de deberá encenderse la lámpara amarilla A2 por 5s pasado el tiempo se apagan todas las lámparas
- IV. Y deberá encenderse la lámpara roja R2 por 20s y la lámpara verde V1 durante 15s
- V. Pasado este tiempo se deberá encender la lámpara amarilla A1 5s después del tiempo indicado se apagan y empieza cíclicamente el proceso ya establecido.

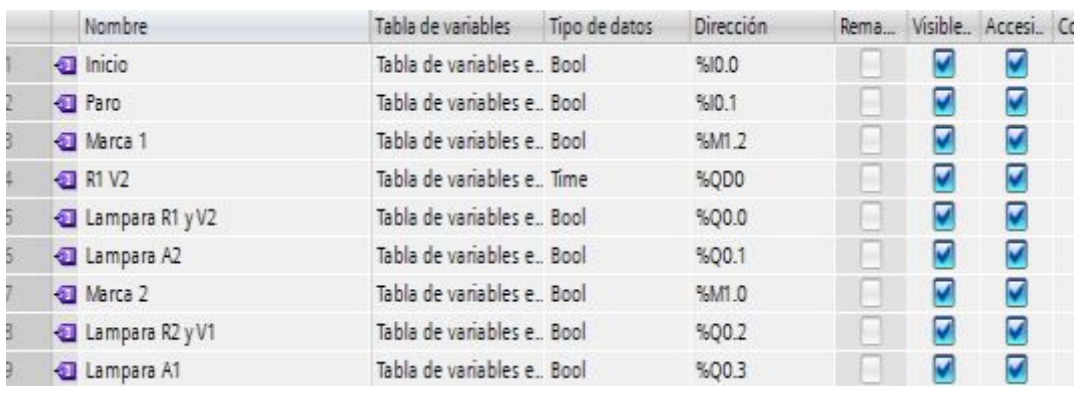

Declaración del variables para la programación

Figura 2: Variables del PLC

#### **Sección con arranque y paro con memoria**

b)

a) Segmento de encendido y activación de la lámpara Q0.0

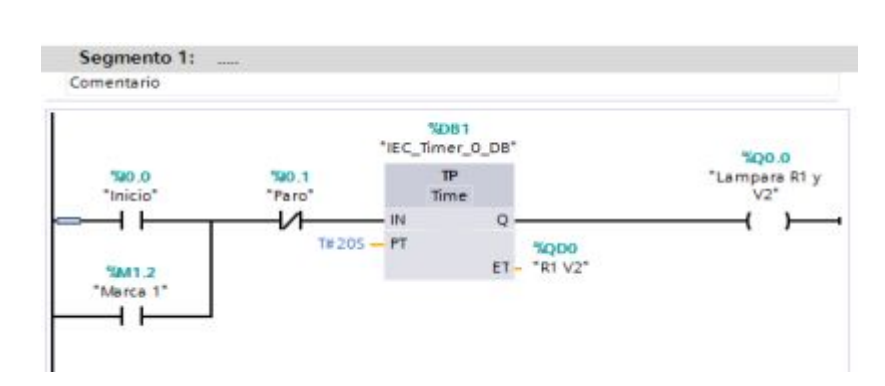

Figura 3: Activación de las lámparas A1y V2

En el segmento 1 inicia la ejecución del programa a través de un pulso de inicio ejecutado por I0.0 que cierra contactos y se activa el temporizador TP el cual que actúa durante el tiempo programado en el momento que recibe el flanco positivo el cual permite que se active una salida Q0.0 que será la salida de activación de la lámparas R1 y V2

c) Activación de un temporizador para que permita controlar el tiempo de una lamapara amarilla en la cual se encienda por 5 segundos antes que de desactiven la lampara anterior y se active un A2

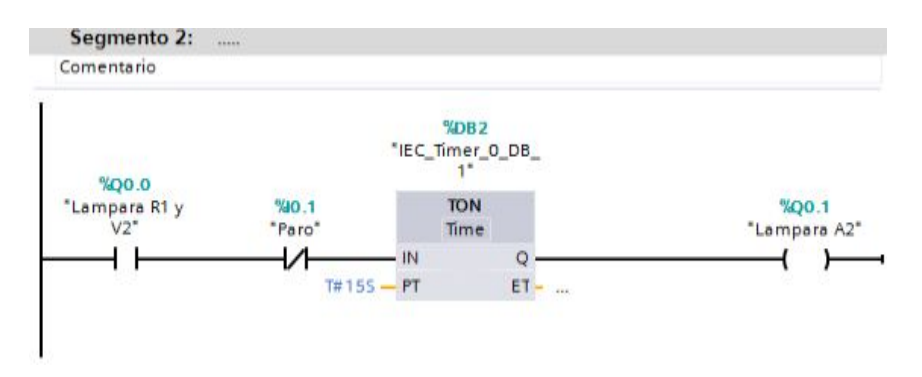

Figura 4: activación de la lámpara A2

d) Desactivacion de los segmentos anteriores para que continue el

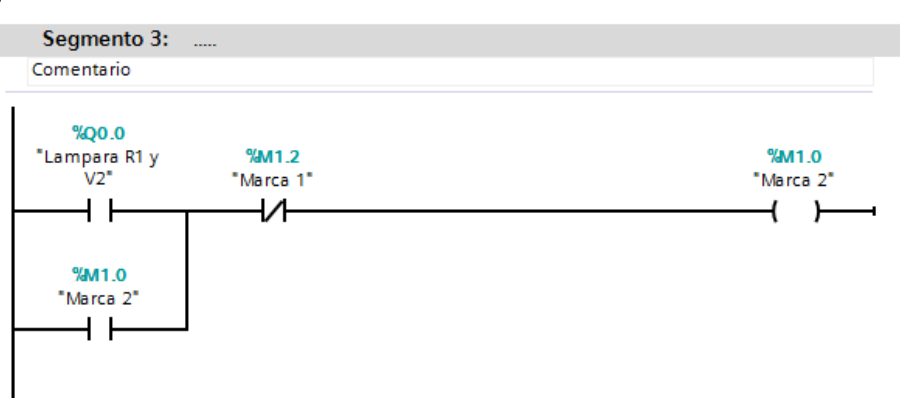

proceso del semaforo

Figura 5: Desactivación del segmento

Los contactos de Q0.0 permite que estén activados los segmentos anteriores los cuales a través de marca M1.0 desactiva las salidas activando marcas que para el proceso

e) Activacion de un temporizador para que permita controlar el tiempo la lampara R2 y V1

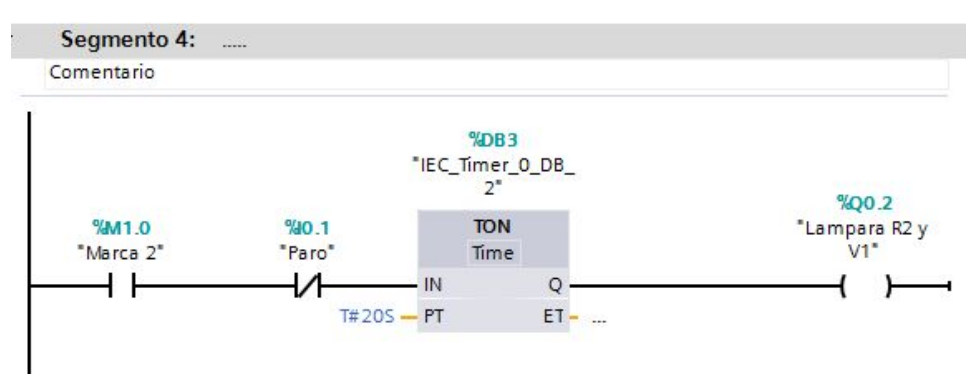

Figura 6: Activación de las lámparas A1 y V2

A través de la marca M1.0 permite que continúe el proceso cerrando contactos y permitiendo que el temporizador TON se active y encienda la lámpara R1 y V2

f) Activación de la lámpara v1

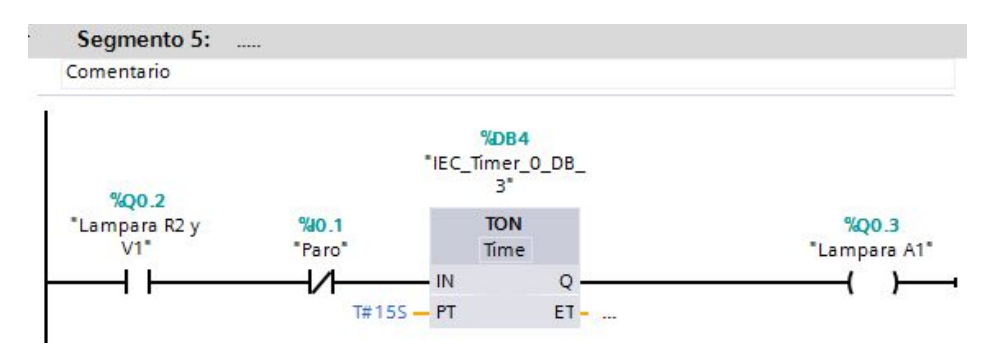

Figura 7: Activación de la lámpara v1

Los contactos de Q0.2 se mantienen energizados lo cual da paso a la activación del TON cumple el tiempo y se activa la lámpara v1el cual cumple con el proceso del semáforo

g) Activación de A1

En el permitirá la activación la activación de una lámpara amarilla durante 5s

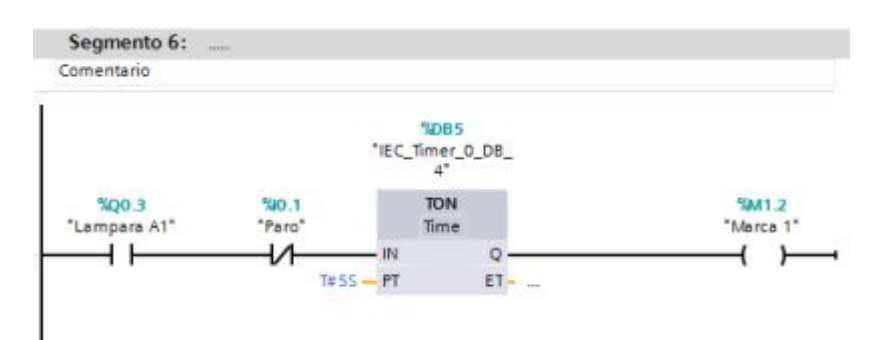

Figura 8: Activación para que el proceso continúe

## **Cuestionario**

- i. ¿Cuál es la función de los temporizadores en este ejercicio?
- ii. ¿Implemente un semáforo auto-peatón que dure el mismo tiempo que dura encendido la luz roja para dar paso los peatones?
- **6. Conclusiones**
- **7. Recomendaciones.**
- **8. Bibliografía**

## **GUÍA DE LABORATORIO Nº 3**

## **Trabajo preparatorio**

- · Investigue los parámetros necesarios con los que puede trabajar los temporizadores, TP, TON, TOF, TONR.
- · Como asignar variables para ET la salida tiempo Y explique la área de memoria I, Q, M, D, L

## **1. Tema**

Proceso de impermeabilización del aire en el empaque mediante niquelina y una bomba al vacío con PLC S7-1200 CPU 1212C AC/DC/RLY

## **2. Objetivo:**

Controlar el proceso de compresión de aire en mediante una bomba al vacío con un PLC S7-1200 CPU 1212C AC/DC/RLY

## **3. Objetivo específico:**

Realizar el control del proceso de impermeabilización en el software TIA PORTAL

Comprobar el funcionamiento del proceso

# **4. Materiales:**

- · Computadora
- Software TIA PORTAL V11 o superior
- · PLC S7-1200 CPU 1212C AC/DC/RLY
- · Cable RJ45
- · Destornillador
- · Motor
- · Contactores
- · Cables
- · Pulsadores
- · Luces piloto

## **5. Desarrollo**

 Desarrollar la programación en el software TIA PORTAL que permita realizar el proceso de impermeabilización

El proceso comienza con un pulso de inicio el cual el producto debe censar un final de carrera para que se active un motor el cual en una banda trasportadora ingresara el producto a un cuarto cuando este haya llegado a otro final de carrera se cierra la puerta automáticamente y comienza la niquelina un proceso de secado, después de la niquelina se activa un bomba al vacío la cual comprime todo el aire que se encuentre en el producto para obtener el producto final acabado estos proceso se abre la puerta automáticamente y regresa el producto terminado al lugar inicial.

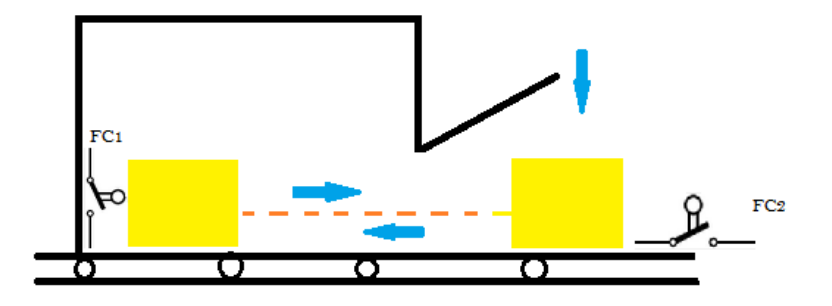

Figura 1: Proceso de impermeabilización

FC1 Final de carrera 1 FC2 Final de carrera 2 Declaración de variables

|                 | Nombre                | Tabla de variables          | Tipo de datos | Dirección | Rema           |   | Visible. Accesi |  |
|-----------------|-----------------------|-----------------------------|---------------|-----------|----------------|---|-----------------|--|
|                 | <b>du</b> Inicio      | Tabla de variables e., Bool |               | %IO.0     |                | v | ₩               |  |
| $\overline{z}$  | <b>I</b> Marca 1      | Tabla de variables e., Bool |               | 0. MAR    | m              | ⊽ | M               |  |
| 3               | Motor inv 1           | Tabla de variables e., Bool |               | %00.0     | man i          | V | Ø               |  |
| 4               | Final de Carrera 1    | Tabla de variables e., Bool |               | \$10.1    | ķШ             | M | ☑               |  |
|                 | Tinal de carrera 2    | Tabla de variables e Bool   |               | %10.2     | ٠              | v | V               |  |
| $\frac{5}{6}$   | <b>Gerra Puerta</b>   | Tabla de variables e., Bool |               | %00.2     | ш              | ☑ | M               |  |
| $\frac{1}{2}$   | <b>I</b> Niquelina    | Tabla de variables e., Bool |               | %00.4     | H              | ⊽ | ☑               |  |
|                 | <b>Bomba Vacio</b>    | Tabla de variables e. Bool  |               | %00.5     | mar.           | M | V               |  |
|                 | <b>I</b> Marca 2      | Tabla de variables e., Bool |               | SM1.1     | m              | v | ☑               |  |
| 10              | <b>I</b> Marca 3      | Tabla de variables e. Bool  |               | SMI.2     | m              | ⊽ | V               |  |
| $\overline{11}$ | <b>I</b> Marca 4      | Tabla de variables e., Bool |               | SMI3      | <b>Section</b> | M | ☑               |  |
| 12              | <b>a</b> Tag 12       | Tabla de variables e., Bool |               | \$MM.4    | held           | v | Z               |  |
| 13              | <b>40</b> Abre Puerta | Tabla de variables e., Bool |               | %003      | m              | v | V               |  |
| 14              | Motor inv 2           | Tabla de variables e., Bool |               | %00.1     |                | v | ☑               |  |

Figura 2: Asignación de variables

a. Activación del proceso mediante la activación de inicio en el que el producto será detectado por un final de carrera FC2 e inmediatamente se activa el motor permitiendo el ingreso del producto a un cuarto de impermeabilización

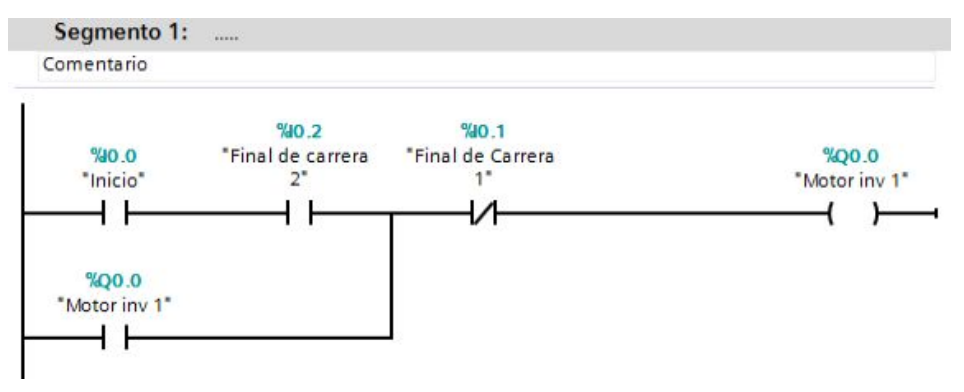

Figura 3: Activación del motor

b. El producto llega al final de carrera 1 fc1 en cuarto de impermeabilización en donde el motor se para esto activara a la puerta

| Segmento 2:       | $\cdots$  |                 |
|-------------------|-----------|-----------------|
| Comentario        |           |                 |
| %0.1              |           |                 |
| *Final de Carrera | %M1.0     | %Q0.2           |
|                   | "Marca 1" | "Cierra Puerta" |
|                   |           |                 |
|                   |           |                 |
|                   |           |                 |
| %Q0.2             |           |                 |
| "Cierra Puerta"   |           |                 |
|                   |           |                 |
|                   |           |                 |
|                   |           |                 |

Figura 4: Activación del final de carrera 1

c. El motor se detiene y se activa un temporizador el cual permite que se cierre la puerta

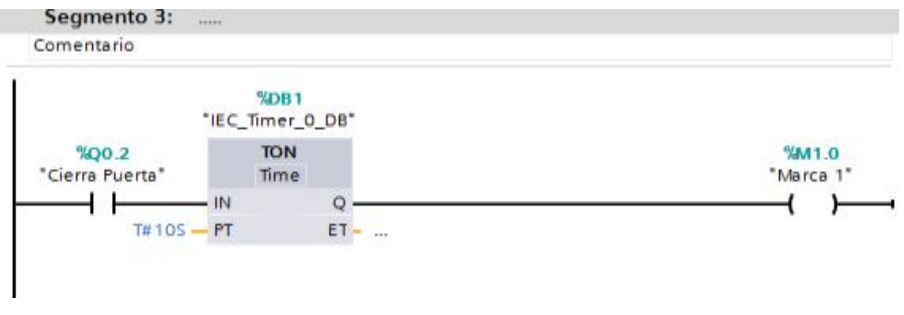

Figura 5: Activación del temporizador que cierra la puerta

d. Mediante una marca se activa la niquelina durante 15s

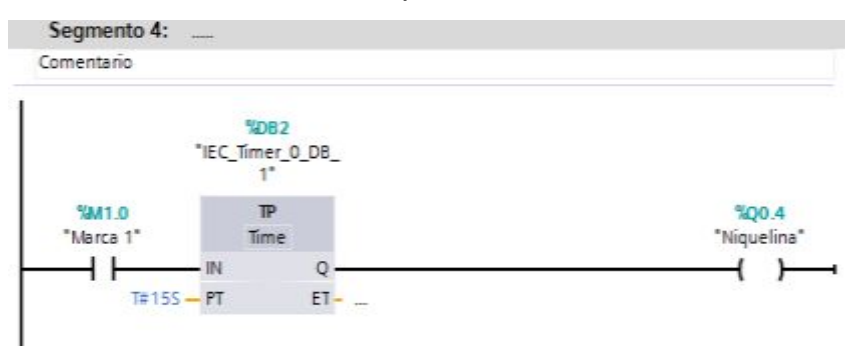

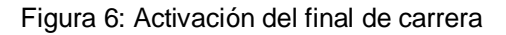

e. Se activan marcas en las que indican que el proceso continua

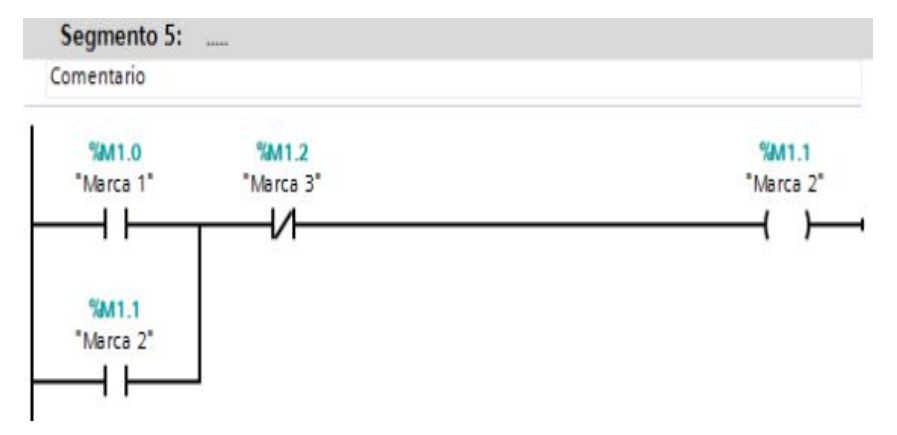

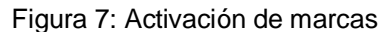

f. Cerrada la puerta se activa la niquelina durante 15s mediante un temporizador TON tardara 15s en activar un bomba de vacío

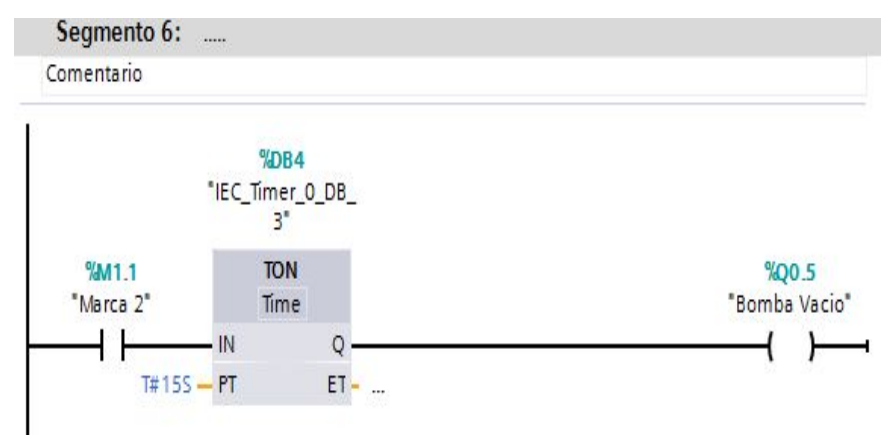

Figura 8: Temporizador con retardo de 15s activación de la bomba

g. Se activa la bomba de vacío Q0.5 durante 10seg

![](_page_100_Figure_1.jpeg)

Figura 9: Marca de cumplimiento de activación de la bomba

h. Una vez desactivada la bomba Q0.5 se a abre la puerta Q0.3

![](_page_100_Figure_4.jpeg)

![](_page_100_Figure_5.jpeg)

i. Se activan marcas en las cuales permitirán a la bandeja que salga el producto hacia su punto inicial fc2

![](_page_100_Figure_7.jpeg)

Figura 11: Activación de marcas

j. Una vez abierta la puerta el motor haciendo una inversión de giro regresa a la bandeja a su punto de partida

![](_page_101_Picture_42.jpeg)

Figura 12: Inversión de giro del motor para llegar al punto inicial

## **Cuestionario**

- i. ¿Cuál es la función de los temporizadores en este ejercicio?
- ii. ¿investigar sobre las conexiones para la inversión de giro de un motor?
- **6. Conclusiones**
- **7. Recomendaciones.**
- **8. Bibliografía**

# **CAPÍTULO IV**

## **4 CONCLUSIONES Y RECOMENDACIONES**

## **4.1 Conclusiones**

- · La importancia de las características permite conocer el PLC S7- 1200 CPU 1212C AC/DC/RLY, que necesita de una alimentación de 110-220VAC corriente alterna, posee un rango de alimentación de sensores 20.4 a 28.8 VDC corriente directa, la intensidad de salida es 300mA y posee un salida a relé.
- · Este trabajo permite a los estudiantes relacionarse con dispositivos electrónicos actualizados como es la utilización y funcionamiento de los dispositivos utilizados en el ámbito industrial
- · Mediante un esquema de conexiones de los componentes a utilizar se implementó un módulo en el que permita realizar ejercicios semejantes al ámbito industrial y sea de manera más compresible
- · Se implementó un módulo de Control Industrial para realizar prácticas empleando del PLC S7-1200 CPU 1212C AC/DC/RLY aplicando los diferentes tipos de temporizadores en el Laboratorio de Máquinas Eléctricas y Control Industrial.
- · Se elaboró guías de laboratorio en la cuales se explica el funcionamiento de los temporizadores con el PLC S7-1200 CPU 1212C AC/DC/RLY y las que permitirá conocer su uso, mediante el software TIA PORTAL.

## **4.2 Recomendaciones**

- · El módulo diseñado en el laboratorio de Máquinas Eléctricas y Control Industrial necesita el cuidado y una buena utilización de los dispositivos que posee por parte de profesores y estudiantes
- · Verificar antes de realizar las prácticas que el módulo eléctrico se encuentre sin energía de esta forma se evitará cualquier inconveniente en el desarrollo de las prácticas
- · Verificar las conexiones de los dispositivos antes de realizar las prácticas
- · Es necesario dar mantenimiento al módulo eléctrico ya que de esta manera se evitará el mal funcionamiento de los mismos y aumentará su vida útil.
- · Debe existir un profesor guía en las prácticas que realicen los estudiantes de esta manera impartirá los conocimientos y guiará al aprendizaje de los estudiantes con respecto a la asignatura

#### **GLOSARIO DE TERMINOS**

## **A**

**AC:** Alternating Current (Corriente Alterna)

# **B**

**BYTE:** El byte es también la unidad de medida básica para memoria, almacenando el equivalente a un carácter

## **C**

**CM:** Módulo de Comunicación

**CTD:** Contador descendente.

**CTU:** Contador ascendente.

**CTUD:** Contador ascendente – descendente.

#### **D**

**DC: Direct Current (Corriente Directa)** 

#### **E**

**ETHERNET.** Es un estándar de transmisión de datos para redes de área local

#### **I**

**I.-** Memoria de entrada.

**INTERFAZ.** Conexión e interacción entre hardware, software y el usuario.

**IP.** Es un número único e irrepetible con el cual se identifica una computadora conectada a una red que corre el protocolo IP.

#### **M**

**M.-** Memoria de marca.

#### **N**

**NC.-** Normalmente cerrado.

**NO.-** Normalmente abierto.

**O** 

**OB.-** Bloque de organización.

**P** 

**PLC:** (Programmable Logic Controller), El PLC es un dispositivo electrónico que puede ser programado por el usuario y se utiliza en la industria para resolver problemas de secuencias en la maquinaria o procesos.

**Q** 

**Q.-** Memoria de salida.

**R** 

**RLY:** Salida a Relé

**ROL:** Rotar a la izquierda.

**ROR:** Rotar a la derecha.

**S** 

**SB:** Signal Board

**SHL:** Desplazar a la izquierda

**SHR:** Desplazar a la derecha

**SM:** Módulo de señal

**T** 

**TOF:** Temporizador Retardo a la Desconexión.

**TON:** Temporizador Retardo a la Conexión.

**TONR:** Temporizador Acumulador de tiempo

**TP:** Temporizador de Impulso

#### **V**

**VAC:** Voltaje de Corriente Alterna

**VDC:** Voltaje de Corriente Continua

#### **REFERENCIAS BIBLIOGRÁFICAS**

chentexdd. (06 de 09 de 2013). *Club de ensayos* . Obtenido de Club de ensayos .[2014-11-15]

*Electronica Unicrom*. (12 de 2012). Obtenido de Electronica Unicrom: http://www.unicrom.com/Tut\_fusible.asp [2015-01-10]

Farina, A. (2012). *Cadime*. Obtenido de Cadime: http://www.cadime.org.ar/revista/pdf/FARINA\_Borneras\_Parte\_1\_AE145. pdf[2014-10-10]

MUÑOZ, L. (19 de 07 de 2012). *TARINGA*. Obtenido de TARINGA: http://www.taringa.net/posts/info/6222991/Motores-asincronostrifasicos.html [2014-09-05]

PROGRAMABLES, A. (s.f.). *Automatica*. Obtenido de Automatica: http://www.sc.ehu.es/sbweb/webcentro/automatica/WebCQMH1/PAGINA %20PRINCIPAL/PLC/plc.htm [2014-12-01]

QUINTANILLA, J. D. (2012). *TESIS IMPLEMENTACIÓN DE UN MÓDULO AUTOMATIZADO PARA LA SIMULACIÓN DE UN PROCESO DE CLASIFICACIÓN DE OBJETOS.* Riobamba: ESCUELA SUPERIOR POLITÉCNICA DE CHIMBORAZO.

Sarmiento, M. (2 de 11 de 2011). *AUTOMATISMOS ELÉCTRICOS INDUSTRIALES*. Obtenido de AUTOMATISMOS ELÉCTRICOS INDUSTRIALES: https://todoclase.files.wordpress.com/2011/11/2 aparatos-de-maniobra-manual.pdf [2015-01-15]

SIEMENS. (2009). *SIMATIC S7 Controlador Programable s7-1200.* Alemania.

SIEMENS. (2012). *SIMATIC S7 Controlador Programable S7-1200.* Alemania.

TIA PORTAL, V. (2011). *Sistema de Informacion.* Alemania.

Vilches, E. (2012). *Automatismo.* Obtenido de Auomatismo: http://www.upnfm.edu.hn/bibliod/images/stories/xxtindustrial/libros%20de %20electricidad/Controles%20Electromecanicos/CONTACTORES%20Y% 20ACTUADORES.pdf [2015-01-15]
## ANEXOS